**ESCUELA SUPERIOR POLITECNICA DEL LITORAL** PROGRAMA DE TECNOLOGIA EN COMPUTACION

 $T658.787$ 

SAMI  $Vz$ 

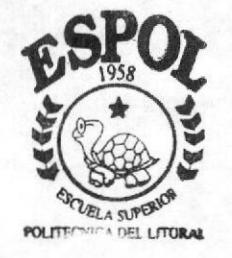

## PROYECTO DE GRADUACION

PREVIO A LA OBTENCION DEL TITULO DE ANALISTA DE SISTEMAS

## **TEMA**

SISTEMA DE INVENTARIO

## **MANUAL DE USUARIO**

### **AUTOR:**

ANGELA MARIA SAMPEDRO MOREIRA

DIRECTOR DE PROYECTO DE GRADUACION MAE. ALEXANDRA PALADINES

# AÑO

 $1998 - 1999$ 

# DECLARACIÓN EXPRESA

"La responsabilidad de los hechos, ideas y doctrinas expuestas en esta tesis me corresponden exclusivamente; y el patrimonio intelectual de la misma, a la ESCUELA SUPERIOR POLITÉCNICA DEL LITORAL". (Reglamento de Exámenes y Títulos Profesionales de la ESPOL).

Angela M. Sampedro M.

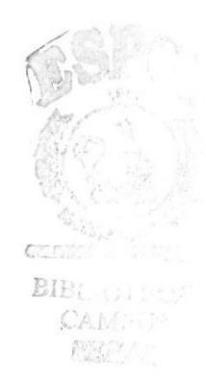

Mae. Anl. Alexandra Paladines Directora de Proyecto de Graduación

×

 $\ddot{\phantom{0}}$ 

## **DEDICATORIA**

DEDICO ESTA TESIS A MIS PADRES RUTH Y OLGA PORQUE SIEMPRE ME APOYARON INCONDICIONALMENTE EN TODO, A MIS HERMANOS MAGDALENA, RUBÉN Y A MIS SOBRINOS.

## **AGRADECIMIENTO**

DESEO AGRADECER EN PRIMER LUGAR A DIOS, A MIS PADRES Y HERMANOS POR SU APOYO A LO LARGO DE MI CARRERA UNIVERSITARIA, A TODAS LAS PERSONAS QUE CONOCÍ EN ESTE TRAYECTO Y ME AYUDARON A CRECER COMO PERSONA, APRENDIENIX) ALGO DE ELLAS, Y UN ESPECIAL AGRADECIMIENTO DE TODO CORAZÓN, A MI AMIGA DE TODA LA VIDA, POR SU INCONDICIONAL AMISTAD CON LA QUE CONTÉ EN TODO, TODO MOMENTO, MAGALY MI GRAN AMIGA.

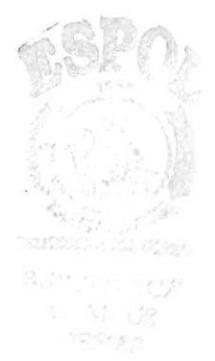

## **TABLA DE CONTENIDO**

PÁG.

# **CAPÍTULO 1**

# **INTRODUCCIÓN**

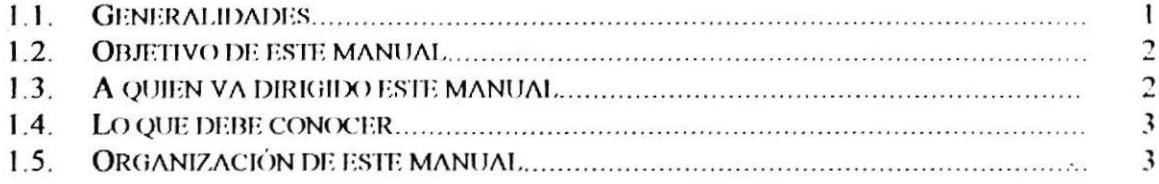

# **CAPÍTULO 2**

# **INSTALACIÓN**

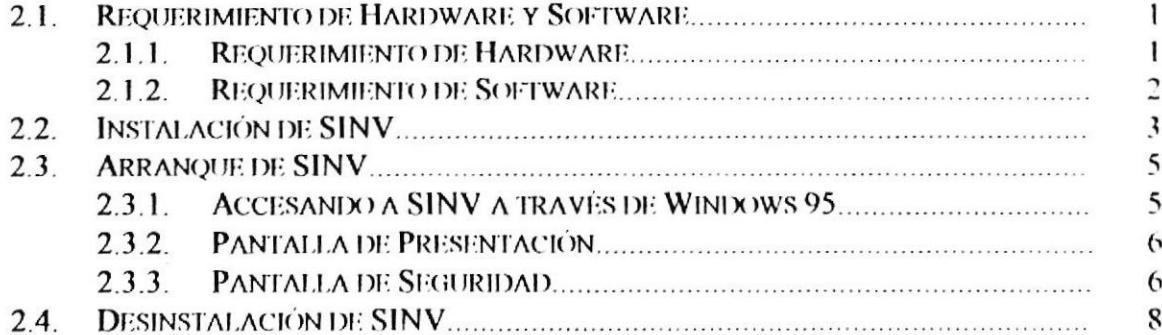

# **CAPÍTULO 3**

# **OPERACIÓN**

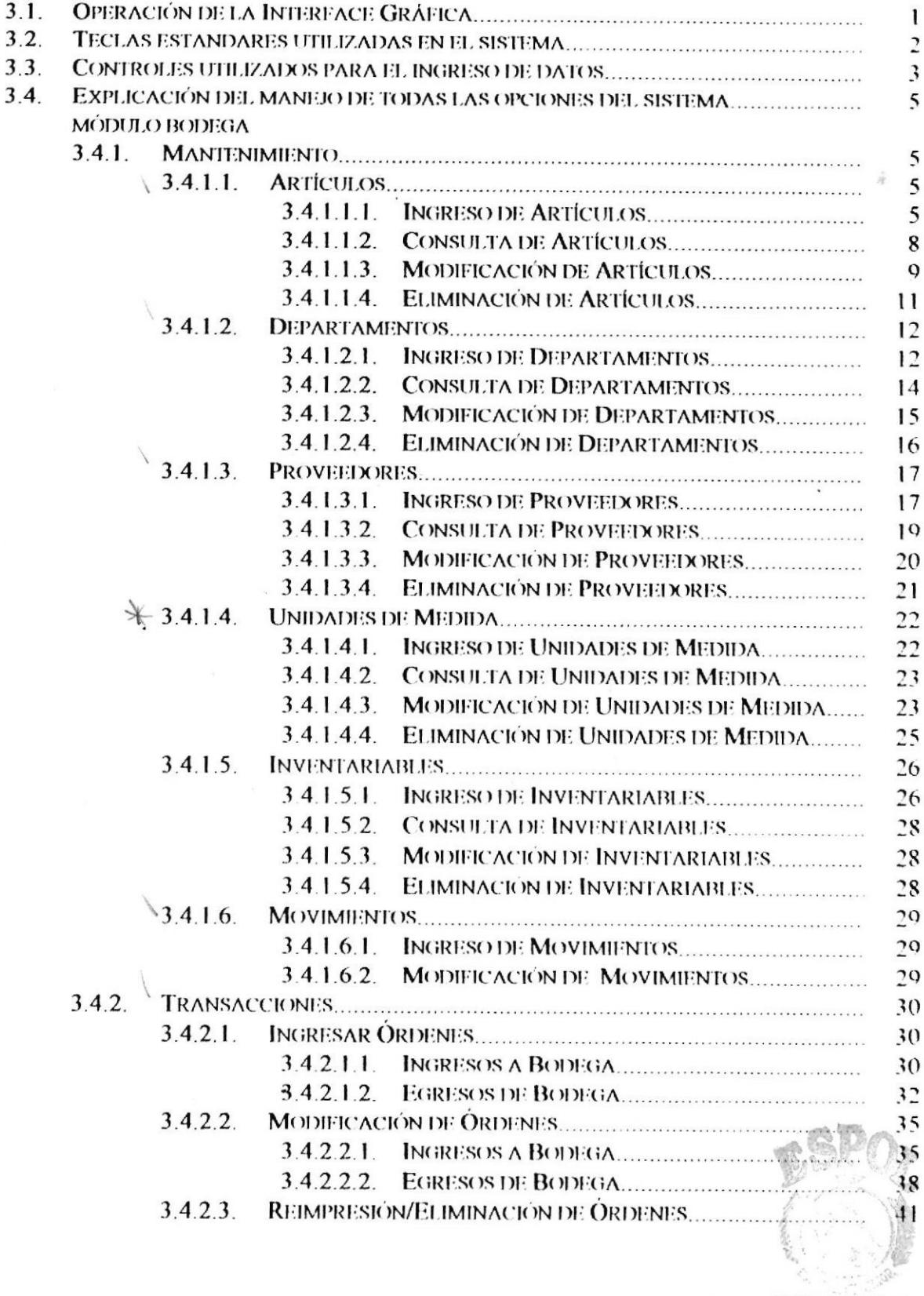

 $\frac{1}{2}$ 

pristically best United

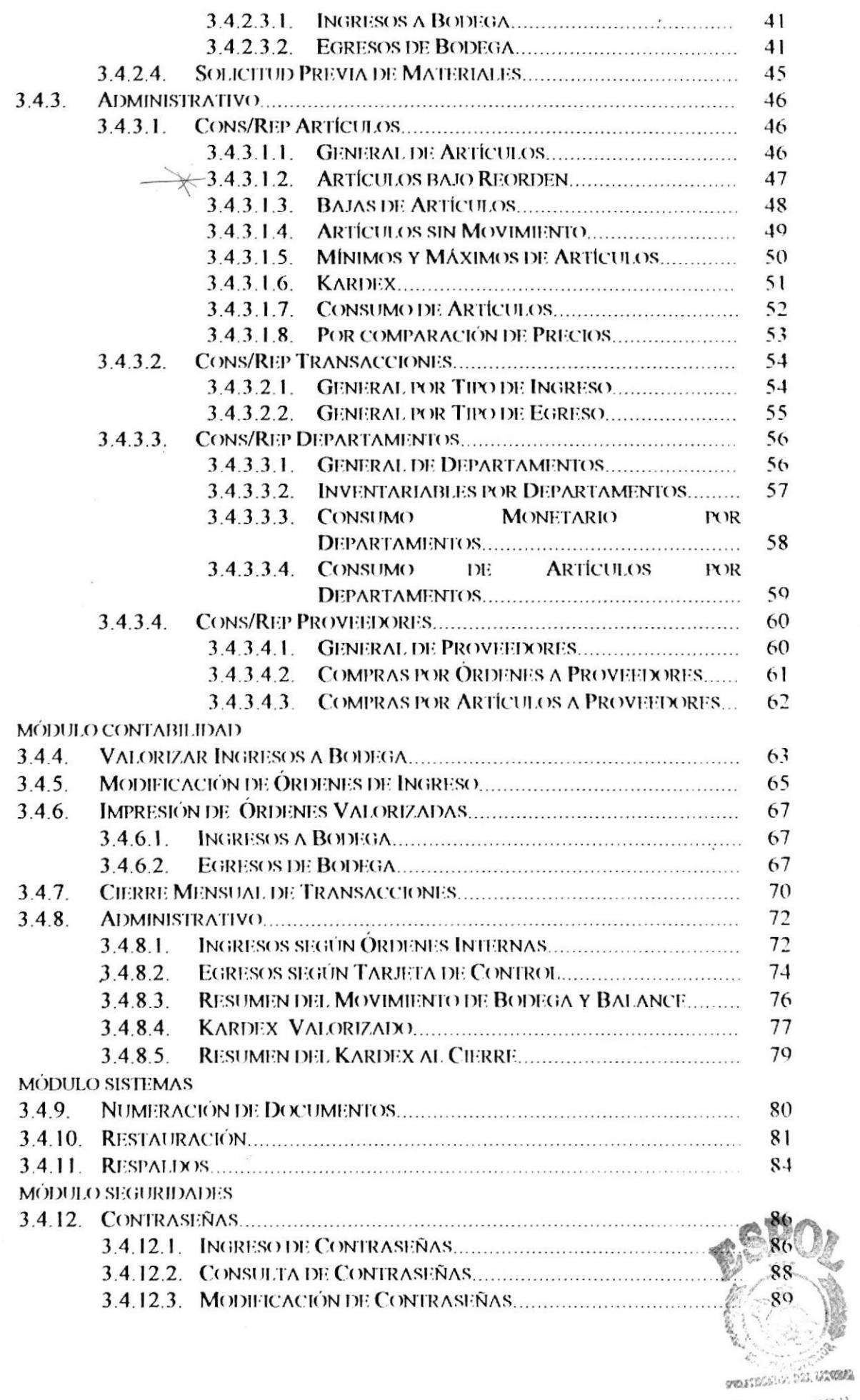

 $\mathcal{R}$ 

 $\bullet_\omega$ 

 $\frac{1}{2}$ 

 $\cdot$ 

BOLOGEON

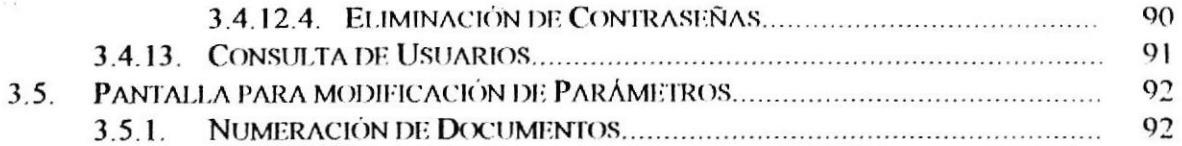

## **ANEXOS**

- $A$ . RECONOCIMIENTO DE LAS PARTES DEL HARDWARE
- $\mathbf{B}$ . **GLOSARIO**
- **REPORTES REALES**  $\mathbf{C}$ .

 $\lambda$ 

# **CAPÍTULO 1**

## **INTRODUCCIÓN**

#### $1.1.$ **GENERALIDADES**

SINV (Sistema de Inventario) fue diseñado para automatizar el control de la entrada/salida de los artículos en la Bodega, además con su respectiva contabilidad.

SINV facilita todos los procesos de agrupación y reportes de información que requieren los usuarios, en tiempos menores de respuesta y bajo márgenes de confiabilidad mayores.

El Departamento responsable del manejo del Sistema es la Bodega y Contabilidad-Bodega, los cuales deberán administrar la información de cada uno de los artículos.

El presente Manual de Usuario, facilita el manejo de este Sistema, haciendo que el usuario se familiarice con las opciones que se presenten, y de esta manera se logrará el mejor acceso posible, debido a que las opciones del Menú Principal han sido divididos en capítulos, indicando los pasos necesarios para ingresar a cada proceso y así mismo definir los objetivos del mismo.

 $\lambda$ 

## **1.2. OBJETIVOS DE ESTE MANUAL**

El objetivo de este manual es el de familiarizar y ayudar a las personas involucradas en el manejo de SINV, indicarle que hacer para realizar un proceso, los problemas que pueden presentarse y sus soluciones.

En general, el Manual de Usuario del SINV tiene los siguientes propósitos:

☑ Operar el equipo de cómputo.

- ☑ Accesar al Sistema, con su respectiva configuración.
- ⊠ Proveer un conocimiento básico del manejo del SINV,
- ⊠ Ingresar a cada una de las opciones del Sistema con demostraciones.
- ⊠ Cómo está distribuida la pantalla de datos.
- ⊠ Cómo ingresar la información en cada uno de los campos que dispone una pantalla.
- $\boxtimes$  Identificar las consultas y reportes que se generen.
- **Ø Solucionar problemas.**

## **1.3. A QUIEN VA DIRIGIDO ESTE MANUAL**

Este Manual de Usuario del Sistema de Inventario (SINV) va dirigido:

- Al jefe del Departamento de Informática, el cual tiene la responsabilidad de evaluar los resultados provenientes del Sistema.
- A los operadores del Sistema, encargado de manejarlo, es decir de ingresar, actualizar y de emitir los reportes necesarios segun la operación que se desea realizar.

## 1.4. LO QUE DEBE CONOCER

Los conocimientos mínimos que deben tener las personas que operaran el Sistema y deberán utilizar este manual es:

- Conocimientos básicos sobre el proceso de Inventario.
- Conocimientos básicos de informática basada en ambiente Windows.

## **1.5. ORGANIZACIÓN DE ESTE MANUAL**

Este manual está organizado en cuatro partes principales:

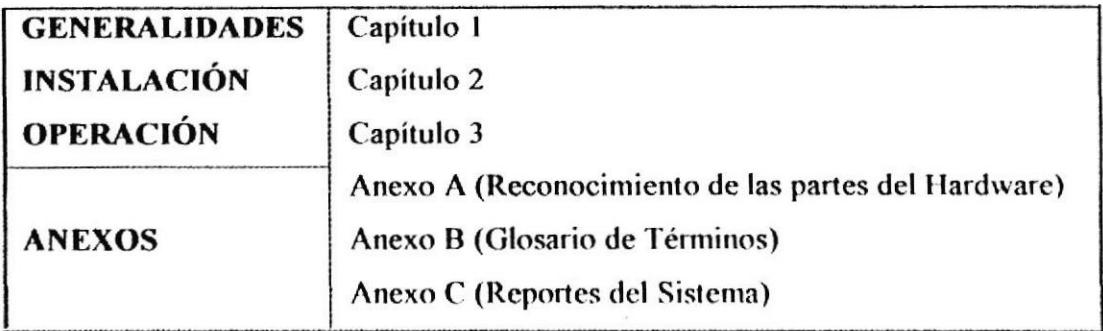

 $\lambda$ 

 $\Delta$ 

## **CAPÍTULO 2**

## **INSTALACIÓN**

El Sistema se encuentra instalado en los equipos de los Departamentos involucrados en llevar el inventario.

#### $2.1.$ **REQUERIMIENTO DE HARDWARE Y SOFTWARE**

#### 2.1.1. REQUERIMIENTO DE HARDWARE.

- ⊠ Microprocesador 80586 en adelante con 150 Mhz.
- ⊠ Minimo de 32 MB de memoria (RAM).
- ⊠ Mínimo de espacio de disco duro de 15 MB para los archivos de SINV.
- $\boxtimes$  Driver de 3 1/2" de alta densidad.
- ⊠ Monitor a color VGA o SVGA para poder apreciar mejor las pantallas del Sistema.
- ⊠ Impresora matricial de 80 columnas, para el Departamento de Rol de Pagos.
- ⊠ Impresora matricial de 132 columnas, para el Departamento de Contabilidad de Bodega.

## 2.1.2. REQUERIMIENTO DE SOFTWARE.

⊠ La Base de Datos de SINV, debe estar en el disco duro del servidor.

 $□$  El Sistema SINV opera con los siguientes Sistemas operativos:

 $\checkmark$  Windows 95 en adelante.

⊠ Instaladores de SINV.

 $\hat{\mathbf{z}}$ 

 $\frac{1}{2}$ 

#### **INSTALACIÓN INICIAL DE SINV**  $2.2.$

Antes de instalar el Sistema de Inventario, haga una copia de los disquetes originales de instalación del Sistema, luego guárdelos en un lugar seguro y utilice las copias de seguridad como discos de trabajo.

Para instalar SINV lleve a cabo los siguientes pasos:

- Ejecute Windows 95.  $\mathbf{1}$ .
- $\overline{2}$ Inserte el disquete no. 1 en el drive.
- Haga clic en menú Inicio, opción Ejecutar.  $3<sub>1</sub>$

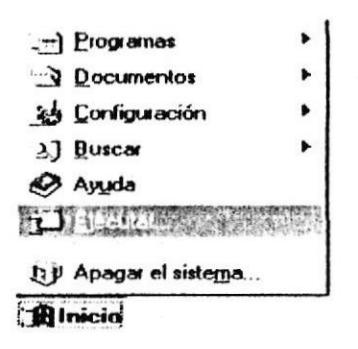

- $\overline{4}$ . Escriba en el cuadro de texto de la ventana ejecutar lo siguiente: A:\SETUP.EXE
- A medida que el programa de instalación, le solicite un disquete 5. determinado, vaya insertándolo en la disquetera. (Le solicitará 6 disquetes).

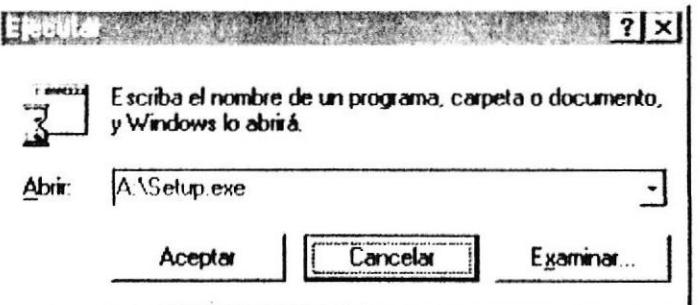

- Luego inserte el disquete número 7. 6.
- $\overline{7}$ . Haga clic en el icono del drive A:
- 8. O escriba A:\INSTALL.EXE
- A continuación se le presentará la siguiente pantalla, en la que tendrá que 9. seleccionar la carpeta en la que se ha instalado el Sistema de la misma manera como Ud. maneja el explorador de Windows.

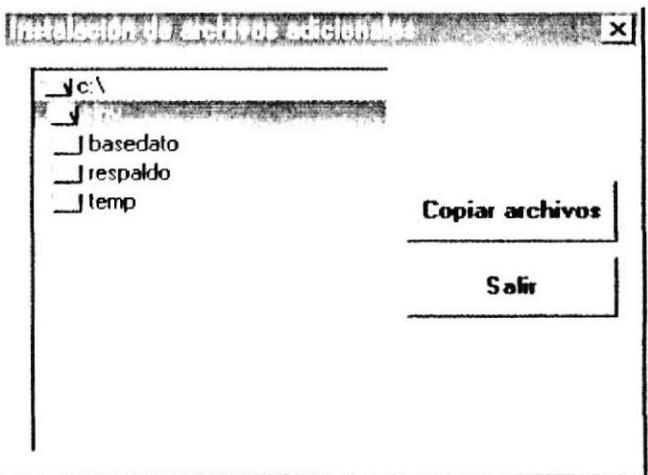

- Luego, haga clic en el botón Copiar archivos para efectuar la operación.  $10.$
- Y, para finalizar haga clic en el botón Salir.  $11.$
- El Sistema ha sido instalado.  $12$

#### **ARRANQUE DE SINV**  $2.3.$

Iniciar el Sistema de Inventario es automáticamente sencillo. Simplemente siga las instrucciones que se indican a continuación:

## 2.3.1. ACCESANDO A SINV A TRAVÉS DE WINDOWS 95

- Ejecute Windows 95.  $\mathbf{1}$ .
- En la barra de tareas, haga clic en el menú Inicio, opción  $2.$ Programas.
- $3<sub>1</sub>$ Haga un clic en el icono de SINV.

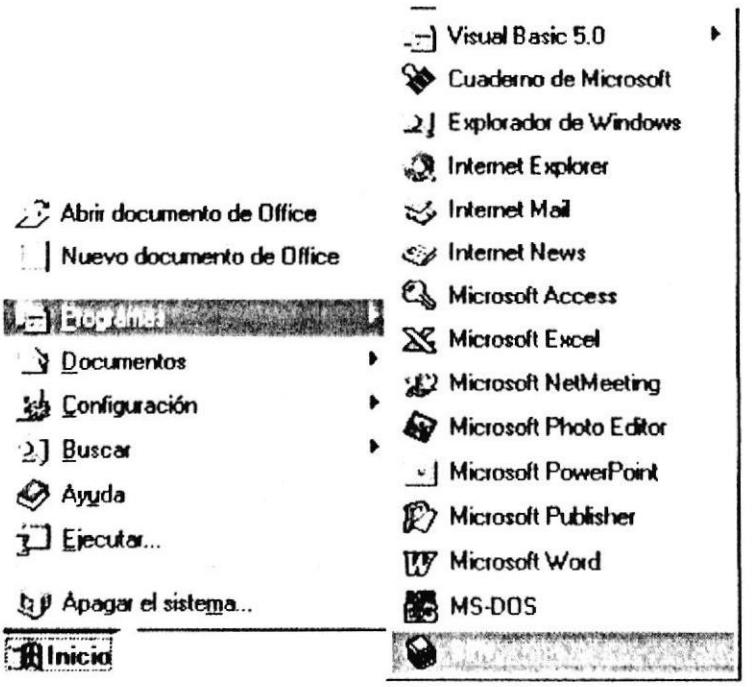

## 2.3.2. PANTALLA DE PRESENTACIÓN.

Al iniciar la sesión del trabajo del Sistema de Inventario, lo primero que se presentará durante unos pocos segundos es la pantalla que mostrará la identificación del Sistema. A continuación se muestra la pantalla anteriormente descrita

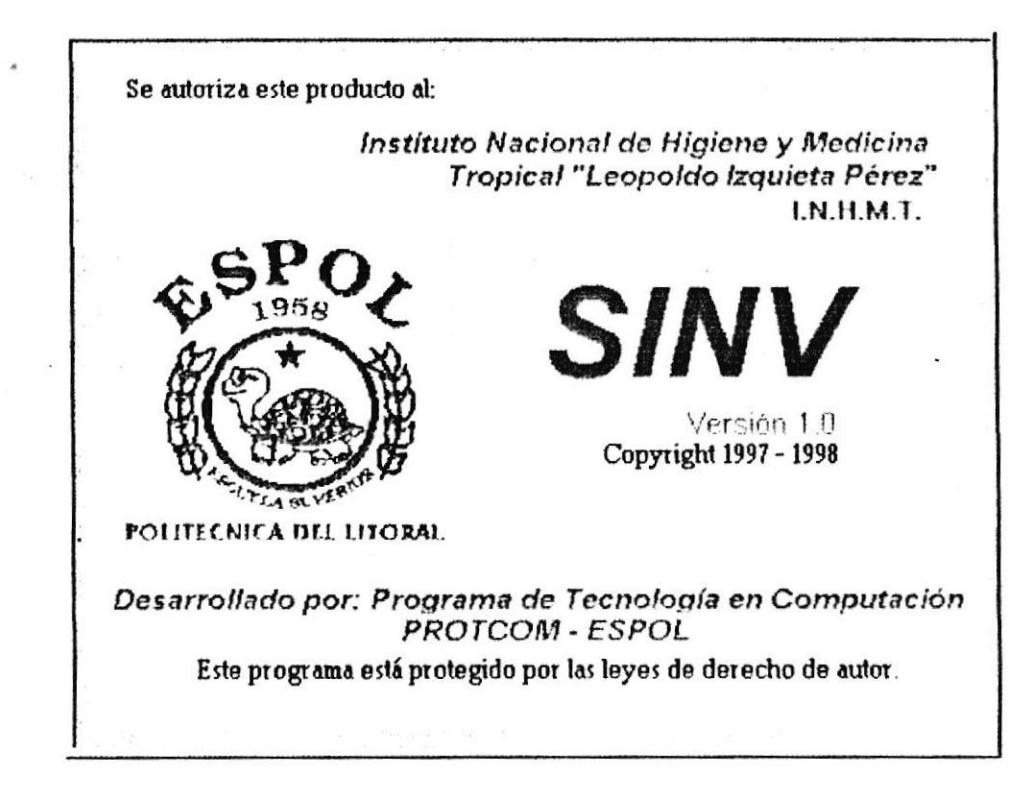

## 2.3.3. PANTALLA DE SEGURIDAD.

Se presentará una pantalla que le pedirá que ingrese su identificación (código de usuario y contraseña) a continuación se muestra el siguiente cuadro de diálogo:

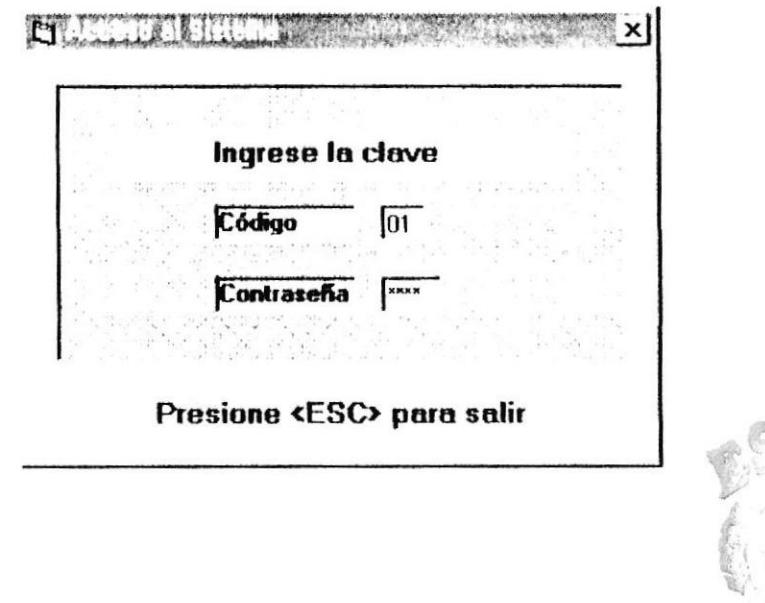

Esta forma solicita al usuario el ingreso de los siguientes campos:

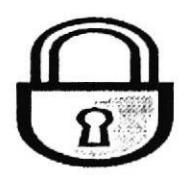

Código de Usuario previamente asignado. Contraseña que es la clave secreta para accesar al Sistema

En el momento de ingresar el código se verificará su existencia, si este existe inmediatamente, el cursor se colocará en el campo password; de lo contrario se presentará el siguiente mensaje:

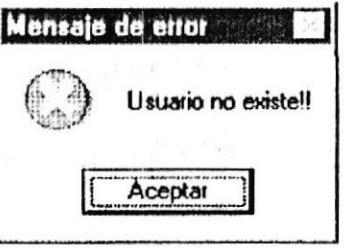

De igual manera, al momento de ingresar la contraseña, se valida si es correcto de lo contrario mostrará el siguiente mensaje:

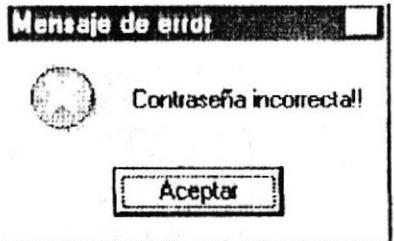

El Sistema únicamente le permitirá equivocarse tres veces, ya sea en el ingreso de la clave o en el ingreso de la contraseña, de otra manera el acceso le será denegado, notificándole lo siguiente:

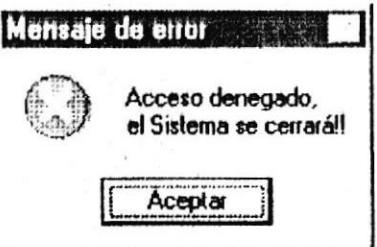

Una vez que usted haya ingresado la clave y el password correctamente, usted puede presionar [ENTER] o [ESC]. Si usted elige [ESC] saldrá del Sistema. Si presiona [ENTER], automáticamente le dará paso al Menú Principal del Sistema

Para poder desinstalar SINV debe efectuar lo siguiente:

- 1. Dé clic en el botón 'Inicio'.
- 2. Escoja la opción 'Configuración' y luego 'Panel de Control'.
- 3. Dé doble clic en el icono 'Agregar o Quitar Programas'.
- 4. Dé un clic en la pestaña 'Instalar o desinstalar'.
- 5. Dé un clic en SINV.
- 6. Presione el botón 'Agregar o Quitar'.

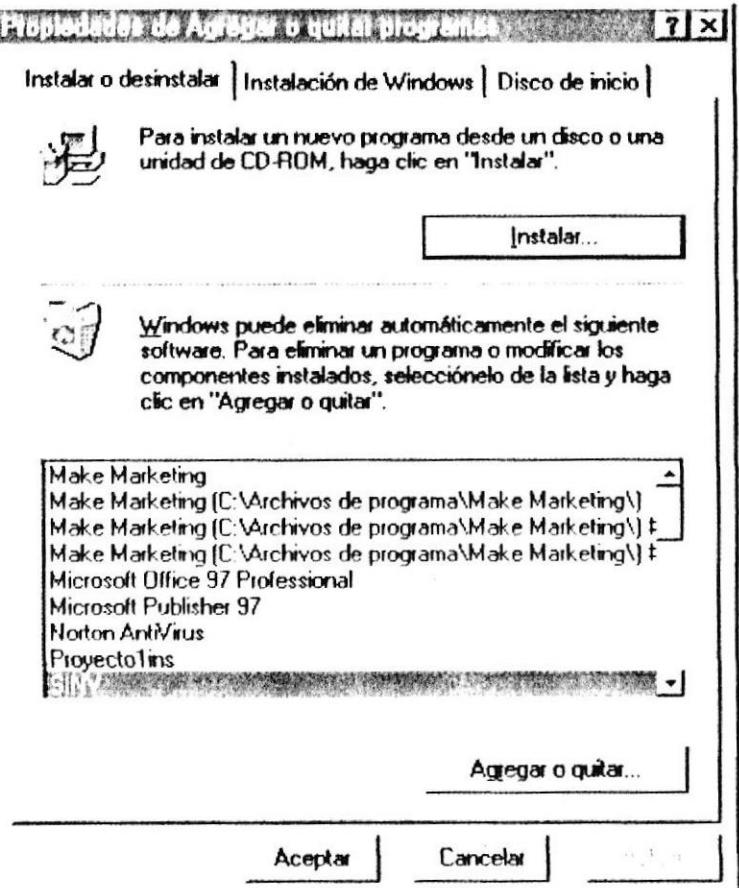

## **CAPITULO 3**

## **OPERACIÓN**

## 3.1. OPERACIÓN DE LA INTERFACE GRAFICA.

Las pantallas del Sistema de Inventario están formadas de la cabecera, cuerpo y una línea para los mensajes al final de la pantalla.

A continuación se presenta una pantalla en la cual se explica las partes de la misma:

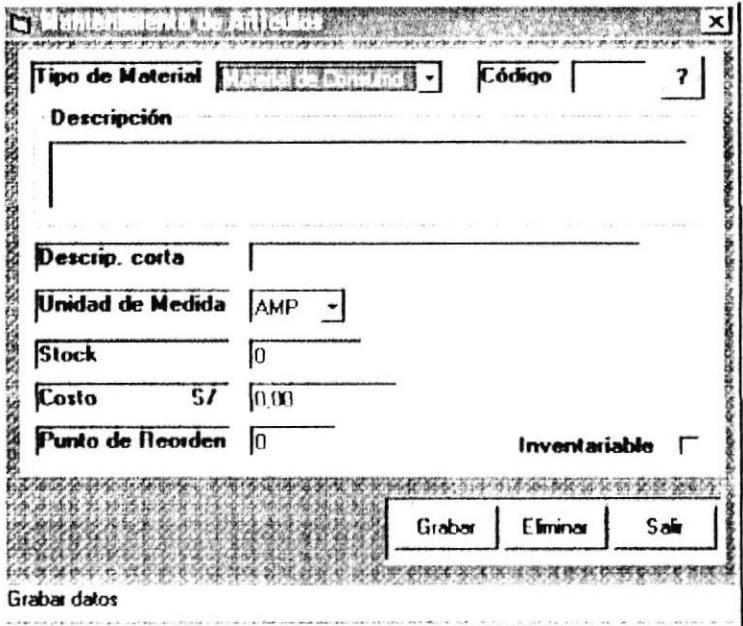

## 3.1.1 Cabecera.

Es una línea que contiene el nombre de la pantalla.

## 3.1.2 Сиегро.

Esta formado por todos los campos de ingreso y consulta de datos.

## 3.1.3 Mensajes/Opciones.

 $\ddot{\phantom{a}}$ 

Línea destinada para las opciones de la pantalla.

Antes de que empiece a utilizar el Sistema tiene que saber la función que desempeñan las siguientes teclas:

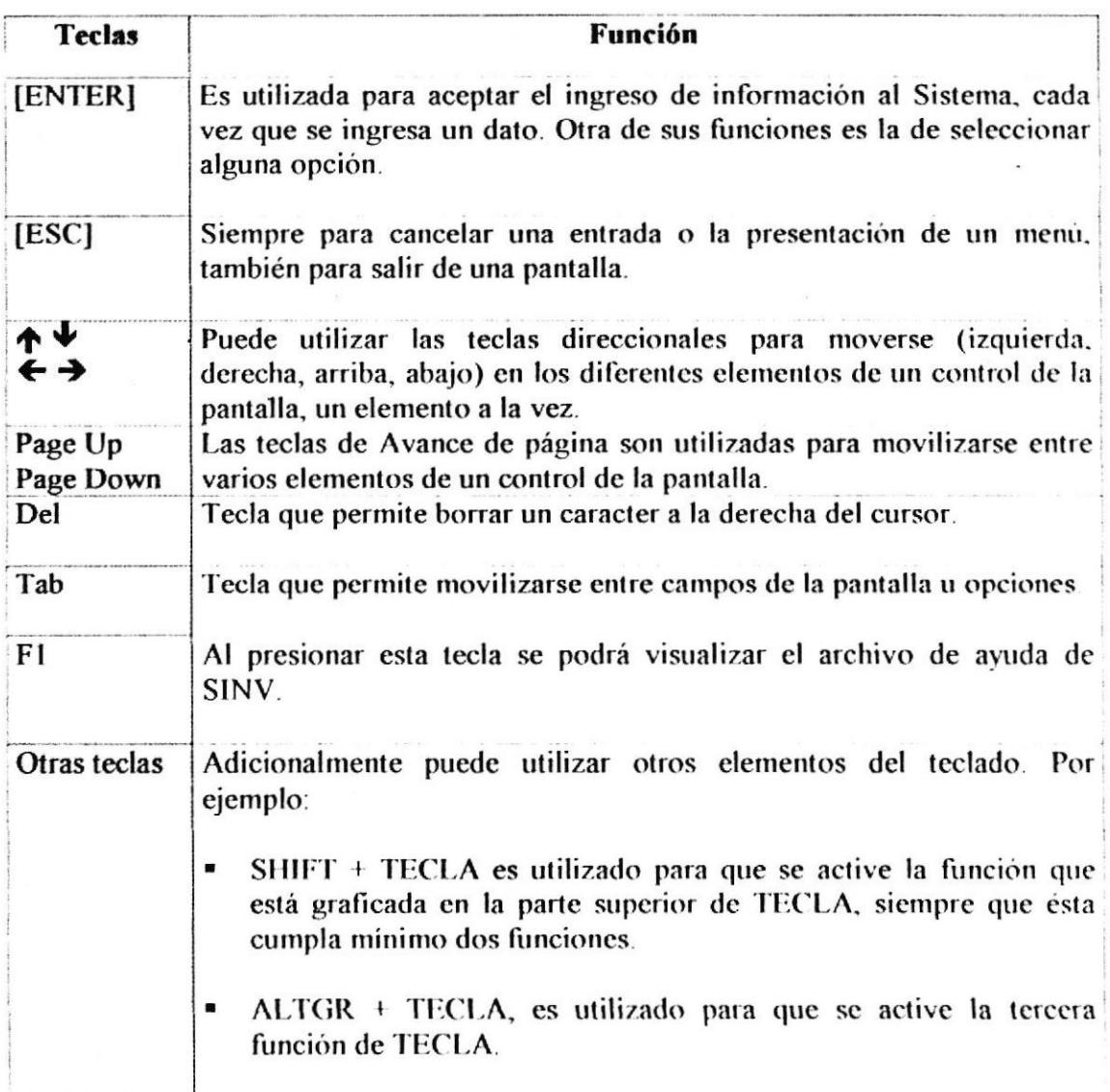

Manual de Usuario

## 3.3. CONTROLES UTILIZADOS PARA EL INGRESO DE DATOS.

Antes de que empiece a utilizar el Sistema tiene que saber la función que desempeñan las siguientes teclas:

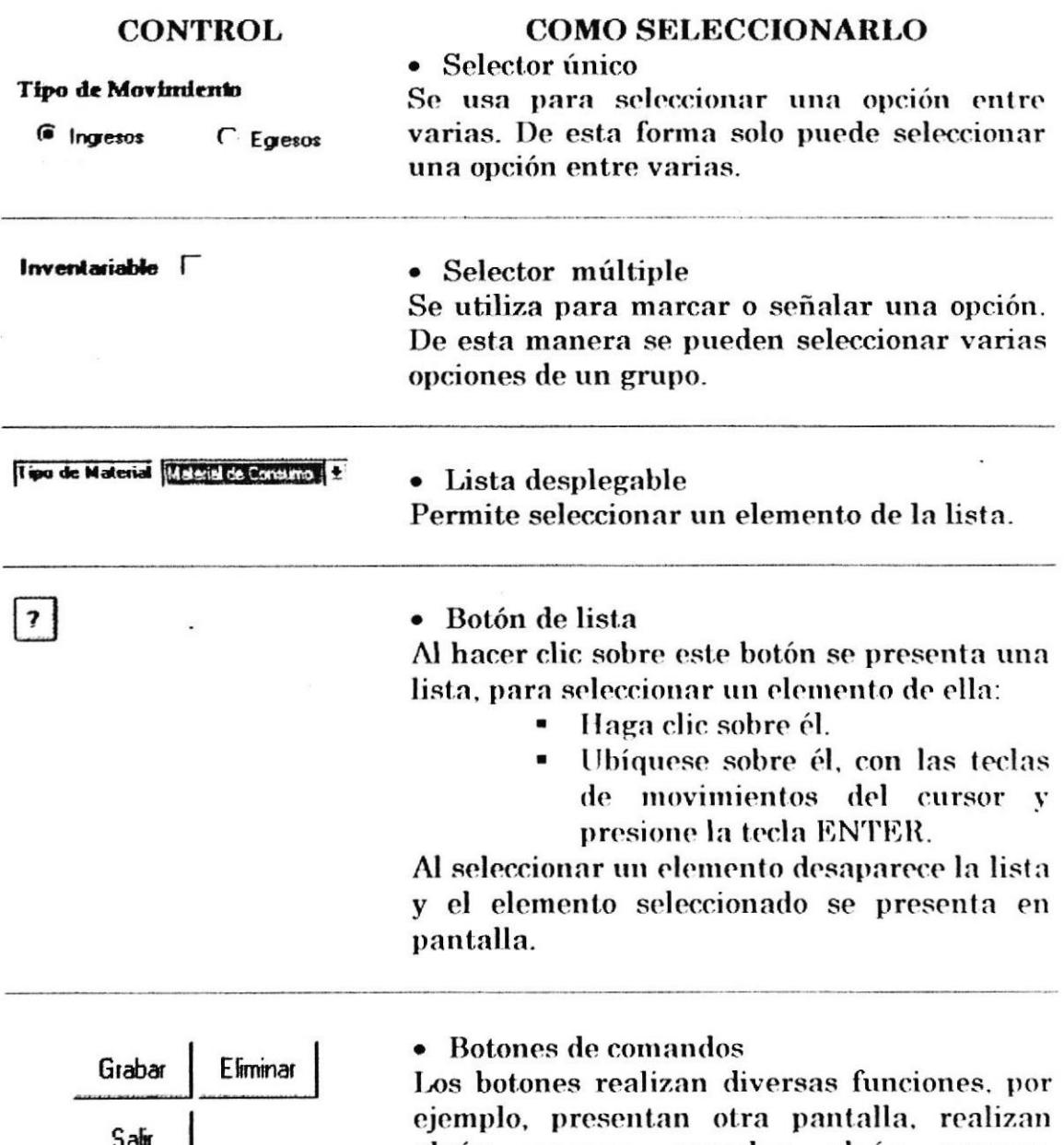

 $\frac{\text{Sam}}{\text{Y otros}}$ 

algún proceso, cancelan algún proceso. presentan datos y otros.

 $\ddot{\phantom{a}}$ 

Calv

 $\bullet$ 

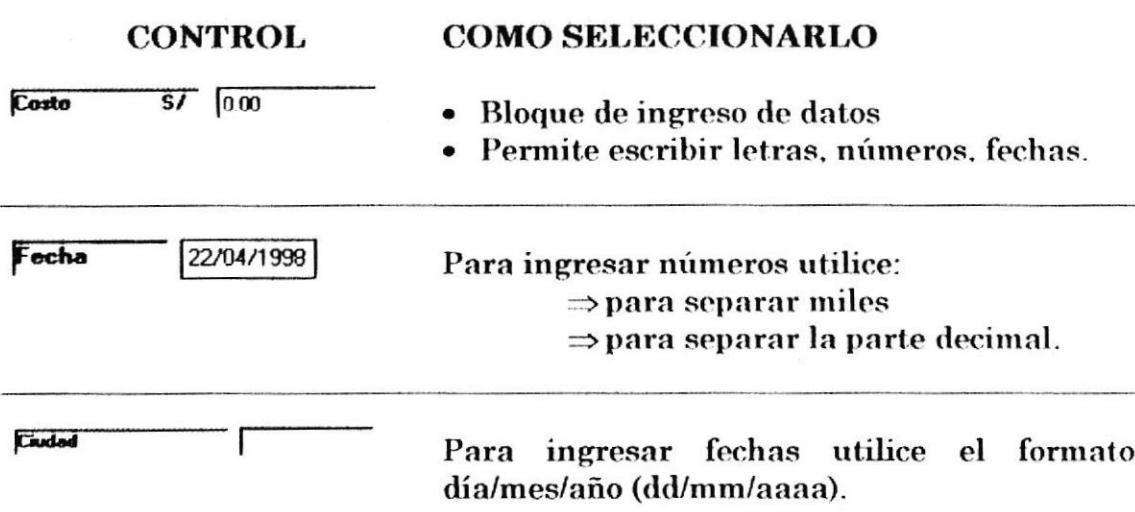

 $\lambda$ 

 $\mathbf{r}$ 

## 3.4. EXPLICACIÓN DEL MANEJO DE TODAS LAS OPCIONES DEL SISTEMA.

### **MÓDULO BODEGA**

#### 3.4.1. MANTENIMIENTO

#### 3.4.1.1. Artículos

Luego de ingresar al menú de mantenimiento señale con el mouse en Artículos o presione la tecla A. A continuación se mostrará la siguiente pantalla:

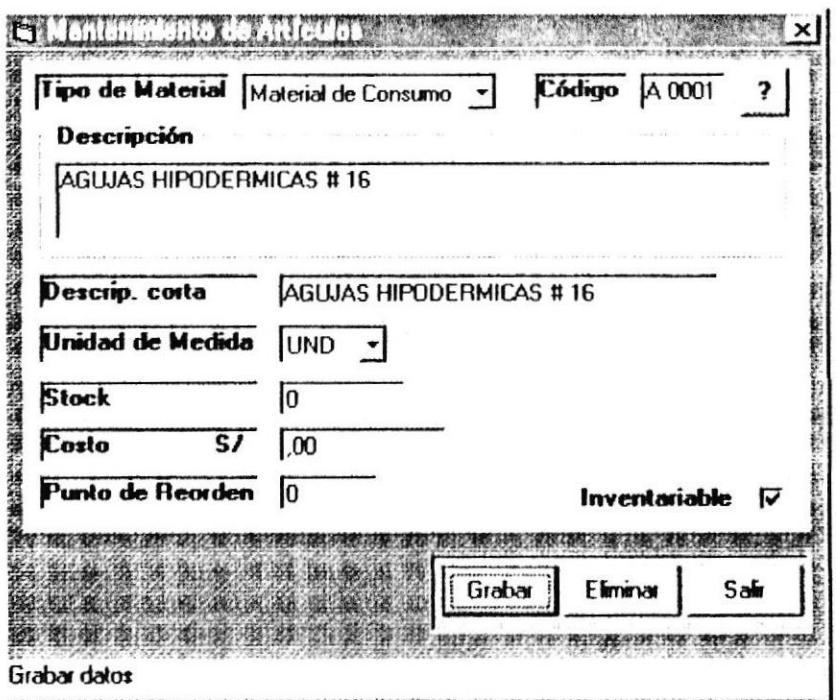

#### 3.4.1.1.1. Ingreso de Artículos

Permite ingresar información acerca de los artículos con los que cuenta el LN.H.M.T.

- 1. Escoja el Tipo de Material del artículo a ingresar.
- 2. Ingrese el código del artículo.
- 3. Ingrese la Descripción del artículo, en la mayor extensión de denominación que tenga este.
- 4. Ingrese la Descripción Corta, la que se presentará en los documentos que emita el Sistema, cuando haga referencia a los artículos.
- 5. Escoja la Unidad de Medida del artículo a ingresar.
- 6. Ingrese el Stock actual del artículo, si no lo ingresa por defecto es 0. Tiene como máximo 99.999.999.
- 7. Ingrese el S/ Costo total(unidades por precio unitario) del artículo, si no lo ingresa por defecto es 0.00. Tiene como máximo 999.999.999.00.
- 8. Ingrese el Punto de Reorden, el cual deberá ser menor al Stock. Tiene como máximo 999.999.
- 9. Si el artículo es inventariable, marque el cuadro.

Grabar Para grabar los datos ingresados haga clic en el botón

#### Mensajes que se pueden dar:

No existe el Artículo: Si el código del artículo que ingresó no existe aparecerá el siguiente mensaje:

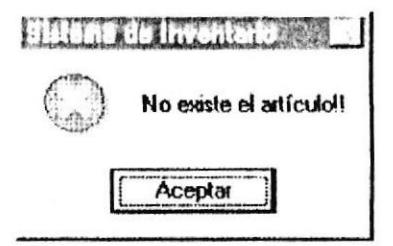

Dé clic o enter en el botón aceptar e ingrese un código válido o escoja uno de la lista.

No existen datos para ingresar: Si existen campos vacios aparecerá el siguiente mensaje:

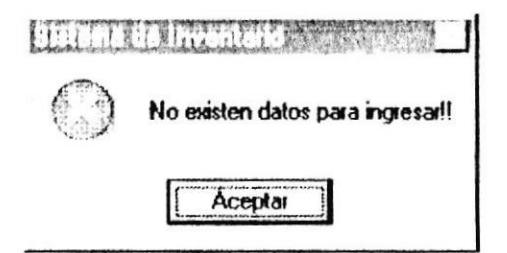

Dé clic o enter en el botón aceptar e ingrese los datos que faltan. Mientras no estén todos los campos llenos el registro no se grabará.

Los decimales son de dos dígitos: El costo total de todas las unidades de un artículo ingresado, debe tener como máximo 2 dígitos

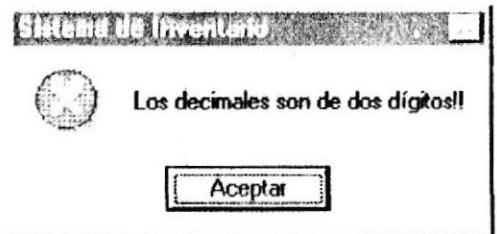

Reorden debe ser menor o igual al stock: La cantidad ingresada en reorden siempre debe ser menor o igual al stock actual, ya que mediante este dato se obtienen los artículos que tienen volverse a comprar para llenar las existencias.

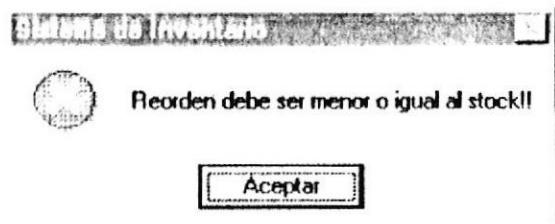

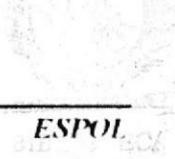

Alvie RUSET

 $\overline{ }$ 

#### 3.4.1.1.2. Consulta de Artículos

Permite consultar los artículos ingresados anteriormente:

- 1. Escoja el Tipo de Material del artículo a consultar.
- 2. Ingrese el código del artículo y presione ENTER o selecciónelo de la lista al hacer clic en el botón
- 3. Si existe el artículo se presentaran los datos, caso contrario no se presentaran.

#### Mensajes que se pueden dar:

No existe el Artículo: Si el código del artículo que ingresó no existe aparecerá el siguiente mensaje:

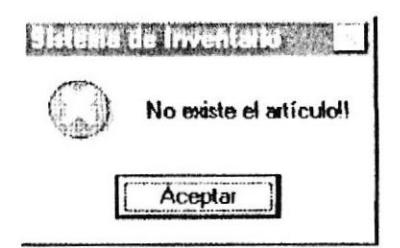

Dé clic o enter en el botón aceptar e ingrese un código válido o escoja uno de la lista.

#### 3.4.1.1.3. Modificación de Artículos

Permite modificar los datos de un artículo tales como la descripción larga, la descripción corta, la unidad de medida y el reorden. El stock ni el precio se podrán modificar ya que estos datos deben mantenerse integros de acuerdo a las entradas y salidas de artículos.

- Siga el procedimiento de "Consulta de Artículos".  $1$ .
- 2. Realice los cambios.
- 3. Para grabar los datos modificados haga clic en el boton

Grabar

#### Mensajes que se pueden dar:

No existe el Artículo: Si el código del artículo que ingresó no existe aparecerá el siguiente mensaje:

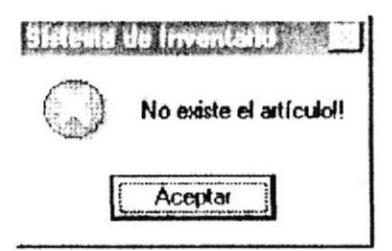

Dé clic o enter en el botón aceptar e ingrese un código válido o escoja uno de la lista.

No existen datos para ingresar: Si existen campos vacios aparecerá el siguiente mensaje:

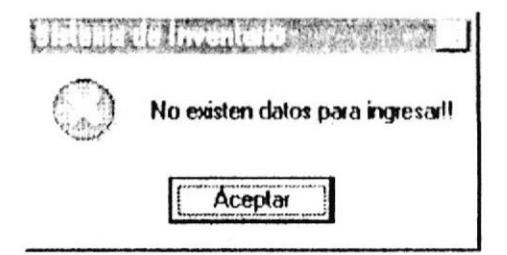

Dé clic o enter en el botón aceptar e ingrese los datos que faltan. Mientras no esten todos los campos llenos el registro no se grabará.

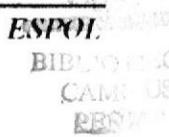

Reorden debe ser menor o igual al stock: La cantidad ingresada en reorden siempre debe ser menor o igual al stock actual, ya que mediante este dato se obtienen los artículos que tienen volverse a comprar para llenar las existencias.

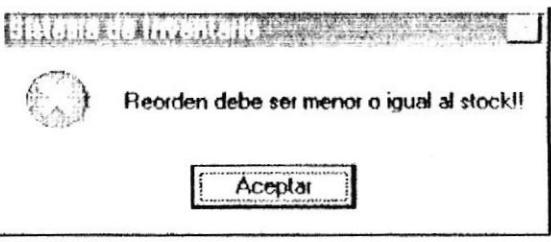

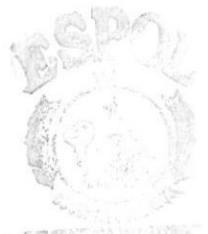

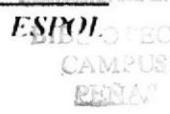

#### 3.4.1.1.4. Eliminación de Artículos

Permite eliminar un artículo anteriormente ingresado.

- 1. Para poder efectuar una eliminación debe seguir los pasos que se describen a continuación:
- 2. Siga el procedimiento de "Consulta de Artículos".
- 3. Haga clic en el botón "Eliminar".
- 4. Se presentará un mensaje de confirmación "Desea eliminar el registro?". De ser afirmativa la respuesta, el registro se eliminará, caso contrario no se eliminará.

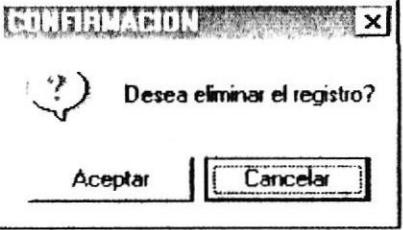

#### Mensajes que se pueden dar:

No existe el Artículo: Si el código del artículo que ingresó no existe aparecerá el siguiente mensaje:

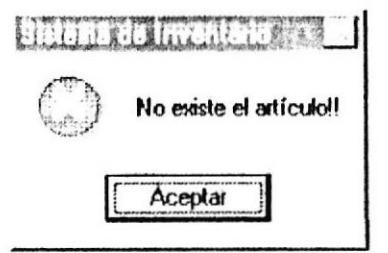

Dé clic o enter en el botón aceptar e ingrese un código válido o escoja uno de la lista.

Artículo asignado a transacciones: Si este mensaje se llega a presentar no se va a poder eliminar el artículo, ya que se han realizado transacciones con este artículo

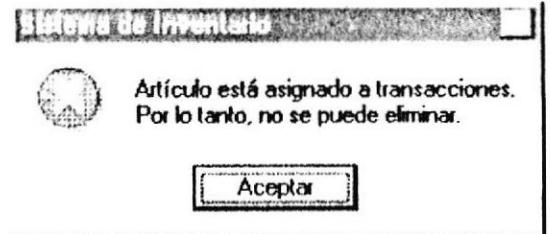

### 3.4.1.2. Departamentos

Luego de ingresar al menú de mantenimiento señale con el mouse en Departamentos o presione la tecla D. A continuación se mostrará la siguiente pantalla:

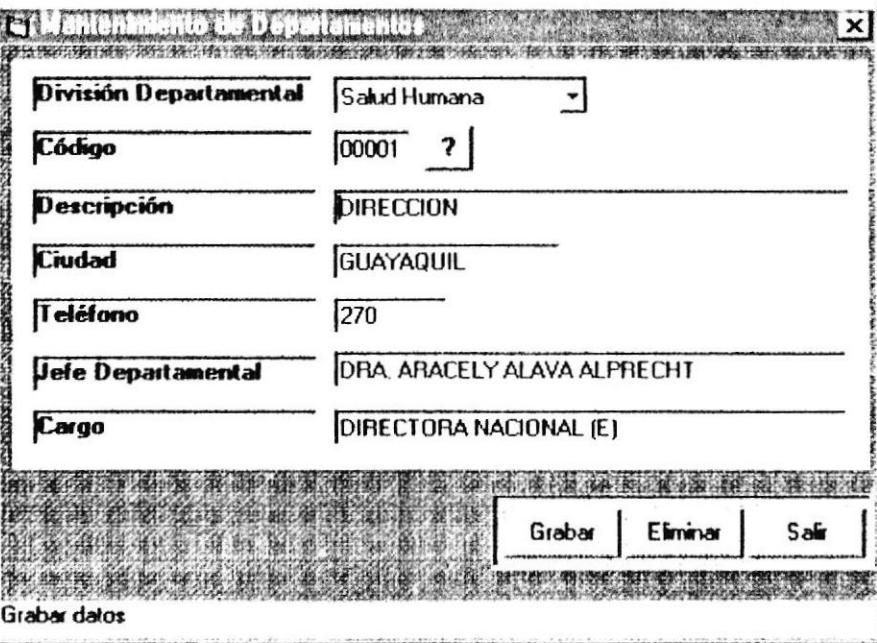

#### 3.4.1.2.1. Ingreso de Departamentos

Permite ingresar información acerca de los Departamentos con los que cuenta el I.N.H.M.T.

- 1. Escoja el Tipo de División del Departamento a ingresar.
- 2. Ingrese el código del Departamento.
- 3. Ingrese la Descripción del Departamento, es decir el nombre del Departamento.
- 4. Ingrese la ciudad donde está ubicado el Departamento.
- 5. Ingrese el teléfono del Departamento.
- 6. Ingrese el nombre del jefe departamental.
- 7. Ingrese el cargo del jefe departamental.

Nota: Pasos 4 a 7 no son obligatorios, pero necesarios para que se presenten los datos en los documentos respectivos.

Para grabar los datos ingresados haga clic en el botón

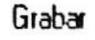

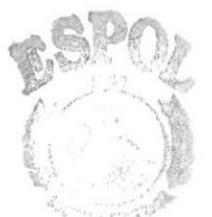

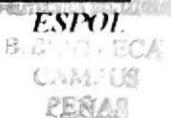

#### Mensajes que se pueden dar:

No existe el Departamento: Si el código del Departamento que ingresó no existe aparecerá el siguiente mensaje:

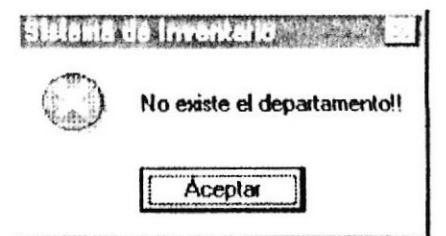

Dé clic o enter en el botón aceptar e ingrese un código válido o escoja uno de la lista.

Ingrese una descripción!!: Si no se ha ingresado una descripción aparecerá el siguiente mensaje:

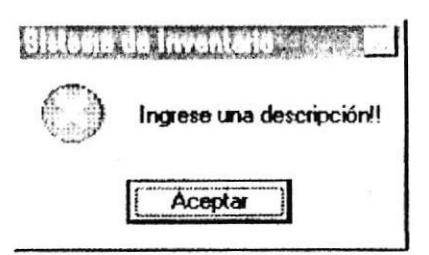

Dé clic o enter en el botón aceptar e ingrese el dato que falta. Mientras no esté el campo lleno el registro no se grabará.

×

## 3.4.1.2.2. Consulta de Departamentos

Permite consultar los Departamentos ingresados anteriormente:

- 1. Escoja el Tipo de División del Departamento a consultar.
- 2. Ingrese el código del Departamento y presione ENTER o selecciónelo de la lista al hacer clic en el botón
- 3. Si existe el Departamento se presentaran los datos, caso contrario no se presentaran.

## Mensajes que se pueden dar:

No existe el Departamento: Si el código del Departamento que ingresó no existe aparecerá el siguiente mensaje:

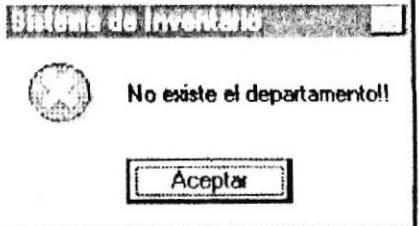

Dé clic o enter en el botón aceptar e ingrese un código válido o escoja uno de la lista.

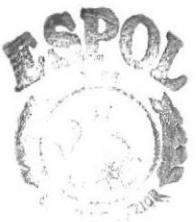

PROFESSION ON DEL LITERAR

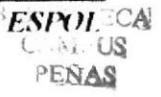

**PROTCOM** 

#### 3.4.1.2.3. Modificación de Departamentos

Permite modificar todos los datos de un Departamento.

- 1. Siga el procedimiento de "Consulta de Departamentos".
- 2. Realice los cambios.
- 3. Para grabar los datos modificados haga clic en el botón

Grabar

#### Mensajes que se pueden dar:

No existe el Departamento: Si el código del Departamento que ingresó no existe aparecerá el siguiente mensaje:

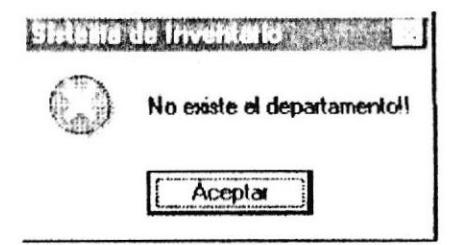

Dé clic o enter en el botón aceptar e ingrese un código válido o escoja uno de la lista.

Ingrese una descripción!!: Si no se ha ingresado una descripción aparecerá el siguiente mensaje:

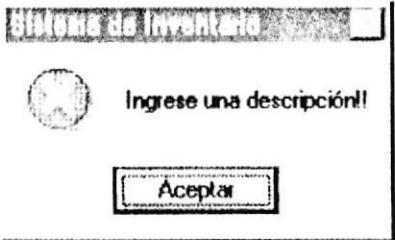

Dé clic o enter en el botón aceptar e ingrese el dato que falta. Mientras no esté el campo lleno el registro no se grabará.

### 3.4.1.2.4. Eliminación de Departamentos

Permite eliminar un Departamento anteriormente ingresado.

- 1. Siga el procedimiento de "Consulta de Departamentos".
- 2. Haga click en el botón "Eliminar".
- 3. Se presentará un mensaje de confirmación "Desea eliminar el registro?". De ser afirmativa la respuesta, el registro se eliminará, caso contrario no se eliminará.

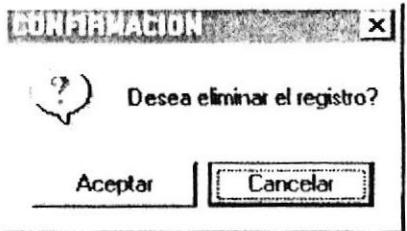

#### Mensajes que se pueden dar:

No existe el Departamento: Si el código del Departamento que ingresó no existe aparecerá el siguiente mensaje:

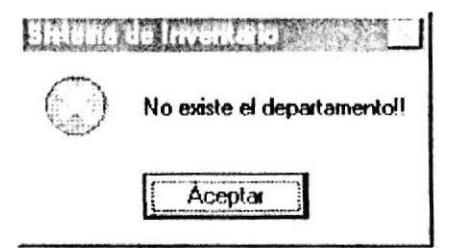

Dé clic o enter en el botón aceptar e ingrese un código válido o escoja uno de la lista.

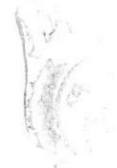
### 3.4.1.3. Proveedores

Luego de ingresar al menú de mantenimiento señale con el mouse en Proveedores presione la tecla P. A continuación se mostrará la siguiente pantalla:

#### 3.4.1.3.1. Ingreso de Proveedores

Permite ingresar información acerca de los proveedores con los que cuenta el I.N.H.M.T.

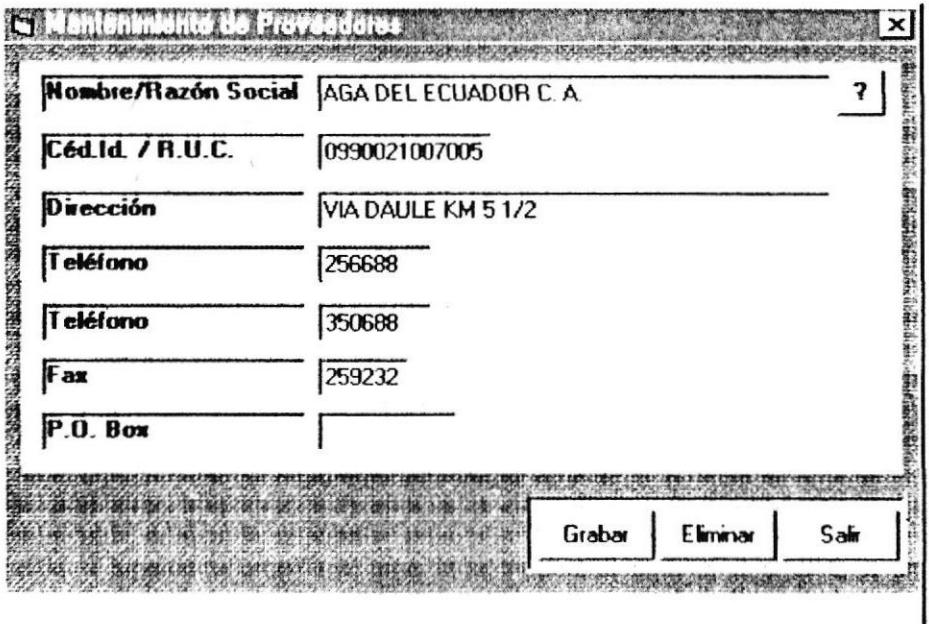

1. Ingrese el nombre o razón social del proveedor.

- 2. Ingrese el número de cédula o R.U.C del proveedor.
- 3. Ingrese la dirección del local del proveedor.
- 4. Ingrese el teléfono del proveedor.
- 5. En caso de tener más de un teléfono el proveedor, ingrese el segundo teléfono.
- 6. Ingrese el número de fax del proveedor.
- 7. Ingrese el número de la casilla postal del proveedor.

Nota: Pasos 2 a 7 no son obligatorios, pero necesarios para que se presenten los datos en los documentos respectivos.

Para grabar los datos ingresados haga clic en el botón

Grabar

### Mensajes que se pueden dar:

No existe el Proveedor: Si el nombre del proveedor que ingresó no existe aparecerá el siguiente mensaje:

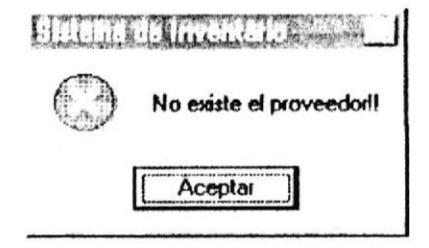

Dé clic o enter en el botón aceptar e ingrese un código válido o escoja uno de la lista.

 $\ddot{\phantom{a}}$ 

#### 3.4.1.3.2. Consulta de Proveedores

Permite consultar los proveedores ingresados anteriormente:

- 1. Ingrese el nombre del proveedor y presione ENTER o selecciónelo de la lista al hacer clic en el botón
- 2. Si existe el Departamento se presentaran los datos, caso contrario no se presentaran.

#### Mensajes que se pueden dar:

No existe el Proveedor: Si el nombre del proveedor que ingresó no existe aparecerá el siguiente mensaje:

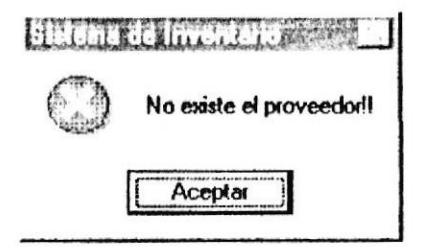

Dé clic o enter en el botón aceptar e ingrese un nombre válido o escoja uno de la lista.

### 3.4.1.3.3. Modificación de Proveedores

Permite modificar los datos de un proveedor.

- Siga el procedimiento de "Consulta de Proveedores".  $1.$
- 2. Realice los cambios.
- 3. Para grabar los datos modificados haga clic en el botón

Grabar

No existe el Proveedor: Si el nombre del proveedor que ingresó no existe aparecerá el siguiente mensaje:

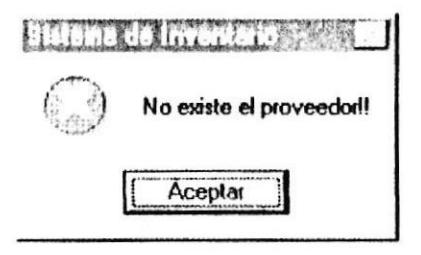

Dé clic o enter en el botón aceptar e ingrese un nombre válido o escoja uno de la lista.

SIN<sub>I</sub>

#### 3.4.1.3.4. Eliminación de Proveedores

Permite eliminar un proveedor anteriormente ingresado.

- 1. Siga el procedimiento de "Consulta de Proveedores".
- 2. Haga clic en el botón "Eliminar".
- 3. Se presentará un mensaje de confirmación "Desea eliminar el registro?". De ser afirmativa la respuesta, el registro se eliminará, caso contrario no se eliminará.

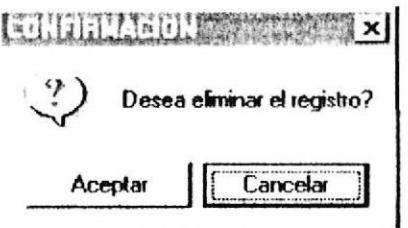

No existe el Proveedor: Si el nombre del proveedor que ingresó no existe aparecerá el siguiente mensaje:

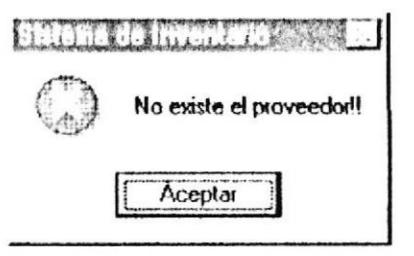

Dé clic o enter en el botón aceptar e ingrese un nombre válido o escoja uno de la lista.

 $\cdot$ 

Luego de ingresar al menú de mantenimiento señale con el mouse en Unidades de Medida presione la tecla U. A continuación se mostrará la siguiente pantalla:

#### 3.4.1.4.1. Ingreso de Unidades de Medida

Permite ingresar las unidades de medida con los que cuenta el INHMT.

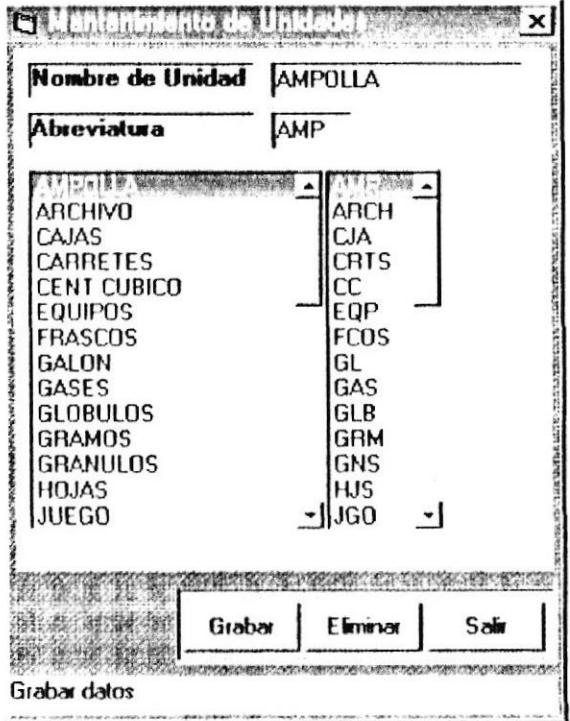

- 1. Ingrese el nombre de la unidad.
- 2. Ingrese la abreviatura de la unidad ingresada, la que se utilizará en los documentos que emita el Sistema, cuando haga referencia a las unidades de los artículos.

Para grabar los datos ingresados haga clic en el botón

Grabar

No existen datos para ingresar: Si existen campos vacios aparecerá el siguiente mensaie:

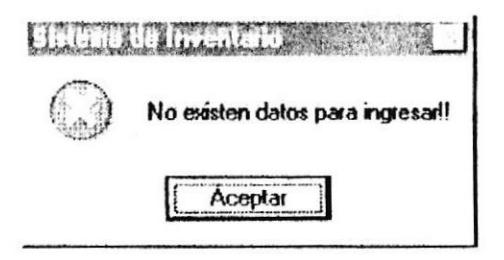

Dé clic o enter en el botón aceptar e ingrese los datos que faltan. Mientras no estén todos los campos llenos el registro no se grabará.

#### 3.4.1.4.2. Consulta de Unidades de Medida

Permite consultar las unidades de medida ingresadas anteriormente:

1. Seleccione de la lista el dato a consultar y arrastre presionando el MOUSE, dejar de presionar cuando se haya llegado hacia donde se ingresan los datos.

### 3.4.1.4.3. Modificación de Unidades de Medida

Permite modificar la abreviatura de una unidad de medida.

- 1. Seleccione de la lista el dato a modificar y arrastre presionando el MOUSE, dejar de presionar cuando se haya llegado hacia donde se ingresan los datos.
- 2 Realice los cambios

los datos modificados haga clic Para grabar en el botón Grabar

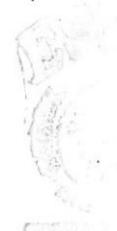

No existen datos para ingresar: Si existen campos vacios aparecerá el siguiente mensaje:

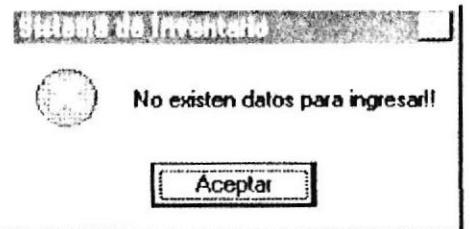

Dé clic o enter en el botón aceptar e ingrese los datos que faltan. Mientras no estén todos los campos llenos el registro no se grabará.

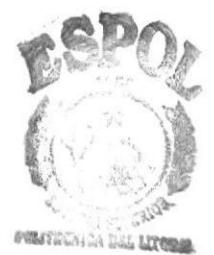

ïСA **ESROLUS** PENAS

÷,

### 3.4.1.4.4. Eliminación de Unidades de Medida

Permite eliminar una unidad de medida anteriormente ingresada.

- 1. Siga el procedimiento de "Consulta de Unidades de Medida".
- 2. Haga clic en el botón "Eliminar".
- 3. Se presentará un mensaje de confirmación "Desea eliminar el registro?". De ser afirmativa la respuesta, el registro se eliminará, caso contrario no se eliminará.

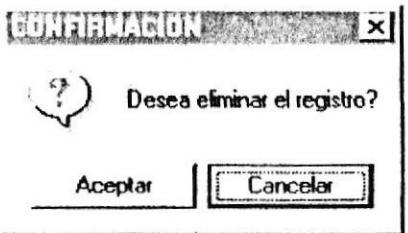

# 3.4.1.5. Inventariables

Luego de ingresar al menú de mantenimiento señale con el mouse en Inventariables o presione la tecla I. A continuación se mostrará la siguiente pantalla:

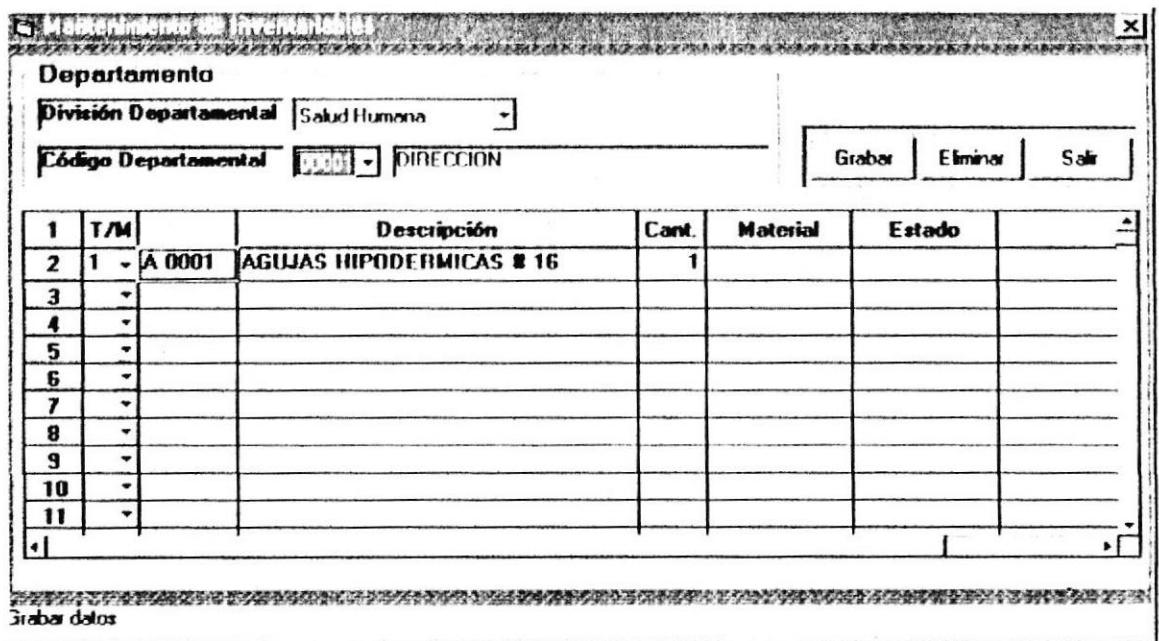

### 3.4.1.5.1. Ingreso de Inventariables

Permite ingresar información acerca de los artículos inventariables de un Departamento específico.

- 1. Escoja el Tipo de División del Departamento a ingresar.
- 2. Escoja el código del Departamento.
- 3. Ingrese el código de los artículos inventariables.
- 4. Ingrese la cantidad en unidades con las que cuenta el Departamento de este artículo.
- 5. Ingrese el material.
- 6. Ingrese el estado.
- 7. Ingrese algún comentario.

Nota: Pasos 5 a 7 no son obligatorios, pero necesarios para que se presenten los datos en los documentos respectivos.

Para grabar los datos ingresados haga clic en el botón

Grabar

# Mensajes que se pueden dar:

No existe el artículo: Si el código del artículo que ingresó no existe aparecerá el siguiente mensaje:

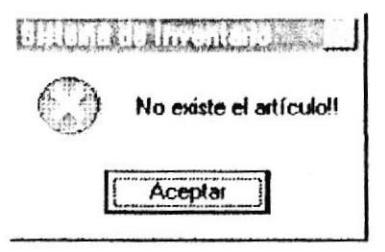

Dé clic o enter en el botón aceptar e ingrese un código válido o escoja uno de la lista.

Artículo no es inventariable!!: Solo se permiten ingresar códigos de artículo determinados como inventariables.

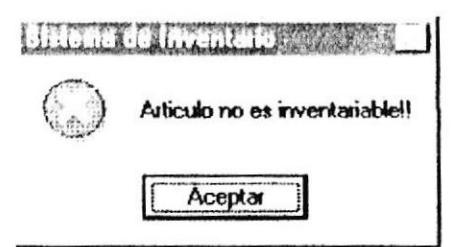

Artículo ya fue ingresado!!: Solo se permiten ingresar una vez en la lista el código de un artículo inventariable.

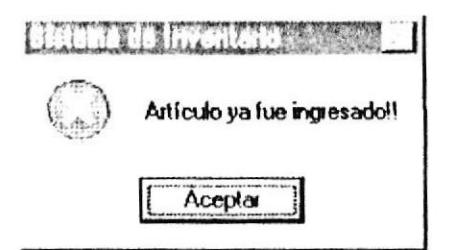

Desea grabar las modificaciones?: Al salir de la pantalla se va a presentar un mensaje de confirmación para grabar las modificaciones hechas.

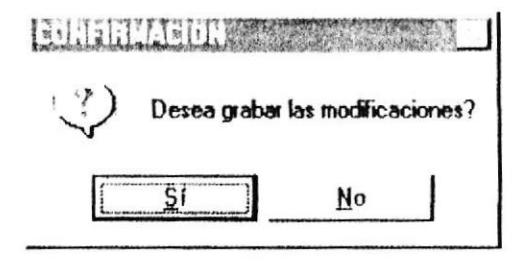

#### 3.4.1.5.2. Consulta de Inventariables

Permite consultar los artículos inventariables de un Departamento específico

- 1. Escoja el Tipo de División del Departamento a consultar.
- 2. Escoja el código del Departamento
- 3. Si existen artículos inventariables para este Departamento se presentaran los datos, caso contrario no se presentaran.

#### 3.4.1.5.3. Modificación de Inventariables

Permite modificar los datos de los artículos inventariables de un Departamento.

- l. Siga el procedimiento de "Consulta de Departamentos".
- 2. Realice los cambios.
- 3. Para grabar los datos modificados haga clic en el botón

Graba

#### 3.4.1.5.4. Eliminación de lnventariables

Permite eliminar un artículo inventariable anteriormente ingresado.

- 1. Siga el procedimiento de "Consulta de Departamentos".
- 2. Seleccione la fila del articulo a eliminar haciendo clic en el número de la fila. Luego haga clic en el botón "Eliminar".
- 3. Se presentará un mensaje de confirmación "Desea eliminar la fila  $#$  ?" De ser afirmativa la respuesta, el registro se eliminará, caso contrario no se eliminará.

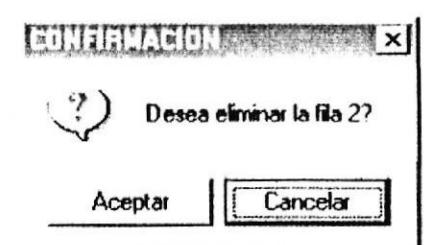

### 3-4.1.6. Movimientos

Luego de ingresar al menú de mantenimiento señale con el mouse en Movimientos o presione la tecla M. A continuación se mostrará la siguiente pantalla:

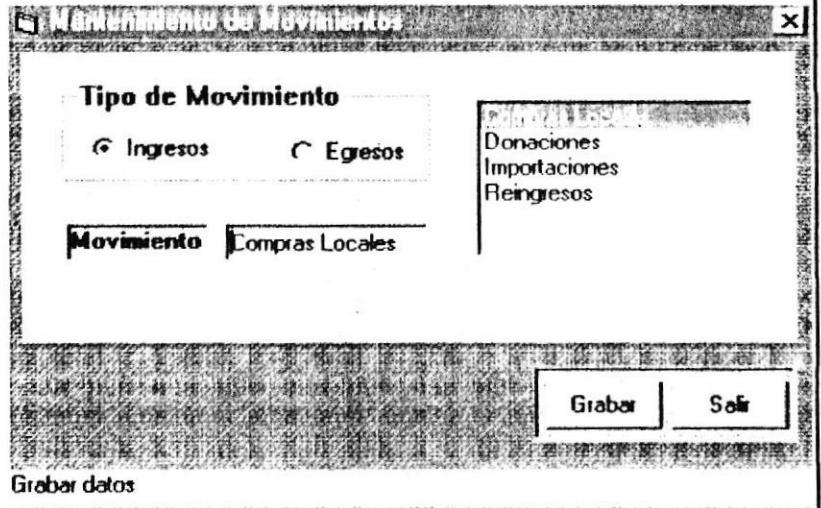

#### 3.4.1.6.1. Ingreso de Movimientos

Permite ingresar las diferentes denominaciones de movimientos tanto para ingresos como para egresos.

- l. Escoja el tipo de movimiento a ingresar Ingresos/Egresos.
- 2 lngrese el nombre dcl movimiento.
- 3. Si es un Egreso, puede asignarlo como un movimiento tipo baja. haciendo clic en "Asignar como baja".

Para grabar los datos ingresados haga clic en el botón Grabar

### 3.4.1.6.3. Modificación de Movimientos

Permite modificar el nombre de un movimiento.

- 1. Seleccione de la lista el dato a modificar y arrastre presionando el MOUSE, dejar de presionar cuando se haya llegado hacia donde se ingresan los datos.
- 2. Realice los camhios

Para grabar los datos modificados haga clic en el botón "Grabar".

Graba

# **3.4.2. TRANSACCIONES**

# 3.4.2.1. Ingresar Ordenes

### 3.4.2.1.1. Ingresos a Bodega

Luego de ingresar al menú de mantenimiento señale con el mouse en Transacciones, luego en Ingresar Órdenes, luego en Ingresos a Bodega o presione la tecla I. A continuación se mostrará la siguiente pantalla:

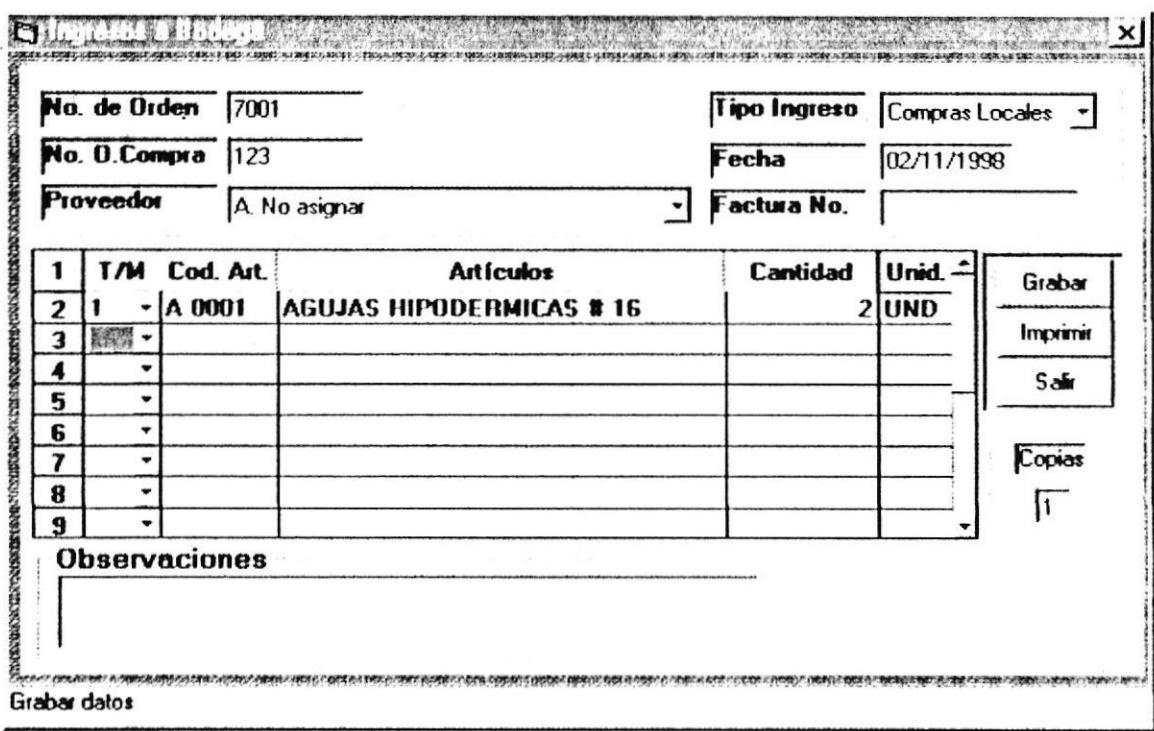

- 1. Escoja el Tipo de Ingreso.
- 2. Ingrese el número de la orden de compra asignada a la orden de ingreso.
- 3. Ingrese la fecha de la orden de ingreso, por defecto se presenta la del dia actual.
- 4. Escoja el proveedor de los artículos a ingresar, o también puede escoger "No Asignar".
- 5. Ingrese el número de factura, no indispensable.
- 6. Los artículos serán ingresados en la hoja de celdas presentada.
- 7. Primeramente deberá escoger el tipo de material del artículo a ingresar.
- 8. Ingrese el código del artículo. Si existe se presentará el nombre y la unidad de medida que tiene asignada, caso contrario se notificará indicando que el artículo no existe.
- 9. Ingrese la cantidad respectiva.
- 10. Ingrese alguna observación o comentario, en caso de que exista alguno. No indispensable.
- · Para grabar los datos ingresados haga clic en el botón "Grabar". Consecuentemente, todos los datos ingresados serán limpiados y la pantalla quedará lista para ingresar una nueva orden.

Grabar

· Para imprimir la orden ingresada haga clic en el botón "Imprimir". Para lo cual primero se han guardado automáticamente los datos.

Imprimir

- 
- Nota: El número secuencial de las órdenes de ingreso, se incrementará automáticamente.

#### Mensajes que se pueden dar:

No existe el Artículo: Si el código del artículo que ingreso no existe aparecerá el siguiente mensaje:

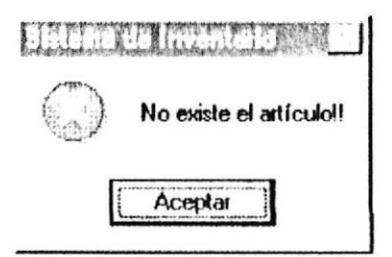

Dé clic o enter en el botón aceptar e ingrese un código válido o escoja uno de la lista.

Fecha no puede ser menor a la fecha de cierre: No podrá ingresar una fecha menor a la del último cierre.

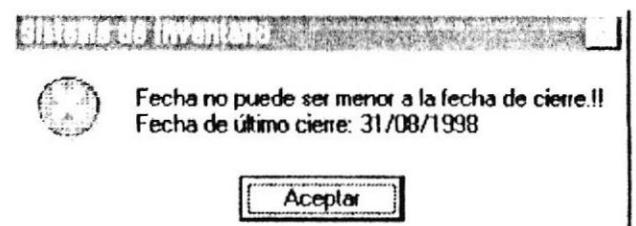

### 3.4.2.1.2. Egresos de Bodega

Luego de ingresar al menú de mantenimiento señale con el mouse en Transacciones, luego en Ingresar Órdenes, luego en Egresos a Bodega o presione la tecla E. A continuación se mostrará la siguiente pantalla:

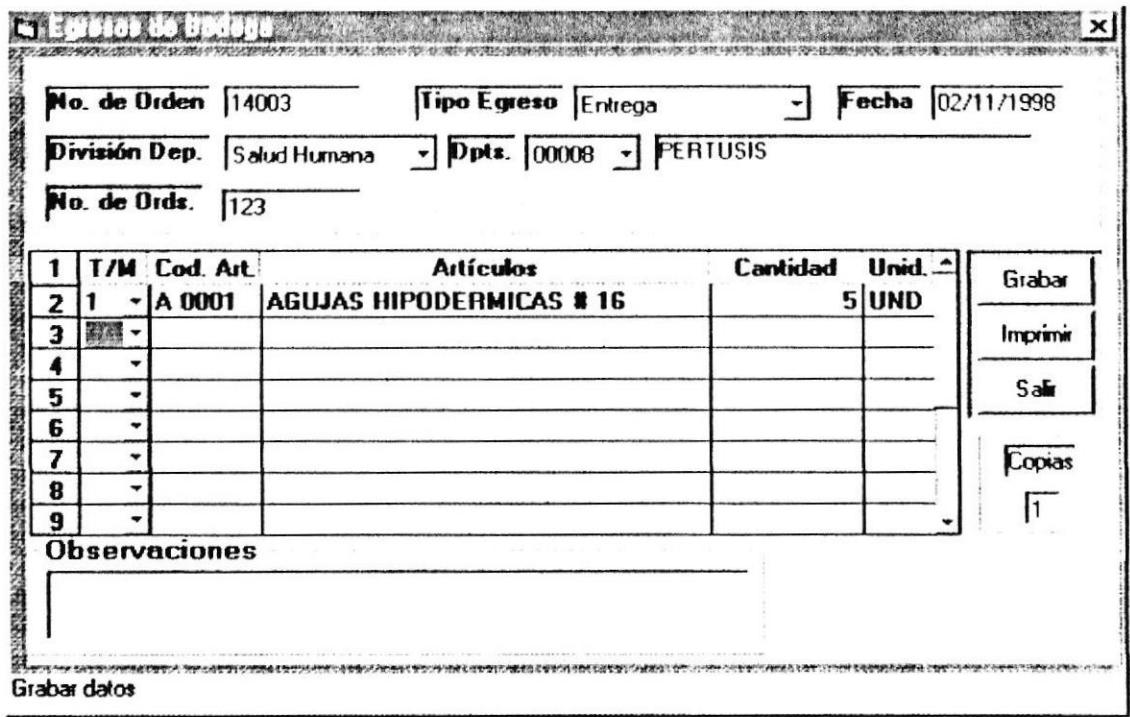

- 1. Escoja el Tipo de Egreso.
- 2. Ingrese la fecha de la orden de egreso, por defecto se presenta la del día actual.
- 3. Escoja la división del Departamento a asignar a la orden de egreso.
- 4. Escoja el Departamento a asignar. En caso de ser un tipo de egreso calificado como baja, no se asigna Departamento alguno.
- 5. Los artículos serán ingresados en la hoja de celdas presentada.
- 6. Primeramente deberá escoger el tipo de material del artículo a ingresar.
- 7. Ingrese el código del artículo. Si existe se presentará el nombre y la unidad de medida que tiene asignada, caso contrario se notificará indicando que el artículo no existe.
- Ingrese la cantidad respectiva, que deberá ser menor o igual a lo 8. disponible en stock. Para esto debe haber valorizado la orden de ingreso respectiva del artículo. Con el fin de que la orden de egreso se valorice automáticamente a lo que se graba.
- 9. Ingrese alguna observación o comentario, en caso de que exista alguno. No indispensable.

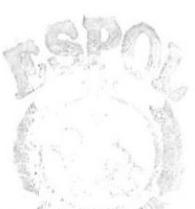

**ESPOL** 

· Para grabar los datos ingresados haga clic en el botón "Grabar". Consecuentemente, todos los datos ingresados serán limpiados y la pantalla quedará lista para ingresar una nueva orden.

Grabar

· Para imprimir la orden ingresada haga clic en el botón "Imprimir". Para lo cual primero se han guardado automáticamente los datos.

Imprimir

#### Mensajes que se pueden dar:

No existe el Artículo: Si el código del artículo que ingresó no existe aparecerá el siguiente mensaje:

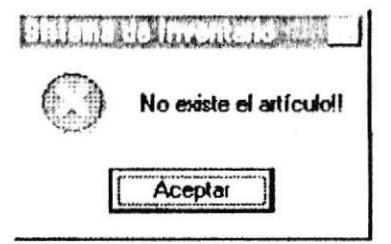

Dé clic o enter en el botón aceptar e ingrese un código válido o escoja uno de la lista.

Valorice la orden de ingreso correspondiente: Esto es, para hacer un egreso se debe haber valorizado primeramente la orden de ingreso correspondiente indicada en el mensaje.

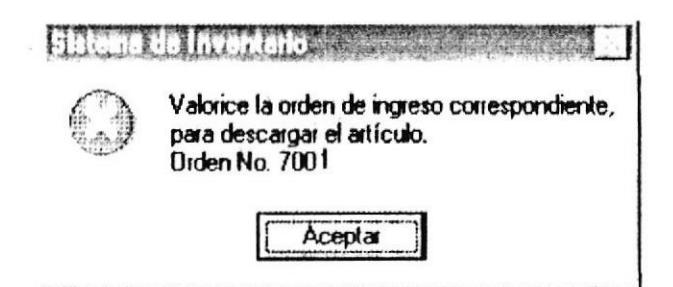

 $\ddot{\phantom{0}}$ 

Sólo se pueden egresar x unidades, por cuestiones de precio: Sólo se podrán egresar el número de unidades indicadas en el mensaje. Si se requiere egresar más unidades éstas saldrán al nuevo precio con las que fueron ingresadas anteriormente.

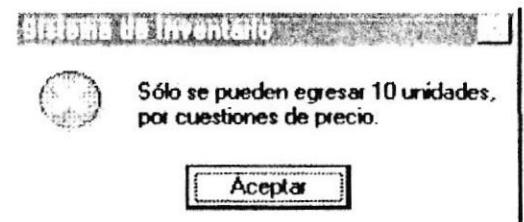

Fecha no puede ser menor a la fecha de cierre: No podrá ingresar una fecha menor a la del último cierre.

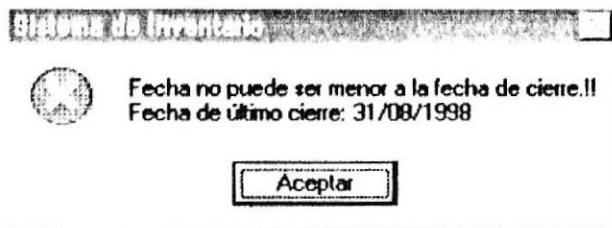

### 3.4.2.2.1. Ingresos a Bodega

Luego de ingresar al menú de mantenimiento señale con el mouse en Transacciones, luego en Modificación de Órdenes, luego en Ingresos a Bodega o presione la tecla I. A continuación se mostrará la siguiente pantalla:

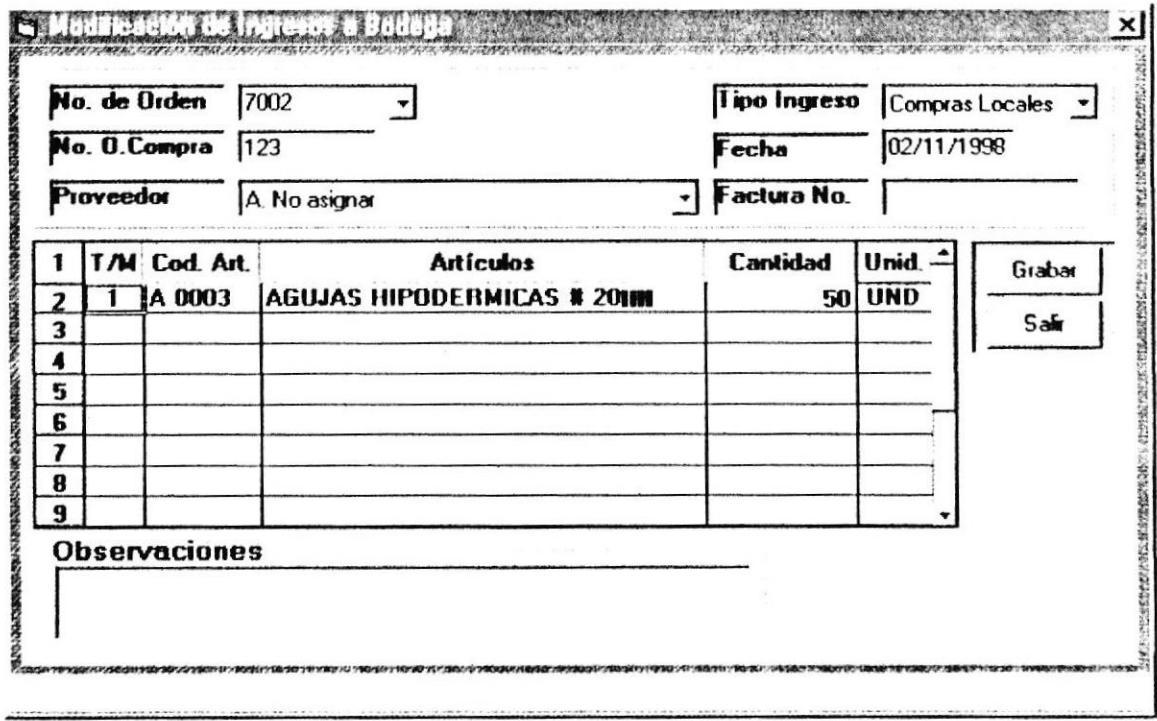

- 1. Puede ingresar el número de orden o escogerlo.
- 2. Sólo podrá modificar las órdenes que tengan una fecha mayor a la del último cierre realizado y las órdenes a las que todavía no se le han descargado artículos.
- 3. No podrá modificar los artículos ingresados, solo sus cantidades.
- 4. Realice los cambios.

Para grabar los datos modificados haga clic en el botón "Grabar".

Grabar

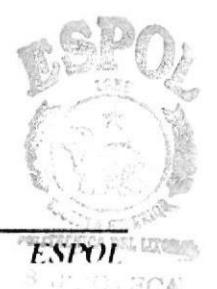

SINV

SINV

### Mensajes que se pueden dar:

No se puede modificar la orden: Este mensaje se presentará, si de ésta orden de ingreso va se han hecho sus respectivos egresos y la fecha de la orden corresponde al período actual.

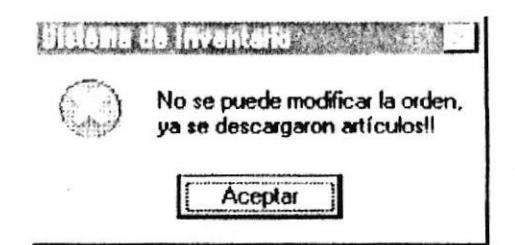

No existe el número de orden: Este mensaje se presentará, si se desea consultar un número de orden que no existe.

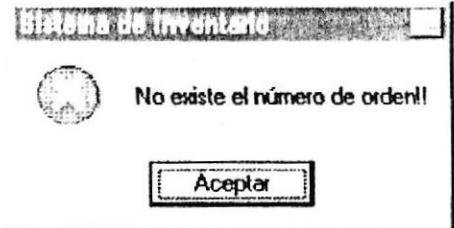

Orden no se puede modificar: Este mensaje se presentará, si ésta orden de ingreso tiene una fecha menor al período actual.

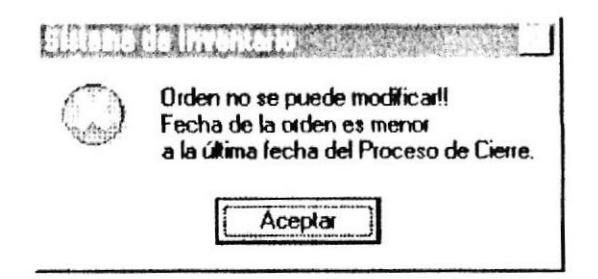

Fecha no puede ser menor a la fecha de cierre: No podrá ingresar una fecha menor a la del último cierre.

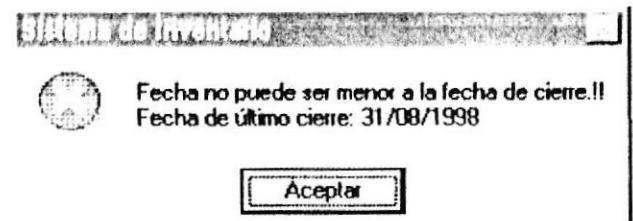

**Desea grabar las modificaciones?**: Al salir de la pantalla se va a presentar un mensaje de confirmación para grabar las modificaciones hechas.

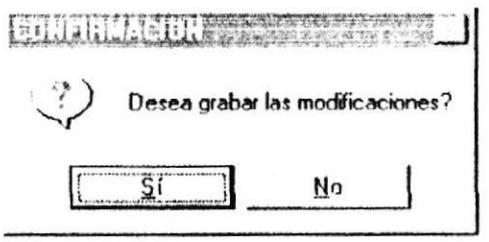

Luego de ingresar al menú de mantenimiento señale con el mouse en Transacciones. luego en Modificación de Órdenes, luego en Egresos a Bodega o presione la tecla E. A continuación se mostrará la siguiente pantalla:

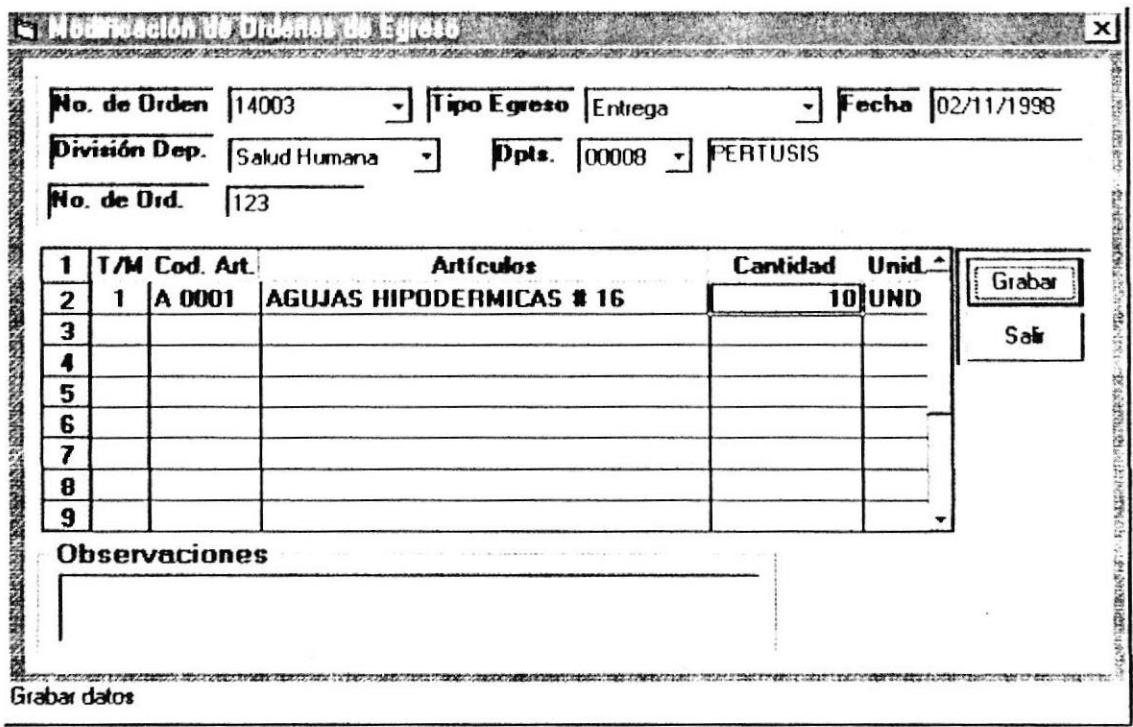

- 1. Puede ingresar el número de orden o escogerlo.
- 2. Sólo podrá modificar las órdenes que tengan una fecha mayor a la del último cierre realizado y que todavía no se hayan perdido sus precios a causa de nuevos ingresos.
- 3. No podrá modificar los artículos ingresados, solo sus cantidades. siempre y cuando sean menores o iguales a disponible en stock
- 4. Realice los cambios.

Para grabar los datos modificados haga clic en el botón "Grabar". Grabar

### Mensajes que se pueden dar:

No existe el número de orden: Este mensaje se presentará, si se desea consultar un número de orden que no existe.

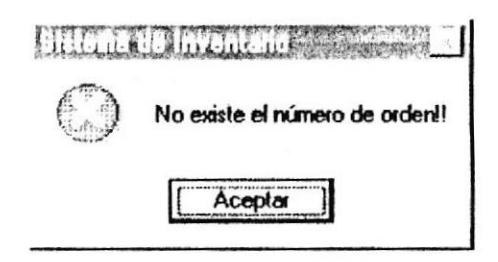

Sólo se pueden egresar 10 unidades, por cuestiones de precio: Sólo se podrán egresar el número de unidades indicadas en el mensaje. Si se requiere egresar más unidades éstas saldrán al nuevo precio con las que fueron ingresadas anteriormente.

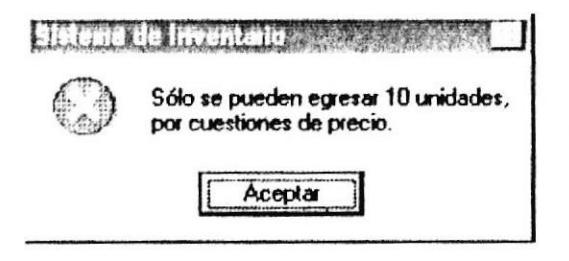

Fecha no puede ser menor a la fecha de cierre: No podrá ingresar una fecha menor a la del último cierre.

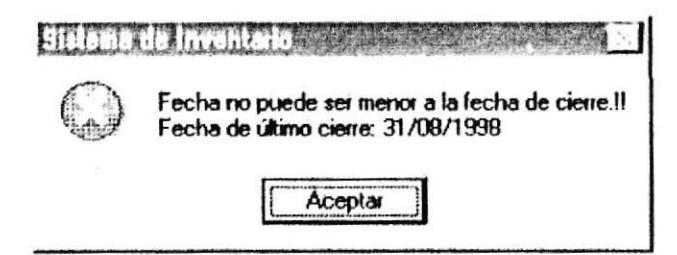

Desea grabar las modificaciones?: Para modificar la orden se necesitará de una confirmación. Si se hace clic en aceptar se modificará caso contrario no.

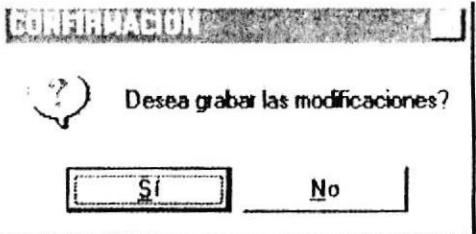

 $\bullet$ 

Desea grabar las modificaciones?: Al salir de la pantalla se va a presentar un mensaje de confirmación para grabar las modificaciones hechas.

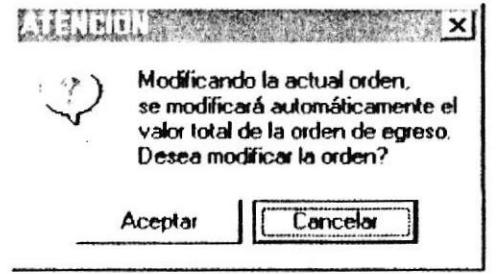

# 3.4.2.3. Reimpresión/Eliminación de Órdenes

### 3.4.2.3.1. Ingresos a Bodega

Luego de ingresar al menú de mantenimiento señale con el mouse en Transacciones. luego en Reimpresión/Eliminación de Órdenes, luego en Ingresos a Bodega o presione la tecla I. A continuación se mostrará la siguiente pantalla:

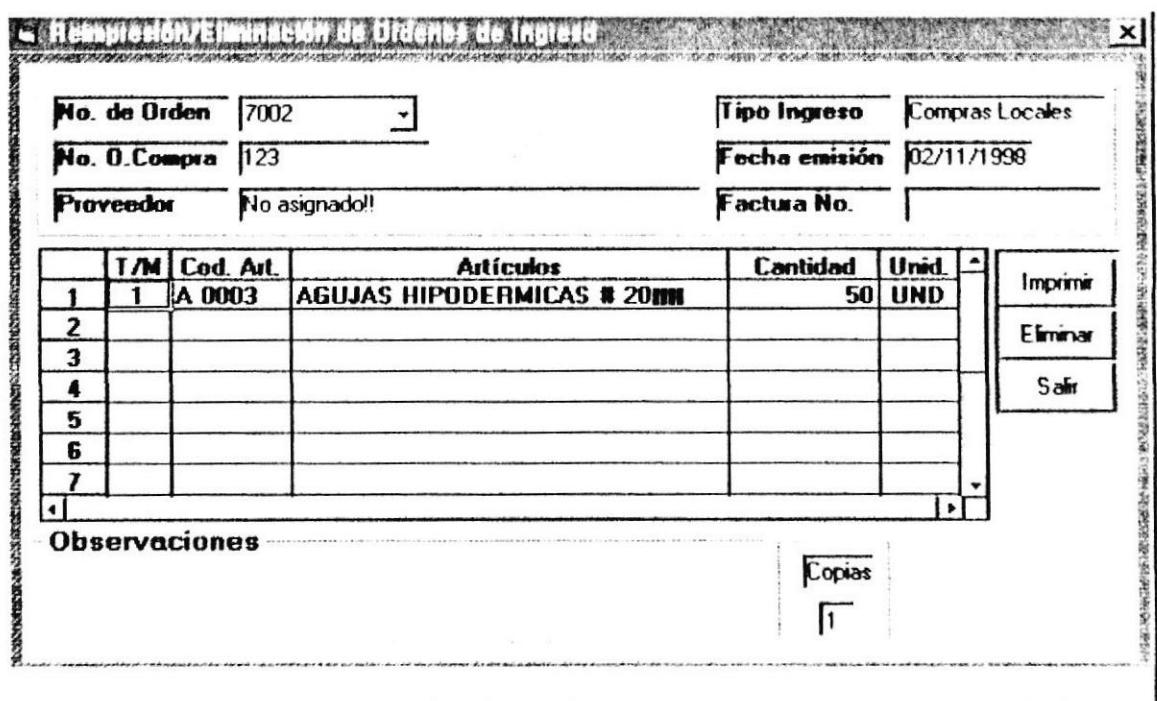

- 1. Puede ingresar el número de orden o escogerlo.
- 2. Sólo podrá eliminar las órdenes que tengan una fecha mayor a la del último cierre realizado y las órdenes a las que todavía no se le han descargado artículos.

Para eliminar la orden haga clic en el botón "Eliminar".

Eliminar

Para imprimir la orden haga clic en el botón "Imprimir".

Imprimir

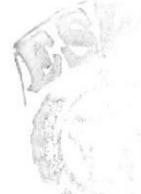

#### Mensajes que se pueden dar:

No existe el número de orden: Este mensaje se presentará, si se desea consultar un número de orden que no existe.

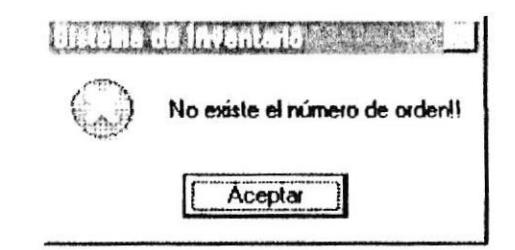

No se puede eliminar la orden: Este mensaje se presentará, si de ésta orden de ingreso ya se han hecho sus respectivos egresos y la fecha de la orden corresponde al período actual.

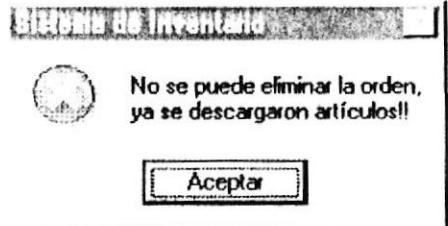

Orden no se puede eliminar: Este mensaje se presentará, si se desea eliminar una orden de ingreso que tenga una fecha menor al período actual.

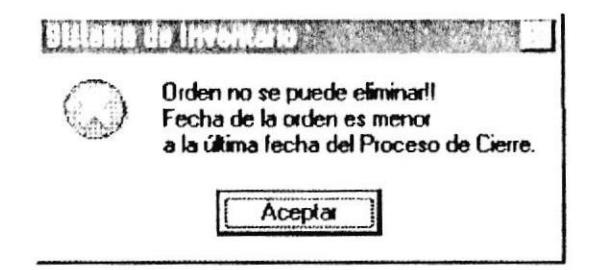

Desea eliminar la orden?: Para eliminar la orden se necesitará de una confirmación. Si se hace clic en aceptar se eliminará caso contrario no.

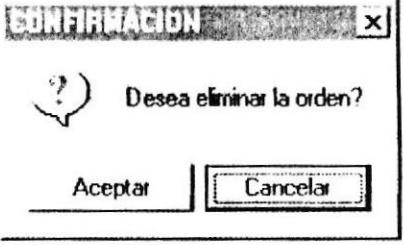

# 3.4.2.3.2. Egresos de Bodega

Luego de ingresar al menú de mantenimiento señale con el mouse en Transacciones. luego en Reimpresión/Eliminación de Órdenes, luego en Egresos a Bodega o presione la tecla E. A continuación se mostrará la siguiente pantalla:

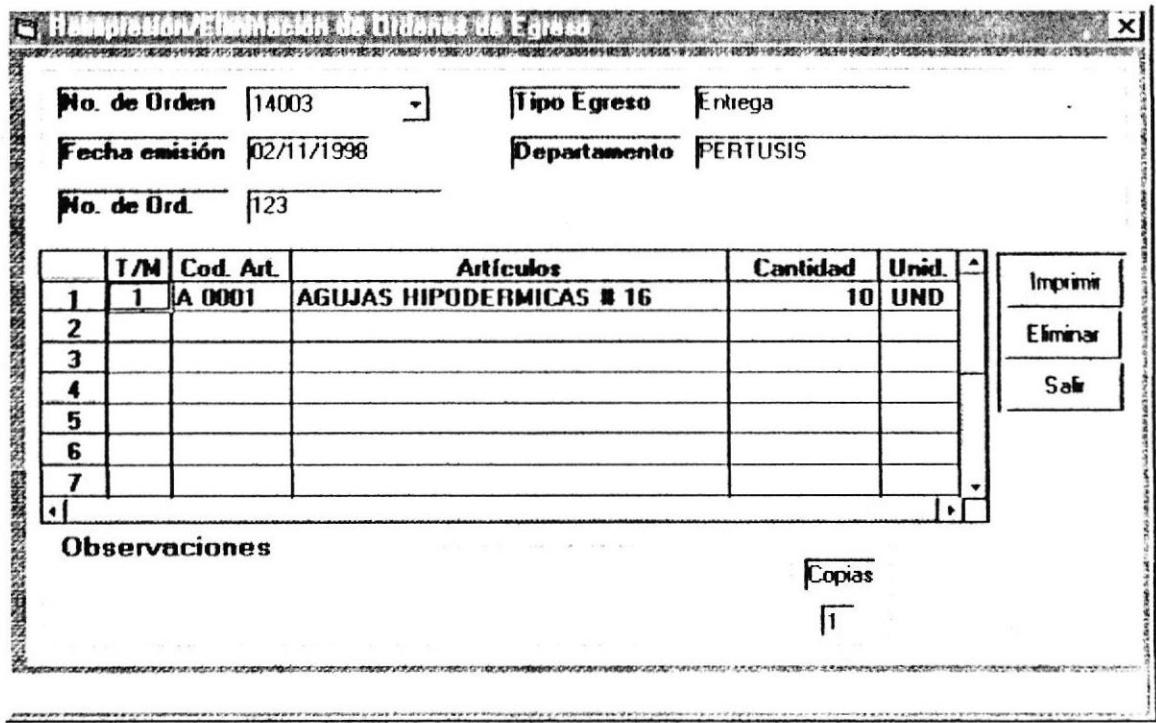

- 1. Puede ingresar el número de orden o escogerlo.
- 2. Sólo podrá eliminar las órdenes que tengan una fecha mayor a la del último cierre realizado y que todavía no se hayan perdido sus precios a causa de nuevos ingresos.

Para eliminar la orden haga clic en el botón "Eliminar".

Eliminar

Para imprimir la orden haga clic en el botón "Imprimir".

Imprimir

 $\mathcal{C}^{\mathcal{C}}$ 

#### Mensajes que se pueden dar:

No existe el número de orden: Este mensaje se presentará, si se desea consultar un número de orden que no existe.

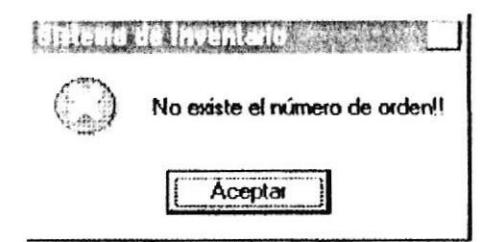

No se puede eliminar la orden: Este mensaje se presentará, si ya se han asignado precios a la orden y la fecha de la orden corresponde al período actual.

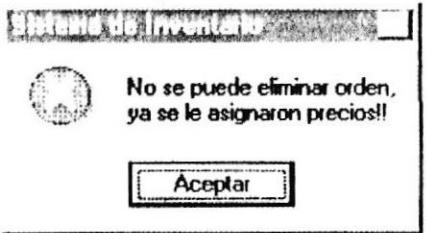

Orden no se puede eliminar: Este mensaje se presentará, si se desea eliminar una orden de egreso que tenga una fecha menor al período actual.

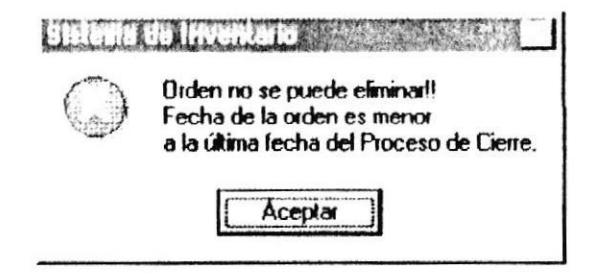

Desea eliminar la orden?: Para eliminar la orden se necesitará de una confirmación. Si se hace clic en aceptar se eliminará caso contrario no.

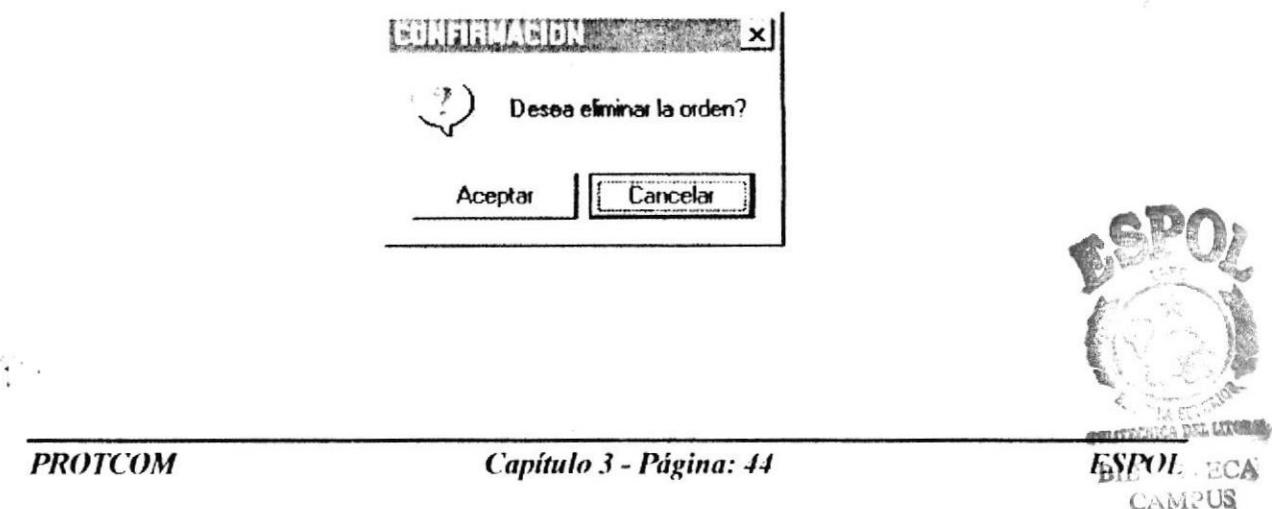

PEÑAS

### 3.4.2.4. Solicitud Previa de Materiales

Luego de ingresar al menú de mantenimiento señale con el mouse en Transacciones. luego en Solicitud Previa de Materiales o presione la tecla S. A continuación se mostrará la siguiente pantalla:

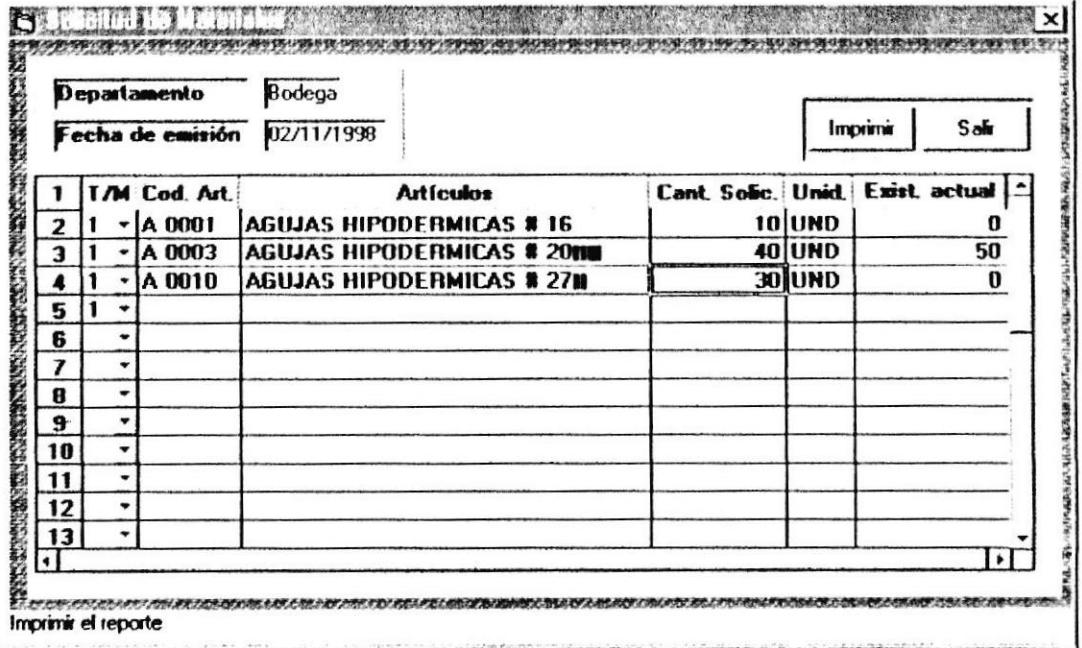

- 1. Primeramente deberá escoger el tipo de material del artículo a ingresar.
- 2. Ingrese el código del artículo. Si existe se presentará el nombre y la unidad de medida que tiene asignada, caso contrario se notificará indicando que el artículo no existe.
- 3. Ingrese la cantidad respectiva.

la orden haga clic en el botón "Imprimir" Para imprimir . Imprimir

No existe el Artículo: Si el código del artículo que ingresó no existe aparecerá el siguiente mensaje:

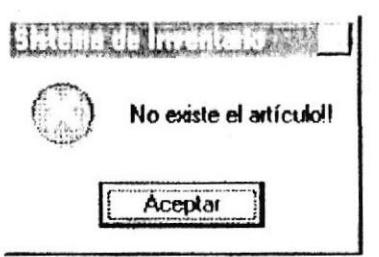

Dé clic o enter en el botón aceptar e ingrese un código válido o escoja uno de la lista.

# 3.4.3. ADMINISTRATIVO

# 3.4.3.1. Cons/Rep Artículos

### 3.4.3.1.1. General de Artículos

Lista de artículos con stock o sin stock o de una determinada letra.

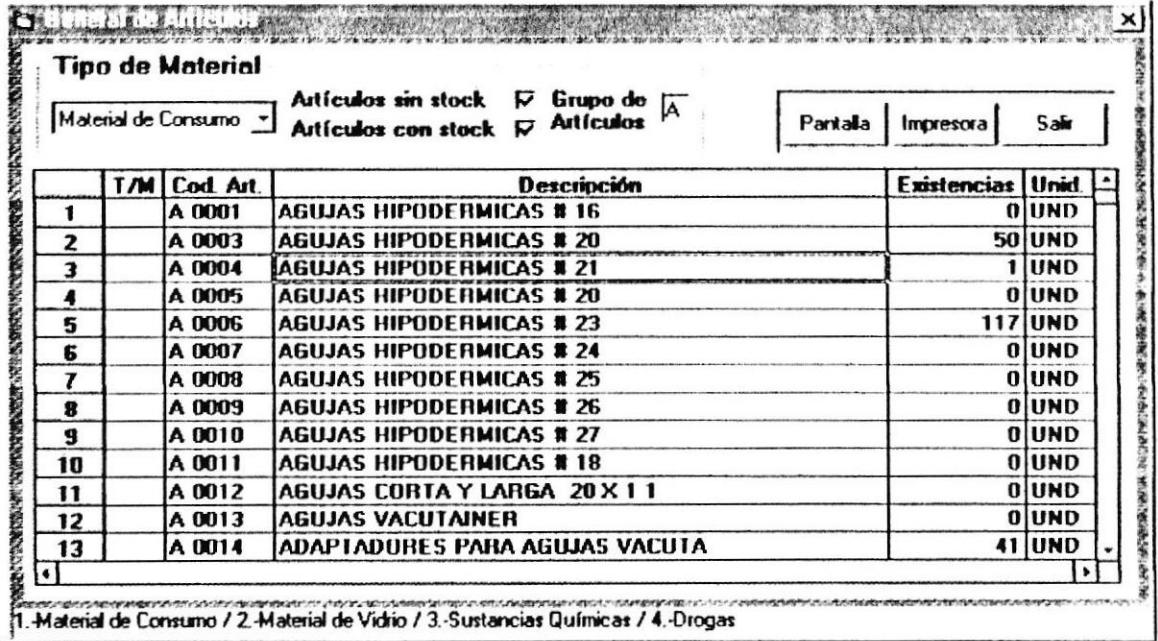

- 1. Escoja el Tipo de Material a consultar.
- 2. Marque la opción de listar artículos con stock o sin stock. Si no marca ninguna opción se listaran todos los artículos.
- 3. Si desea puede ingresar la letra de los artículos a listar. Si queda en blanco se listaran todos los artículos.
- 4. Si desea ver en pantalla la consulta, haga clic en el botón "Pantalla".

Pantalla

5. O, si desea imprimir la consulta, haga clic en el botón "Impresora".

Impresora

### 3.4.3.1.2. Artículos bajo Reorden

Lista de artículos en los que su stock ha llegado a ser igual o menor al reorden ingresado.

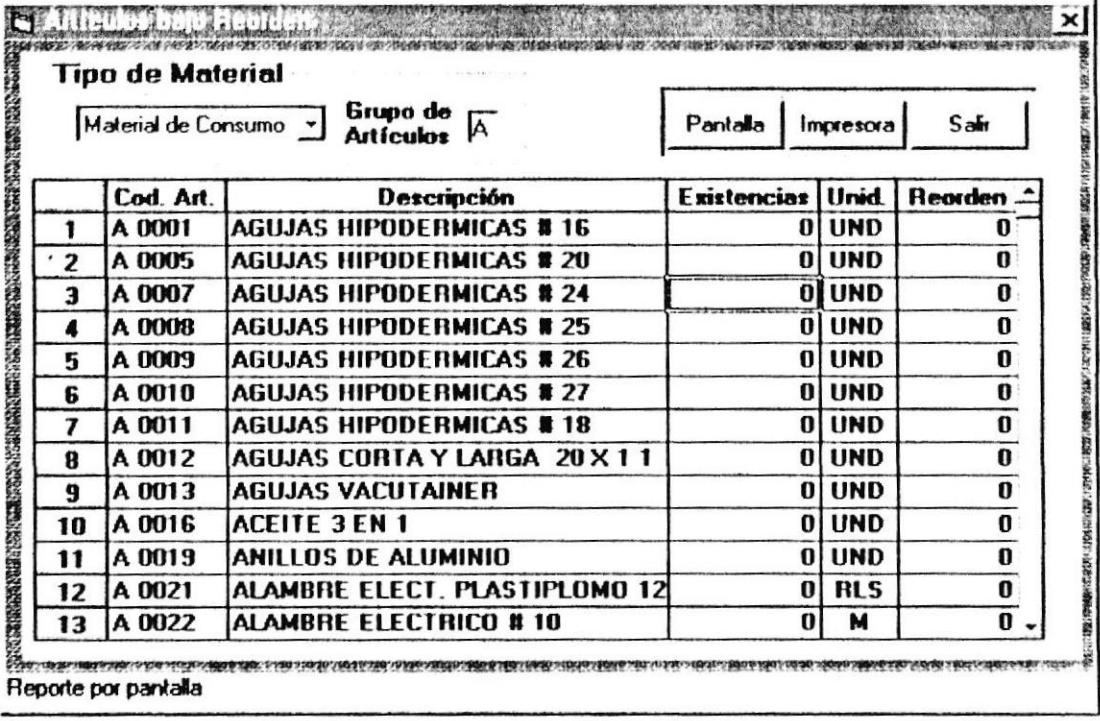

- 1. Escoja el Tipo de Material a consultar.
- 2. Si desea puede ingresar la letra de los artículos a listar. Si queda en blanco se listaran todos los artículos con su respectivo reorden.
- 3. Si desea ver en pantalla la consulta, haga clic en el botón "Pantalla". Pantalla
- 4. O, si desea imprimir la consulta, haga clic en el botón "Impresora".

Impresora

# 3.4.3.1.3. Bajas de Artículos

Lista por rango de fechas de los artículos a los que se les ha dado de baja.

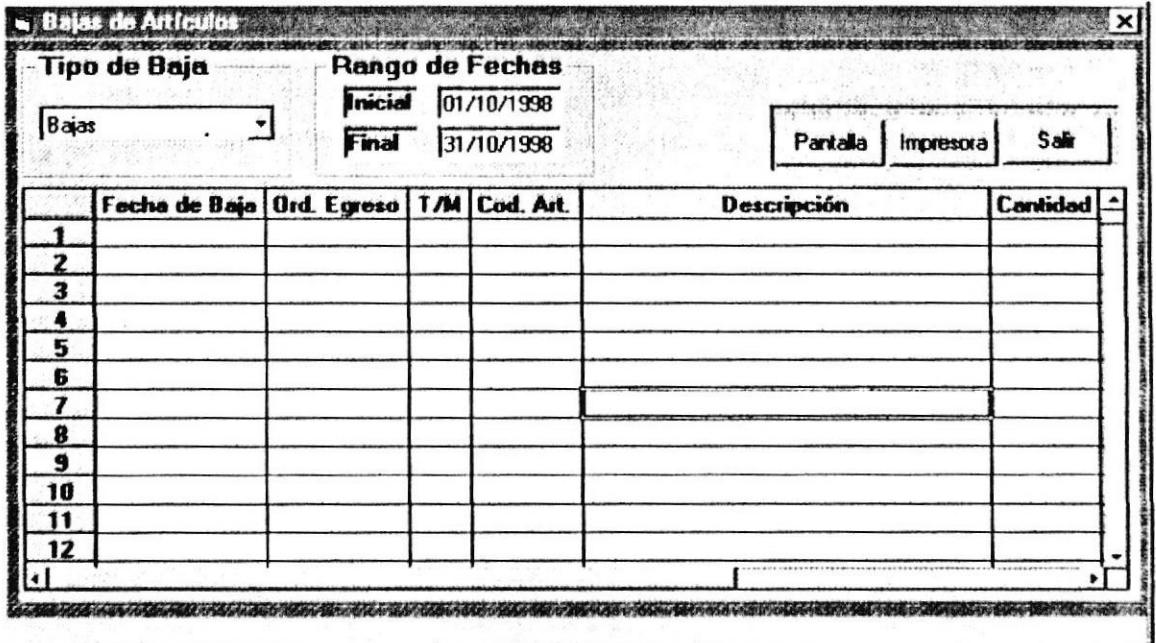

- 1. Escoja el Tipo de Baja a consultar.
- 2. Ingrese la fecha inicial. Formato dd/mm/yyyy.
- 3. Ingrese la fecha final. Formato dd/mm/yyyy. La fecha final no puede ser menor a la fecha inicial.
- 4. Se listaran los artículos que han sido dados de baja.
- 5. Si desea ver en pantalla la consulta, haga clic en el botón "Pantalla".

Pantalla

6. O, si desea imprimir la consulta, haga clic en el botón "Impresora".

Impresora |

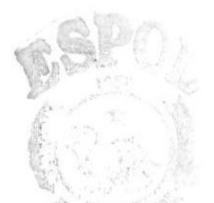

**ESPOL** Burrote  $CAM(1)$  $\mathcal{D} \to \mathcal{N} \to \mathcal{N}$ 

 $\hat{\mathcal{L}}$ 

# 3.4.3.1.4. Artículos sin Movimiento

Lista de artículos de acuerdo a una letra ingresada, que no han tenido movimiento por rango de fechas

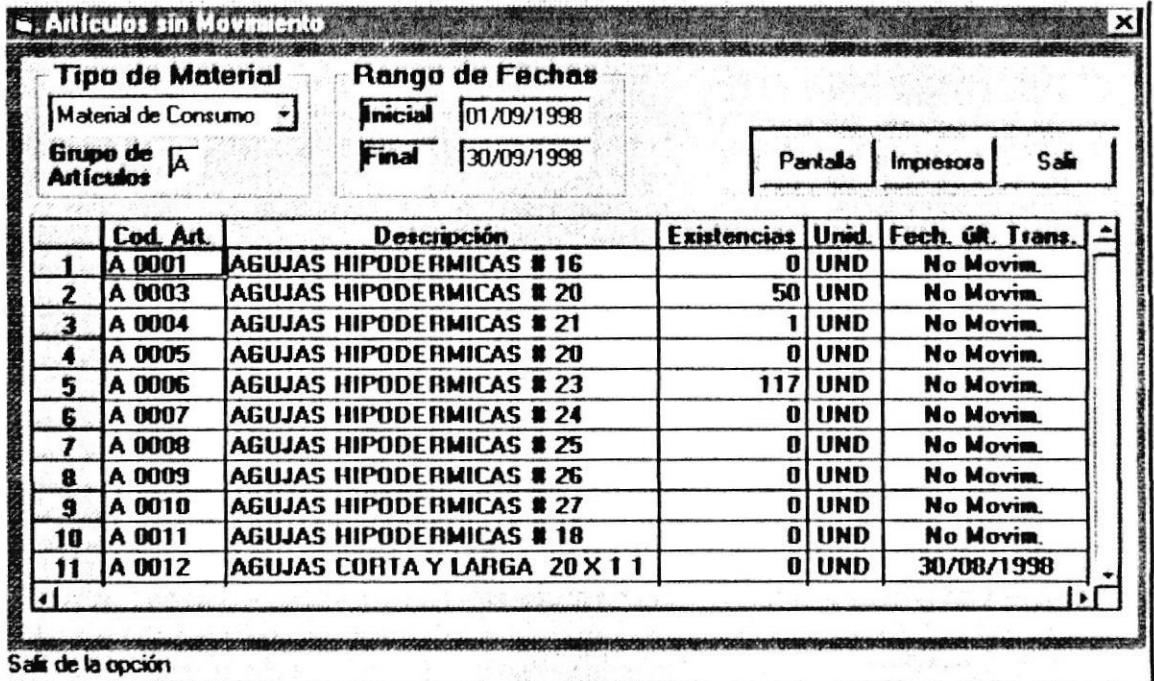

- 1. Escoja el Tipo de Material a consultar.
- 2. Ingrese la fecha inicial. Formato dd/mm/yyyy.
- 3. Ingrese la fecha final. Formato dd/mm/yyyy. La fecha final no puede ser menor a la fecha inicial.
- 4. Ingrese la letra de los artículos sin movimiento a listar.
- 5. Si desea ver en pantalla la consulta, haga clic en el botón "Pantalla".

Pantalla

6. O, si desea imprimir la consulta, haga clic en el botón "Impresora".

Impresora

# 3.4.3.1.5. Mínimos y Máximos de Artículos

Lista por rango de fechas de los mínimos y máximos de artículos de acuerdo a una letra ingresada.

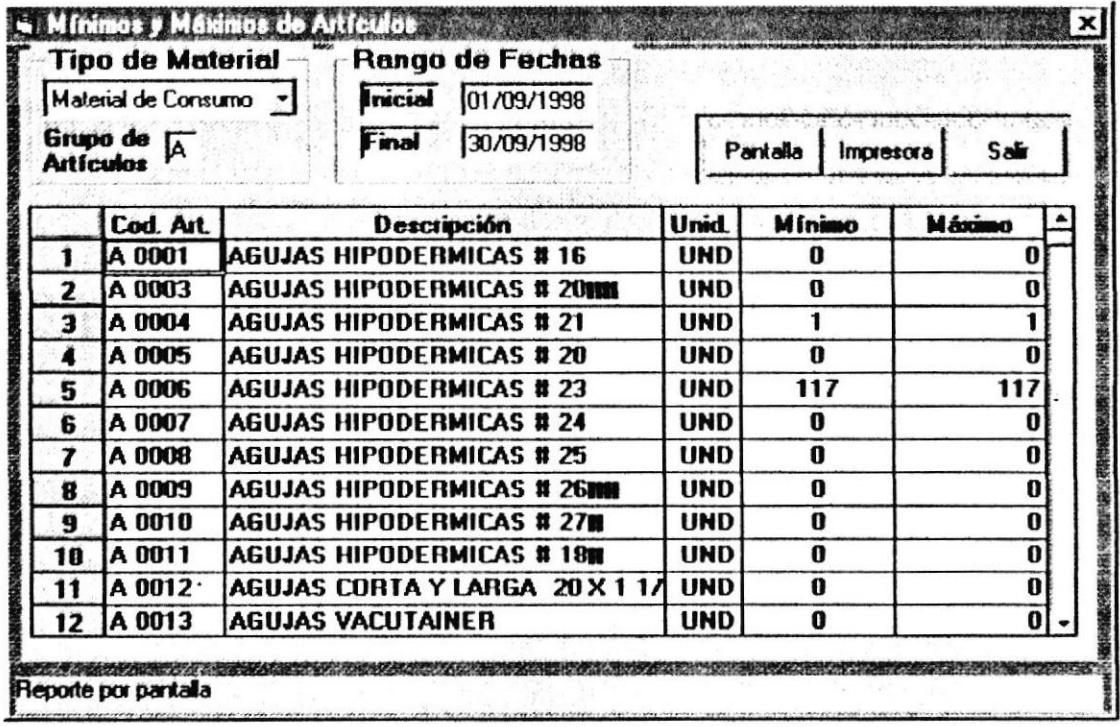

- 1. Escoja el Tipo de Material a consultar.
- 2. Ingrese la fecha inicial. Formato dd/mm/yyyy.
- 3. Ingrese la fecha final. Formato dd/mm/yyyy. La fecha final no puede ser menor a la fecha inicial.
- 4. Ingrese la letra de los artículos a listar.
- 5. Si desea ver en pantalla la consulta, haga clic en el botón "Pantalla".

Pantalla

6. O, si desea imprimir la consulta, haga clic en el botón "Impresora". Impresora

 $\cdot$ 

### 3.4.3.1.6. Kardex

Kardex de un artículo determinado por rango de fechas.

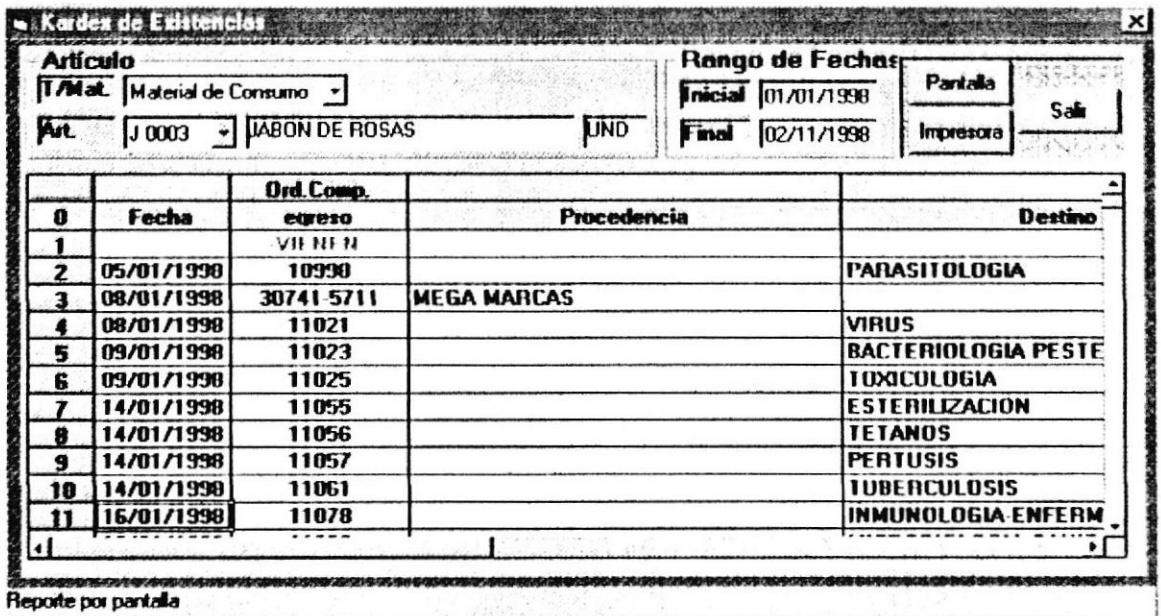

- 1. Escoja el Tipo de Material del artículo a consultar.
- 2. Escoja el código del artículo a consultar.
- 3. Ingrese la fecha inicial. Formato dd/mm/yyyy.
- 4. Ingrese la fecha final. Formato dd/mm/yyyy. La fecha final no puede ser menor a la fecha inicial.
- 5. Si desea ver en pantalla la consulta, haga clic en el botón "Pantalla".

Pantalla

6. O, si desea imprimir la consulta, haga clic en el botón "Impresora".

Impresora

# 3.4.3.1.7. Consumo de Artículos

Lista de artículos con el número de unidades ingresadas por rango de fechas.

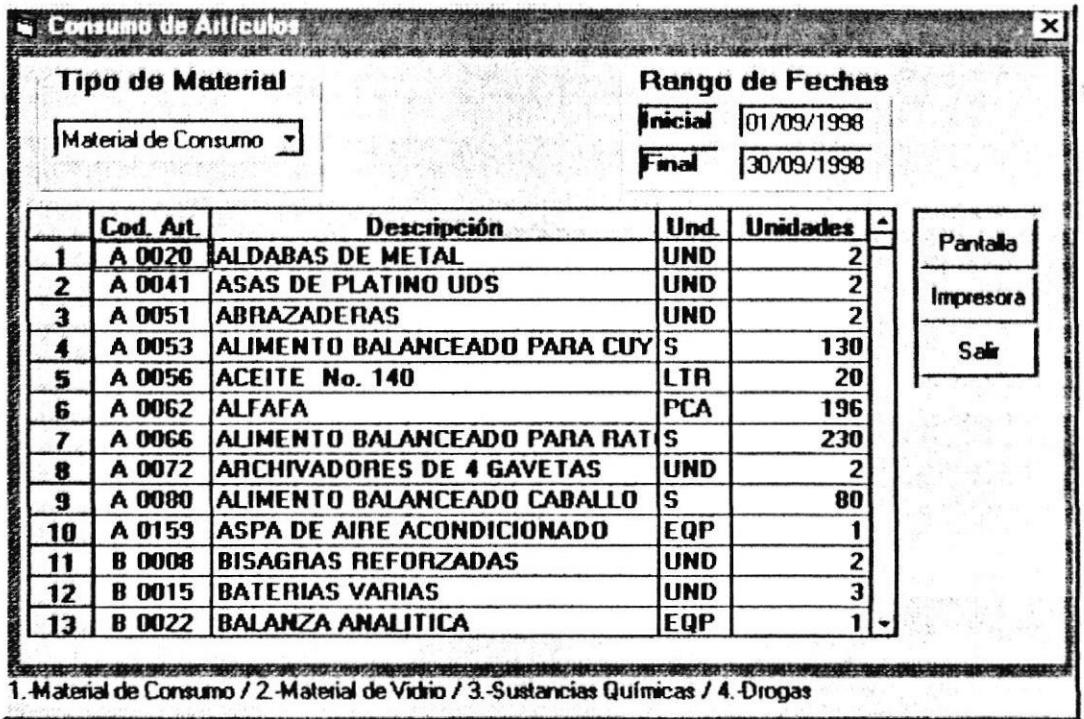

- 1. Escoja el Tipo de Material a consultar.
- 2. Ingrese la fecha inicial. Formato dd/mm/yyyy.
- 3. Ingrese la fecha final. Formato dd/mm/yyyy. La fecha final no puede ser menor a la fecha inicial.
- 4. Si desea ver en pantalla la consulta, haga clic en el botón "Pantalla".

Pantalla

5. O, si desea imprimir la consulta, haga clic en el botón "Impresora". Impresora
### 3.4.3.1.8. Por Comparación de Precios

Lista de proveedores por rango de fechas de un artículo determinado, con el respectivo precio promediado.

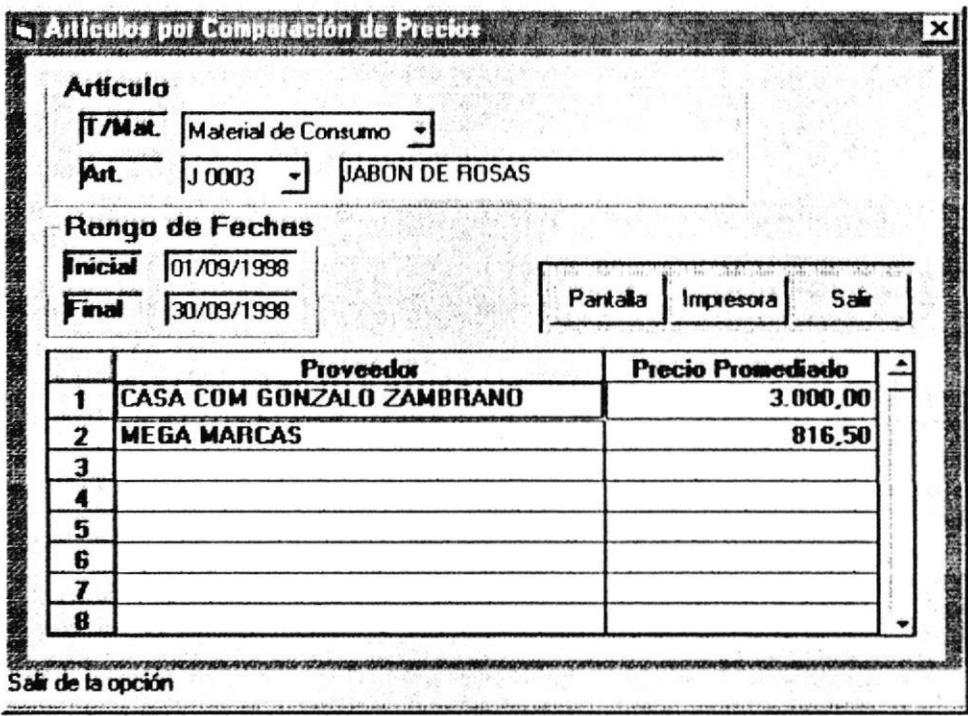

- 1. Escoja el Tipo de Material del artículo a consultar.
- 2. Escoja el código del artículo a consultar.
- 3. Ingrese la fecha inicial. Formato dd/mm/yyyy.
- 4. Ingrese la fecha final. Formato dd/mm/yyyy. La fecha final no puede ser menor a la fecha inicial.
- 5. Si desea ver en pantalla la consulta, haga clic en el botón "Pantalla".

#### Pantalla

O, si desea imprimir la consulta, haga clic en el botón "Impresora". 6. Impresora

## 3.4.4.1.1. General por Tipo de Ingreso

Lista de ingresos valorizados por rango de fechas.

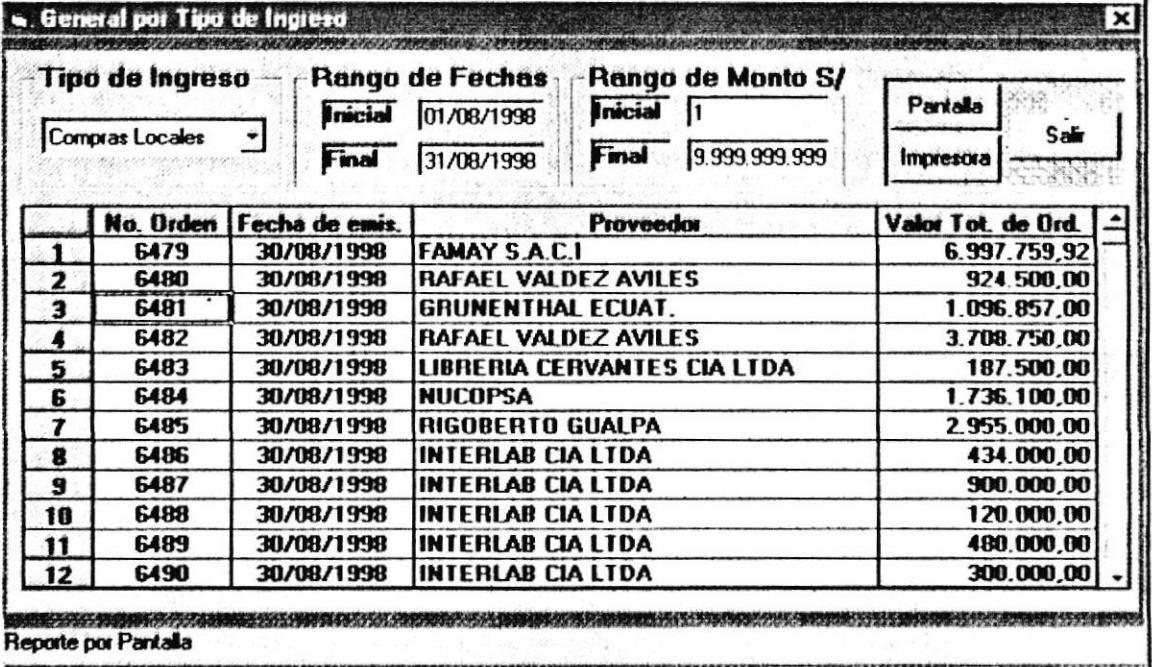

- 1. Escoja el Tipo de Ingreso a consultar.
- 2. Ingrese la fecha inicial. Formato dd/mm/yyyy.
- 3. Ingrese la fecha final. Formato dd/mm/yyyy. La fecha final no puede ser menor a la fecha inicial.
- 4. Ingrese el monto inicial. Rango de [1...1,000,000,000].
- 5. Ingrese el monto final. Rango de [1...1,000,000,000]. El monto final no puede ser menor al monto inicial.
- 6. Si desea ver en pantalla la consulta, haga clic en el botón "Pantalla". Pantalla
- 7. O, si desea imprimir la consulta, haga clic en el botón "Impresora". Impresora

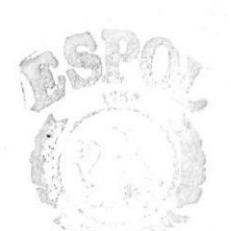

**ESPOL** BiB! CAMI-U8 **RESA** 

# 3.4.4.1.2. General por Tipo de Egreso

Lista de egresos valorizados por rango de fechas.

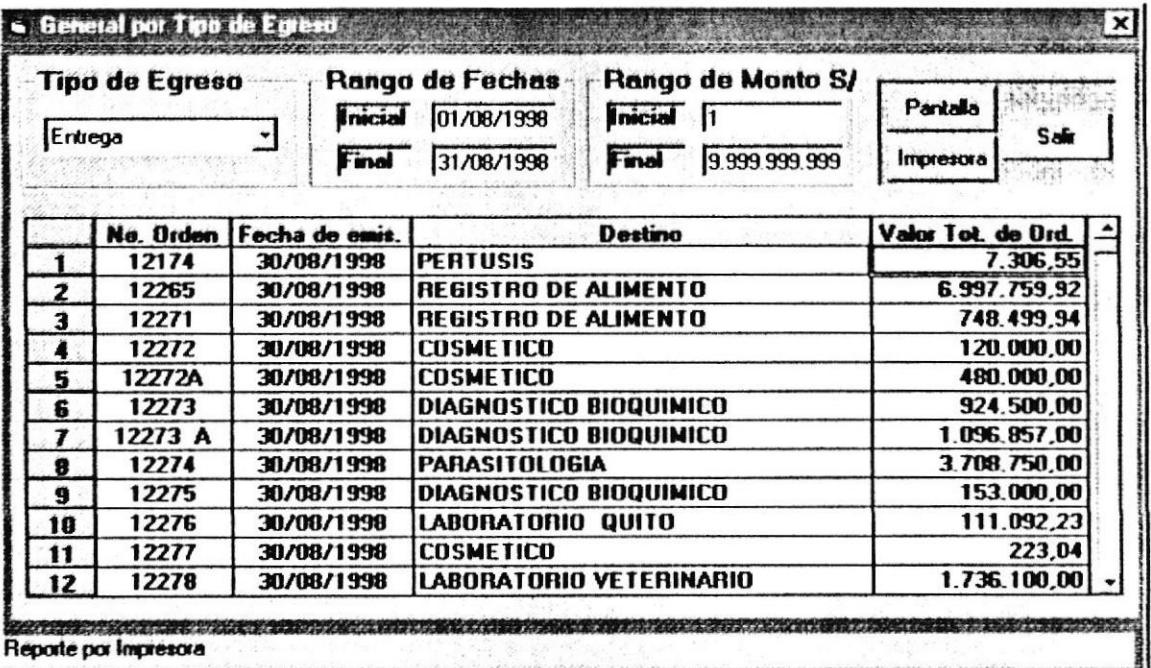

- 1. Escoja el Tipo de Egreso a consultar.
- 2. Ingrese la fecha inicial. Formato dd/mm/yyyy.
- 3. Ingrese la fecha final. Formato dd/mm/yyyy. La fecha final no puede - ser menor a la fecha inicial.
- 4. Ingrese el monto inicial. Rango de [1...1,000,000,000].
- 5. Ingrese el monto final. Rango de [1...1,000,000,000]. El monto final no puede ser menor al monto inicial.
- 6. Si desea ver en pantalla la consulta, haga clic en el botón "Pantalla".

#### Pantalla

7. O, si desea imprimir la consulta, haga clic en el botón "Impresora". Impresora

### 3.4.5.1.1. General de Departamentos

Lista de Departamentos por división departamental.

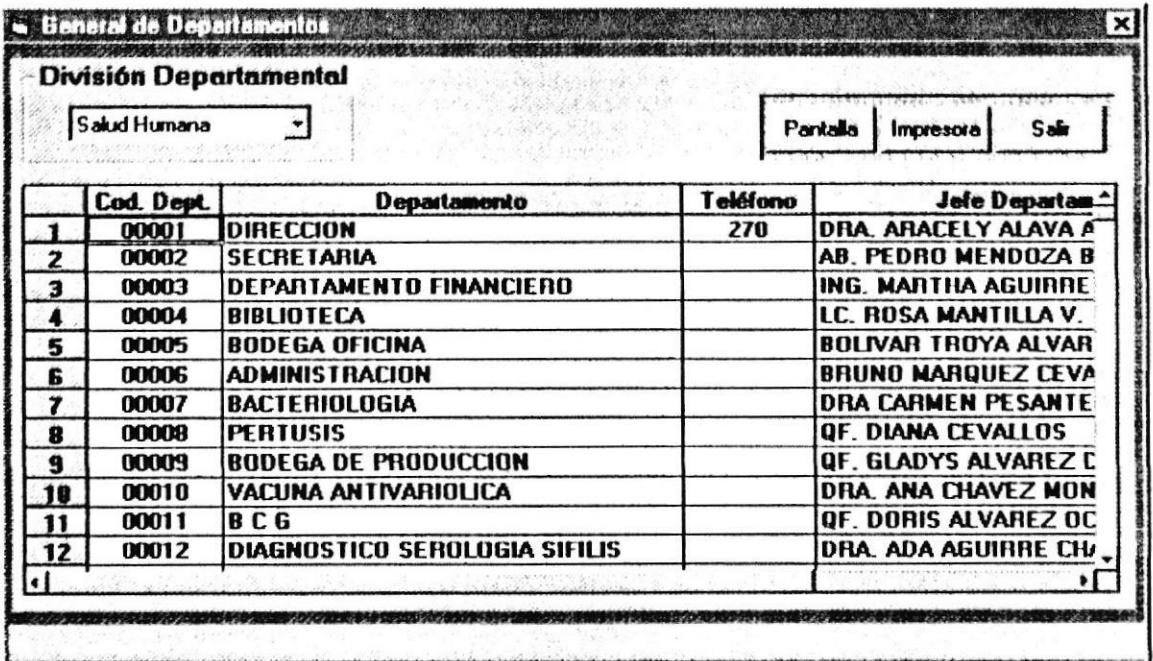

- 1. Escoja el Tipo de División departamental.
- 2. Si desea ver en pantalla la consulta, haga clic en el botón "Pantalla".

Pantalla

3. O, si desea imprimir la consulta, haga clic en el botón "Impresora".

Impresora

Ÿ.

### 3.4.5.1.2. Inventariables por Departamentos

Listado de artículos inventariables de un departamento determinado.

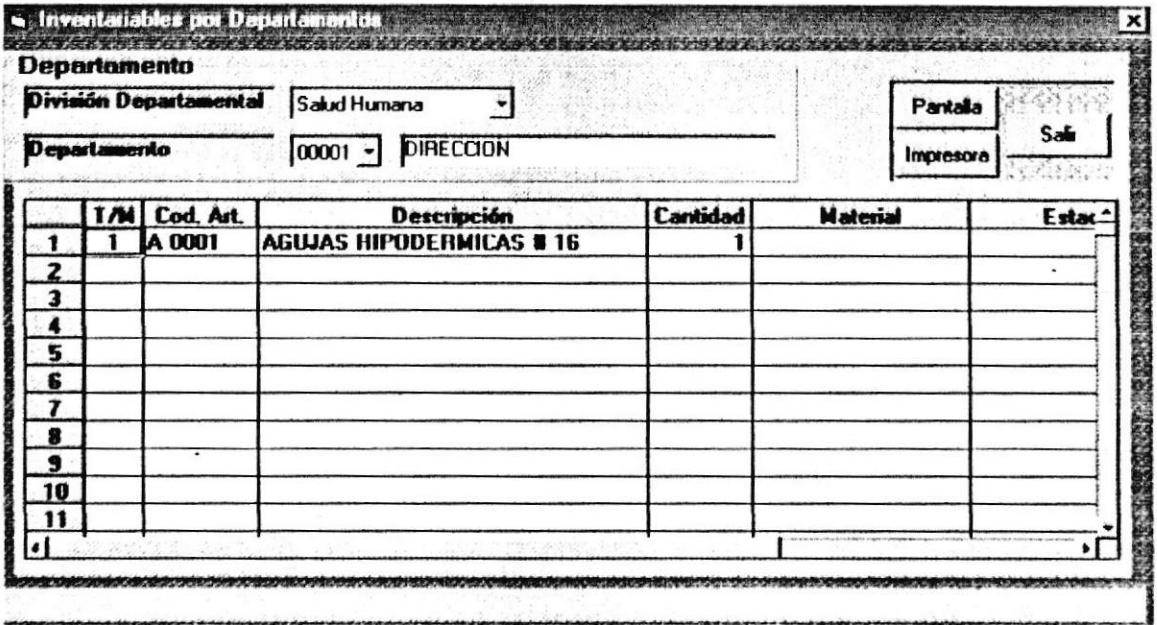

- 1. Escoja el Tipo de División del departamento a consultar.
- 2. Escoja el código del departamento a consultar.
- 3. Si desea ver en pantalla la consulta, haga clic en el botón "Pantalla".

Pantalla

4. O, si desea imprimir la consulta, haga clic en el botón "Impresora".

Impresora

 $\ddot{\phantom{0}}$ 

### 3.4.5.1.3. Consumo Monetario por Departamentos

Lista de órdenes valorizadas y totalizadas para obtener el consumo monetario de un departamento determinado por rango de fechas.

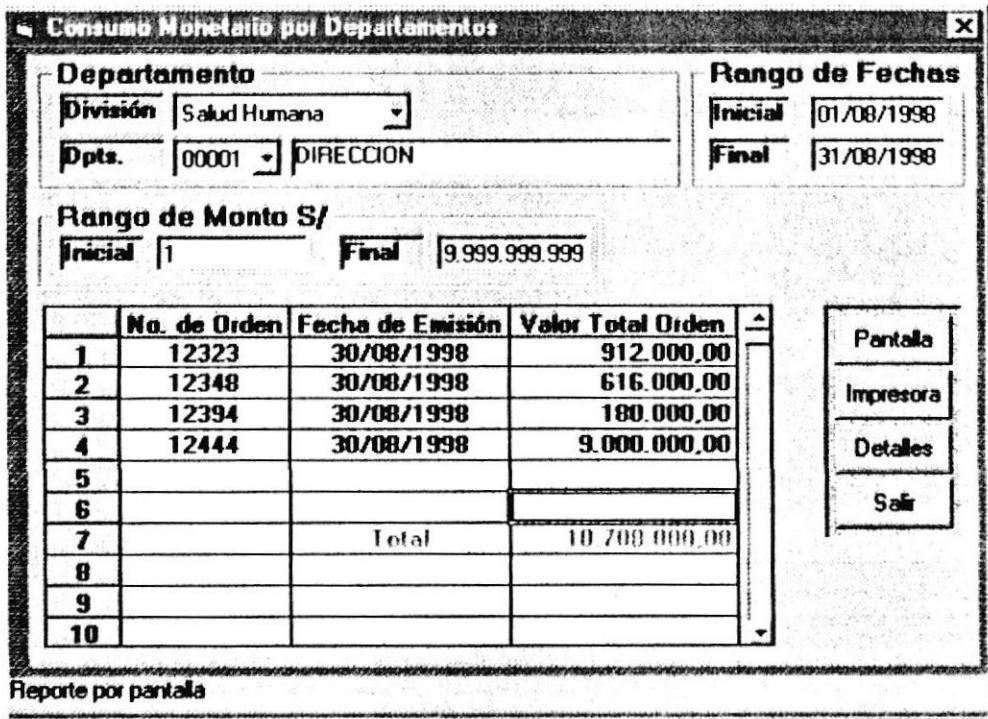

- 1. Escoja el Tipo de División del departamento a consultar.
- 2. Escoja el código del departamento a consultar.
- 3. Ingrese la fecha inicial. Formato dd/mm/yyyy.
- 4. Ingrese la fecha final. Formato dd/mm/yyyy. La fecha final no puede ser menor a la fecha inicial.
- 5. Ingrese el monto inicial. Rango de [1...1,000,000,000].
- 6. Ingrese el monto final. Rango de [1...1,000,000,000]. El monto final no puede ser menor al monto inicial.
- 7. Si desea ver en pantalla la consulta, haga clic en el botón "Pantalla".

Pantalla

8. O, si desea imprimir la consulta, haga clic en el botón "Impresora".

Impresora

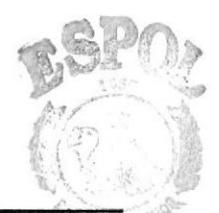

Lista de artículos con el respectivo número de unidades consumidas por un departamento determinado por rango de fechas.

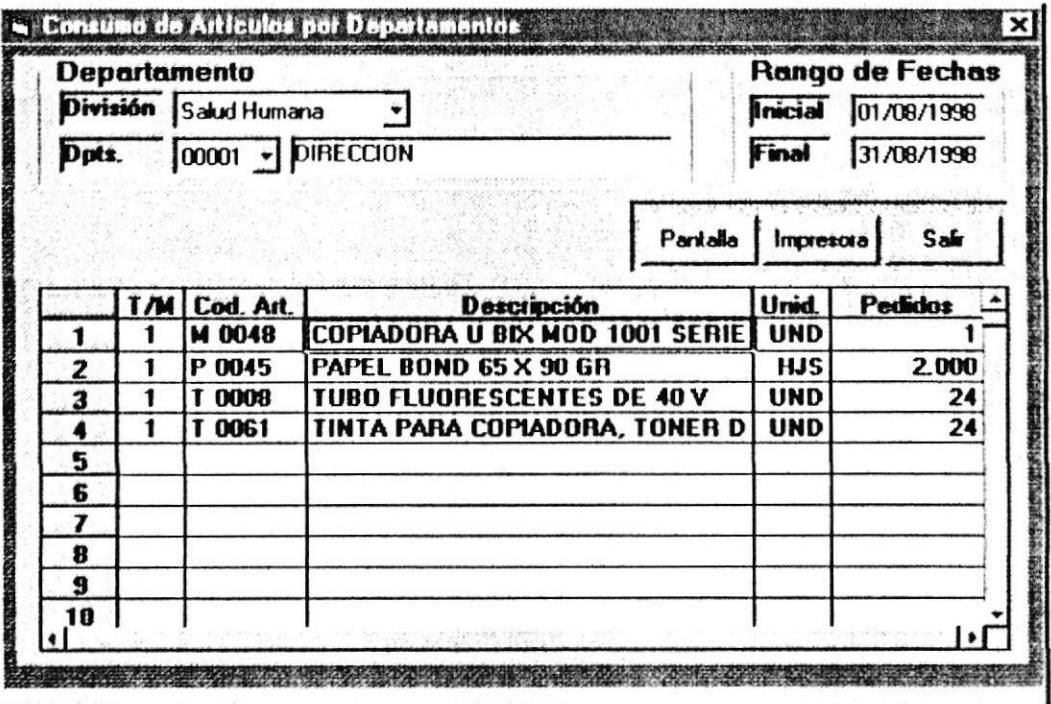

- 1. Escoja el Tipo de División del departamento a consultar.
- 2. Escoja el código del departamento a consultar.
- 3. Ingrese la fecha inicial. Formato dd/mm/yyyy.
- 4. Ingrese la fecha final. Formato dd/mm/yyyy. La fecha final no puede ser menor a la fecha inicial.
- 5. Si desea ver en pantalla la consulta, haga clic en el botón "Pantalla".

Pantalla

6. O, si desea imprimir la consulta, haga clic en el botón "Impresora".

Impresora

 $\ddot{\phantom{a}}$ 

# 3.4.6.1. Cons/Rep Proveedores

# 3.4.6.1.1. General de Proveedores

Lista de proveedores con los que cuenta el I.N.H.M.T.

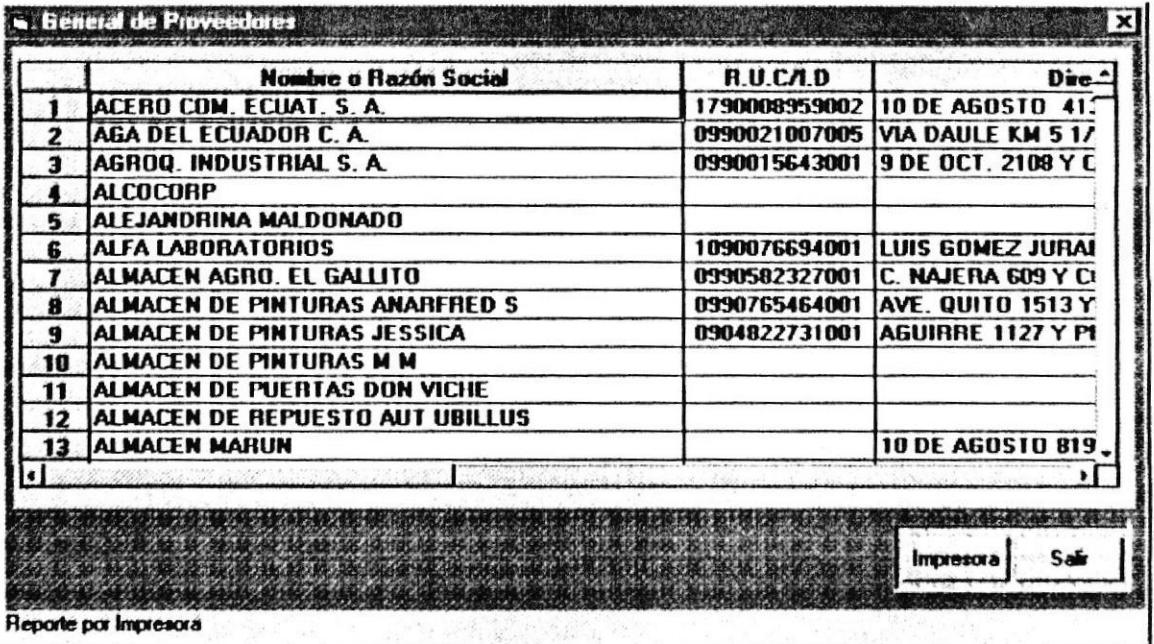

- 1. Los datos de los proveedores del 1.N.H.M.T se presentaran automáticamente en la pantalla.
- 2. O, si desea imprimir la consulta, haga clic en el botón "Impresora".

Impresora

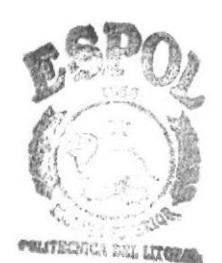

# 3.4.6.1.2. Compras por Órdenes de Proveedores

Lista de las órdenes de ingreso por rango de fechas con su valor total de un proveedor determinado.

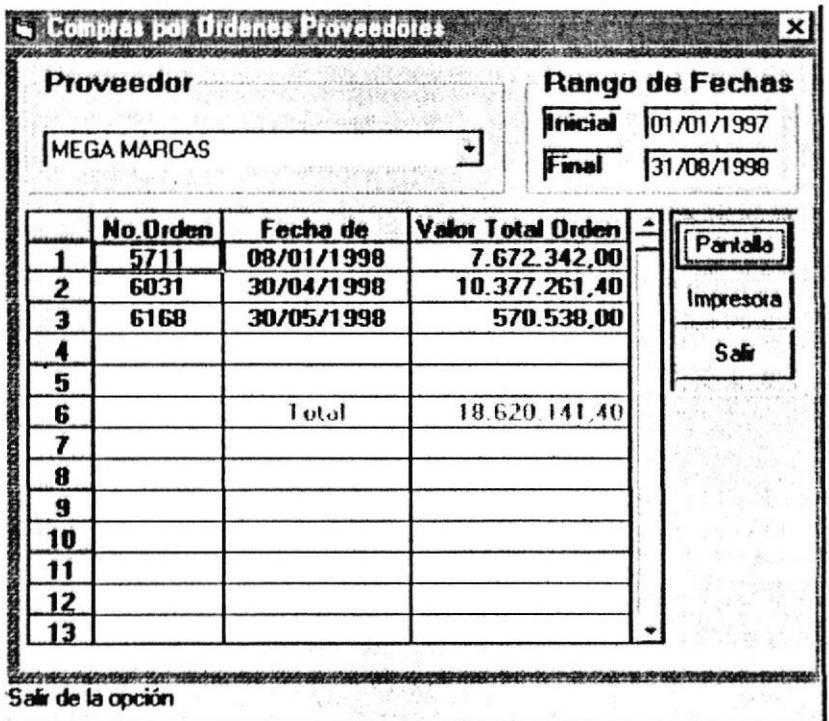

- 1. Escoja el proveedor al que desea consultar.
- 2. Ingrese la fecha inicial. Formato dd/mm/yyyy.
- 3. Ingrese la fecha final. Formato dd/mm/yyyy. La fecha final no puede ser menor a la fecha inicial.
- 4. Si desea ver en pantalla la consulta, haga clic en el botón "Pantalla".

Pantalla

5. Si desea imprimir la consulta, haga clic en el botón "Impresora"

Impresora

J.

 $\ddot{\phantom{0}}$ 

### 3.4.6.1.3. Compras por Artículos a Proveedores

Lista de los artículos con el respectivo número de unidades compradas a un proveedor determinado por rango de fechas.

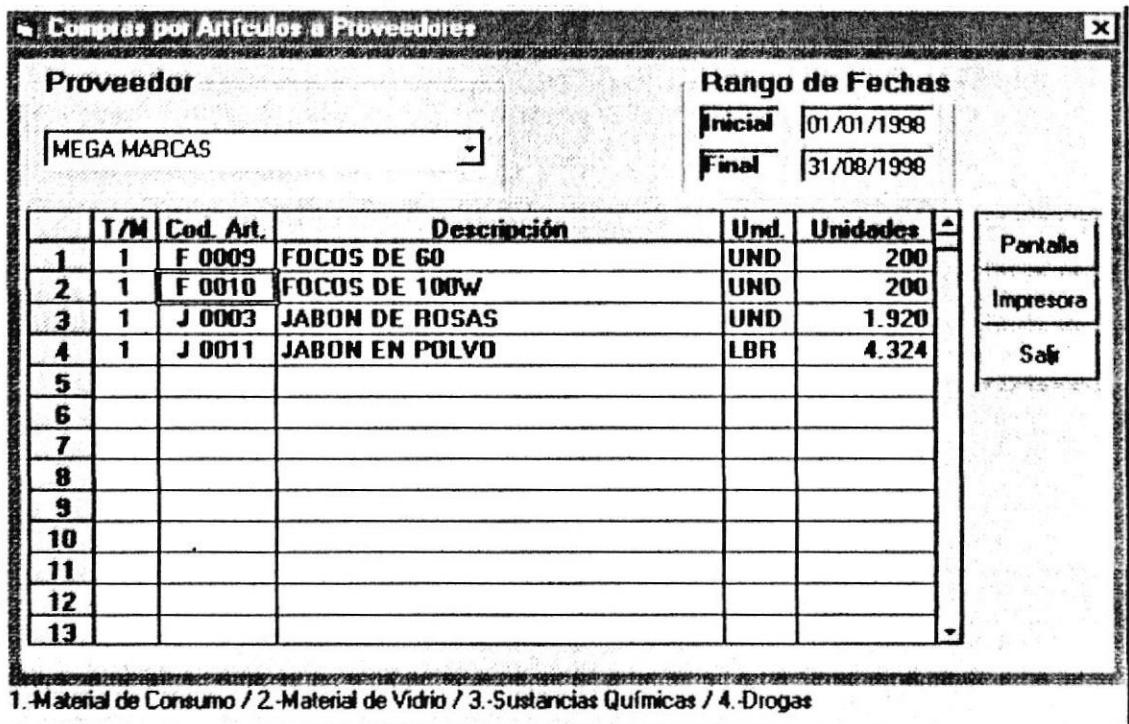

- 1. Escoja el proveedor al que desea consultar.
- 2. Ingrese la fecha inicial. Formato dd/mm/yyyy.
- 3. Ingrese la fecha final. Formato dd/mm/yyyy. La fecha final no puede ser menor a la fecha inicial.
- 4. Si desea ver en pantalla la consulta, haga clic en el botón "Pantalla". Pantalla
- 5. O, si desea imprimir la consulta, haga clic en el botón "Impresora". Impresora

 $\cdot$ 

 $\epsilon$ 

# **MÓDULO CONTABILIDAD**

## 3.4.4. Valorizar Ingresos a Bodega

Luego de ingresar al menú de contabilidad señale con el mouse en Valorizar Ingresos a Bodega o presione la tecla V. A continuación se mostrará la siguiente pantalla:

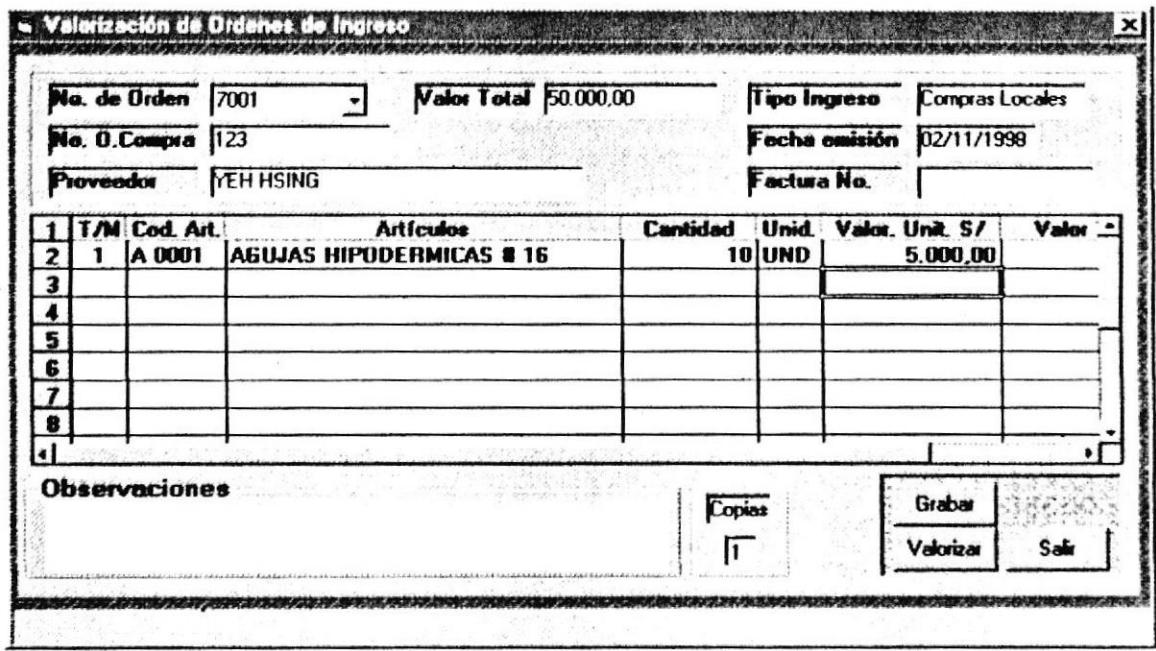

- 1. Haga clic en el botón "Valorizar" o puede ingresar directamente el número de orden a valorizar.
- 2. Se presentaran las órdenes a valorizar, en el orden en que han sido ingresadas por Bodega.
- 3. En la hoja de celdas, sólo estará activada para editar la columna de los valores unitarios de los artículos.
- 4. A medida como se vayan ingresando los valores, se irá totalizando la orden automáticamente.
- . Para grabar los datos ingresados haga clic en el botón "Grabar". Grabar
- · Nota: Cuando haga clic en el botón "Valorizar" y no se presente ningún tipo de dato en pantalla, significa que no existe ninguna orden en espera por ser valorizada.

Valorizar

La orden ya está valorizada: Este mensaje se presentará, si ésta orden ya fue valorizada anteriormente.

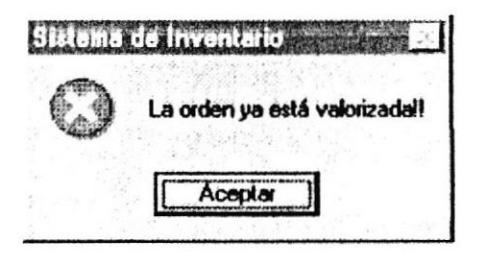

No existe el número de orden: Este mensaje se presentará, si se desea consultar un número de orden que no existe.

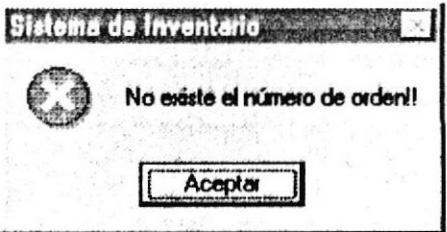

Desea grabar?: Al salir de la pantalla se va a presentar un mensaje de confirmación para grabar las modificaciones hechas.

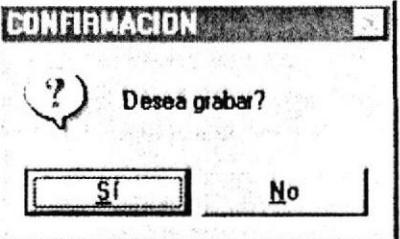

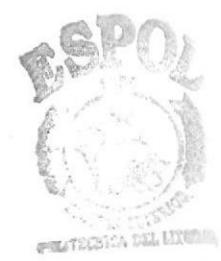

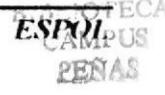

# 3.4.5. Modificación de Órdenes de Ingreso

Luego de ingresar al menú de contabilidad señale con el mouse en Modificación de Órdenes de Ingresos o presione la tecla M. A continuación se mostrará la siguiente pantalla:

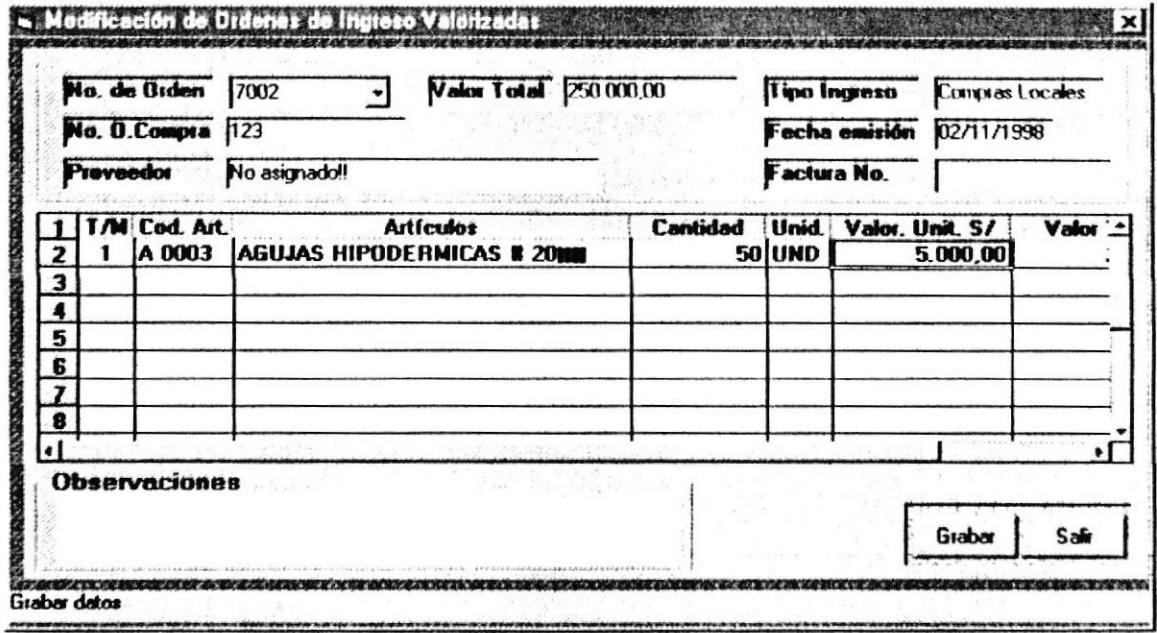

- 1. Puede ingresar el número de orden o escogerlo.
- 2. Sólo podrá modificar las órdenes que tengan una fecha mayor a la del último cierre realizado y de la que aún no se hayan descargado artículos.
- 3. Realice los cambios. Unicamente los podrá hacer en la columna de valores unitarios.

Para grabar los datos modificados haga clic en el botón "Grabar".

### Grabar

No existe el número de orden: Este mensaje se presentará, si se desea consultar un número de orden que no existe.

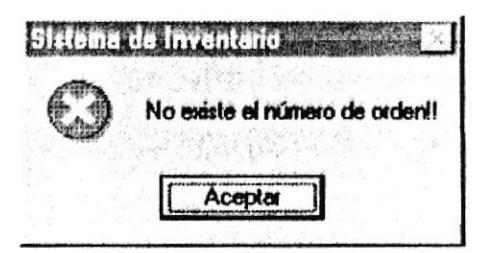

No se puede modificar la orden: Este mensaje se presentará, si de ésta orden de ingreso ya se han hechò sus respectivos egresos y la fecha de la orden corresponde al período actual.

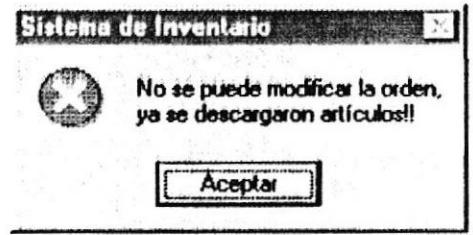

Orden no ha sido valorizada: Mensaje que se presentará cuando se desea modificar una orden de ingreso que aún no ha sido valorizada.

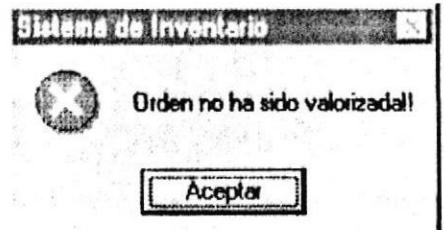

## 3.4.6. Impresión de Órdenes Valorizadas

#### 3.4.6.1. Ingresos a Bodega

Luego de ingresar al menú de contabilidad señale con el mouse en Impresión de Órdenes Valorizadas, luego en Ingresos a Bodega o presione la tecla I. A continuación se mostrará la siguiente pantalla:

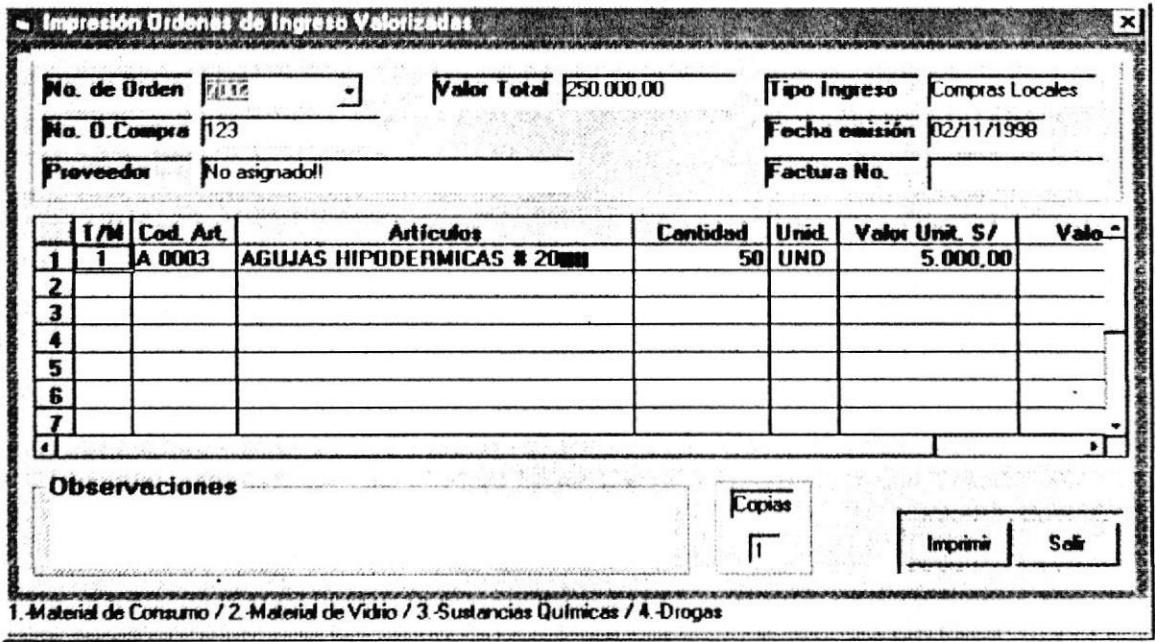

Puede ingresar el número de orden o escogerlo.  $\bullet$ 

Para imprimir la orden haga clic en el botón "Imprimir".

Imprimir

i,

No existe el número de orden: Este mensaje se presentará, si se desea consultar un número de orden que no existe.

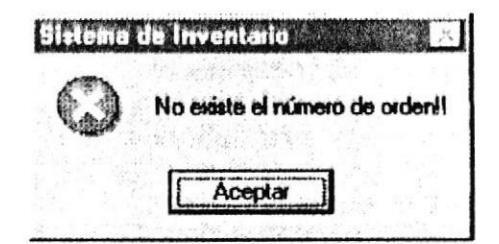

Orden no ha sido valorizada: Mensaje que se presentará cuando se desea modificar una orden de ingreso que aún no ha sido valorizada.

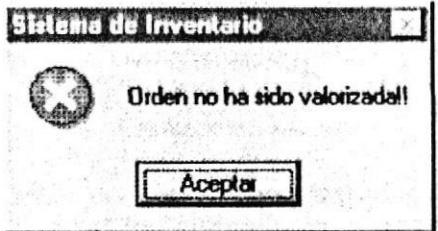

i.

### 3.4.6.2. Egresos de Bodega

Luego de ingresar al menú de contabilidad señale con el mouse en Impresión de Órdenes Valorizadas, luego en Egresos a Bodega o presione la tecla E. A continuación se mostrará la siguiente pantalla:

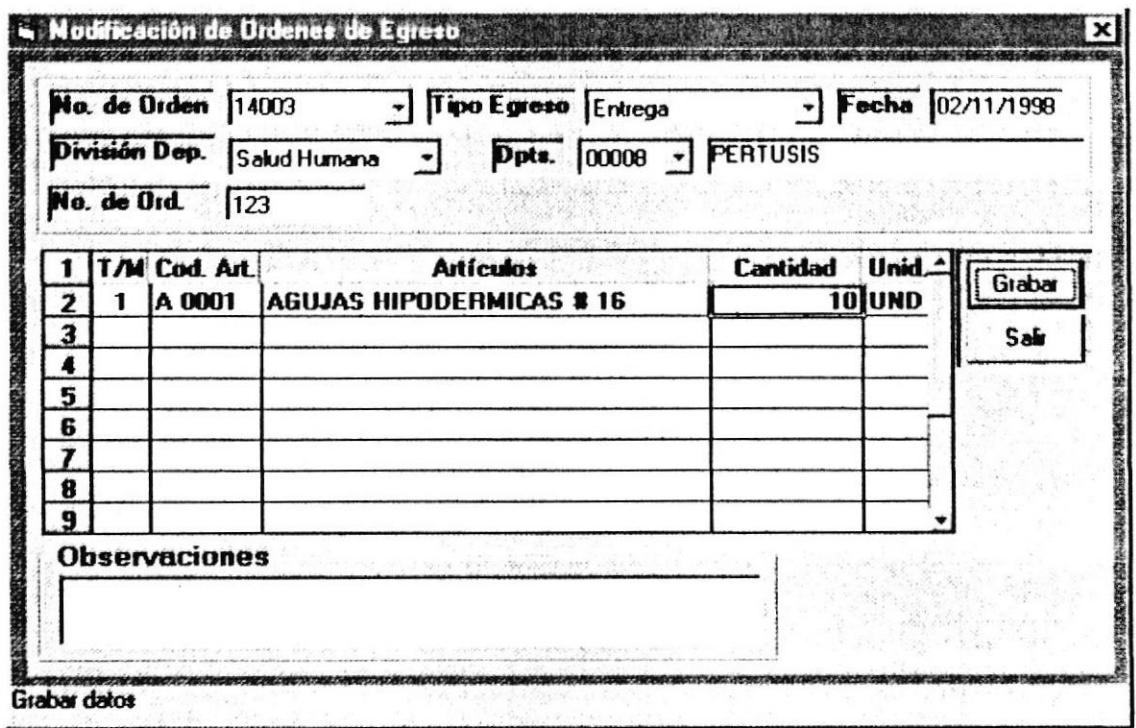

Puede ingresar el número de orden o escogerlo.  $\bullet$ 

Para imprimir la orden haga clic en el botón "Imprimir".

Imprimir

# Mensajes que se pueden dar:

No existe el número de orden: Este mensaje se presentará, si se desea consultar un número de orden que no existe.

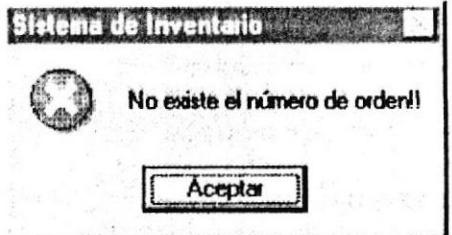

### 3.4.7. Cierre Mensual de Transacciones

Luego de ingresar al menú de contabilidad señale con el mouse en Cierre Mensual de Transacciones o presione la tecla C. A continuación se mostrará la siguiente pantalla:

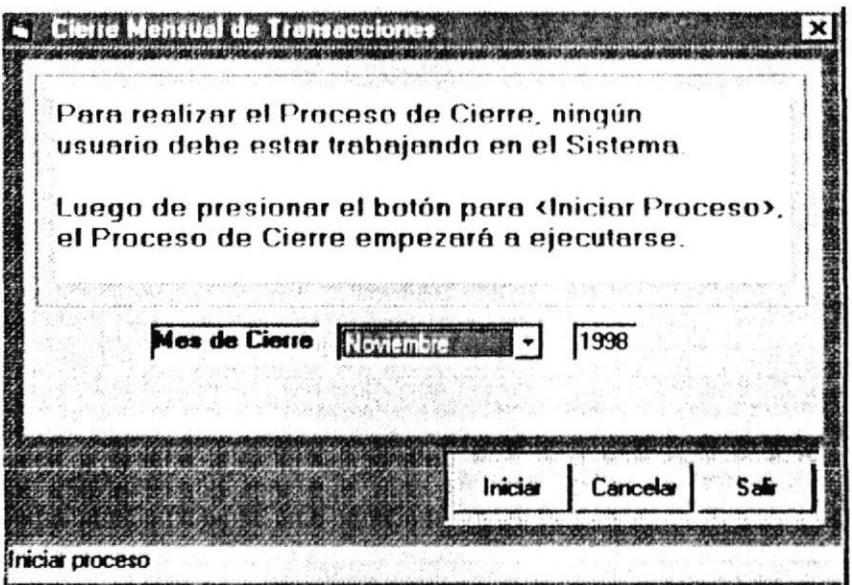

Para realizar el Proceso de Cierre, ningún usuario debe estar trabajando en el Sistema. Por favor verifique.

Luego de presionar el botón para "Iniciar", el Proceso de Cierre empezará a ejecutarse. Este proceso puede ser cancelado por el usuario en un momento dado, presionando el botón "Cancelar".

Sólo cuando el proceso ha sido totalmente ejecutado, allí es cuando se efectuaran los cambios a los respectivos archivos.

Mediante este proceso se actualizan los saldos de los artículos al cierre. Además se obtienen los saldos del balance del mes correspondiente a la fecha de cierre.

Proceso de Cierre, ya fue realizado para el mes seleccionado: Este mensaje se presentará, si se desea realizar un proceso de cierre para un mes anteriormente cerrado, lo que indica que ya existen valores para esa fecha.

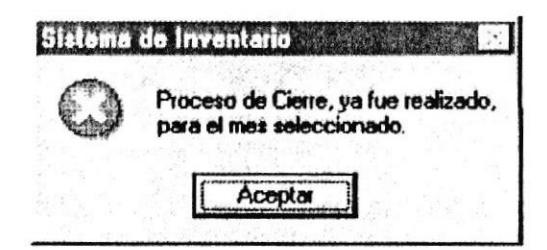

No se le está permitido realizar el Proceso de Cierre: Este mensaje se presentará, si se desea realizar un proceso de cierre antes de que haya finalizado el mes seleccionado. Lo que indica que el Proceso de Cierre, se lo debe ejecutar a fin de mes, al final del dia laborable preferentemente.

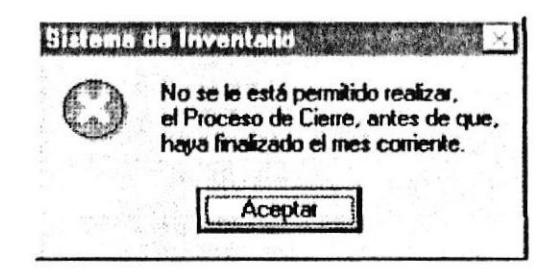

# 3.4.8. Administrativo

# 3.4.8.1. Ingresos según Órdenes Internas

Luego de ingresar al menú de contabilidad señale con el mouse en Administrativo y haga clic en Ingresos según Órdenes Internas.

Lista de artículos ingresados de acuerdo a un mes determinado, con su respectivo precio y unidades, ordenados por tipo de material y código de artículo.

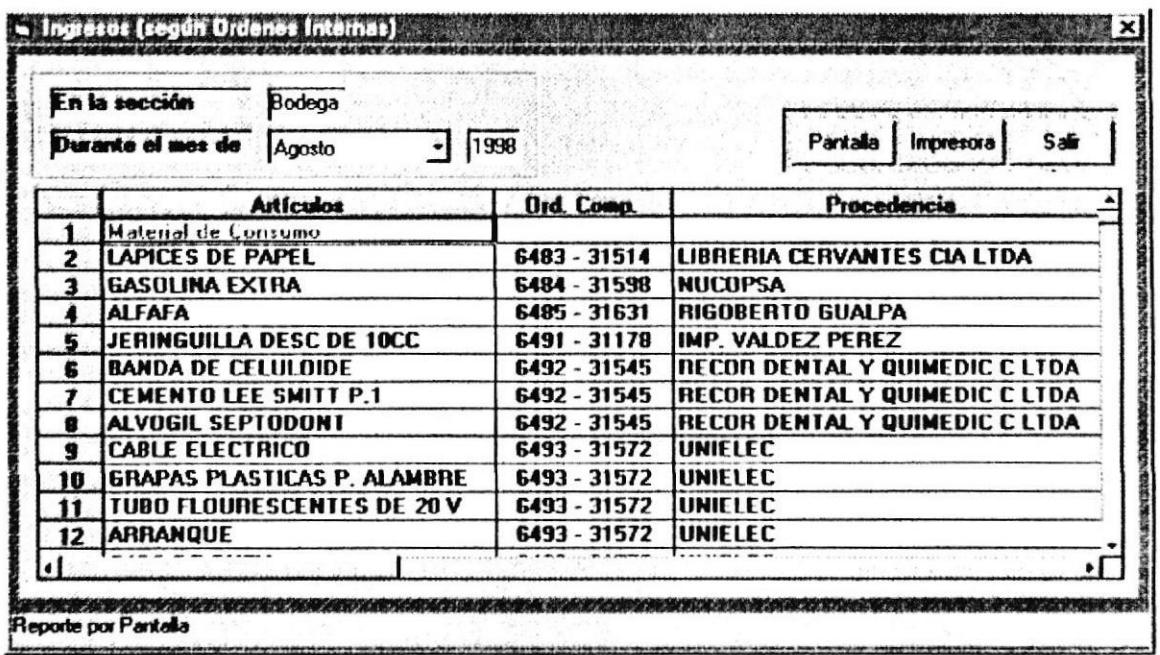

- 1. Escoja el mes.
- 2. Ingrese el año.
- 3. Si desea ver en pantalla la consulta, haga clic en el botón "Pantalla".

Pantalla

4. O, si desea imprimir la consulta, haga clic en el botón "Impresora".

Impresora

Primeramente debe valorizar las órdenes de ingreso correspondientes: No se puede ejecutar la consulta/reporte en caso de que existan órdenes de ingreso por valorizar.

Sistema de Inventario Primeramente debe valorizar<br>las ordenes de ingreso correspondientes!! Aceptar

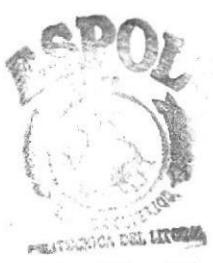

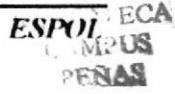

**PROTCOM** 

 $\overline{\phantom{a}}$ 

### 3.4.8.2. Egresos según Tarjeta de Control

Luego de ingresar al menú de contabilidad señale con el mouse en Administrativo y haga clic en Egresos según Tarjeta de Control.

Pedidos de artículos de un departamento determinado, de acuerdo a un mes, con su respectivo precio y unidades, ordenados por tipo de material y código de artículo.

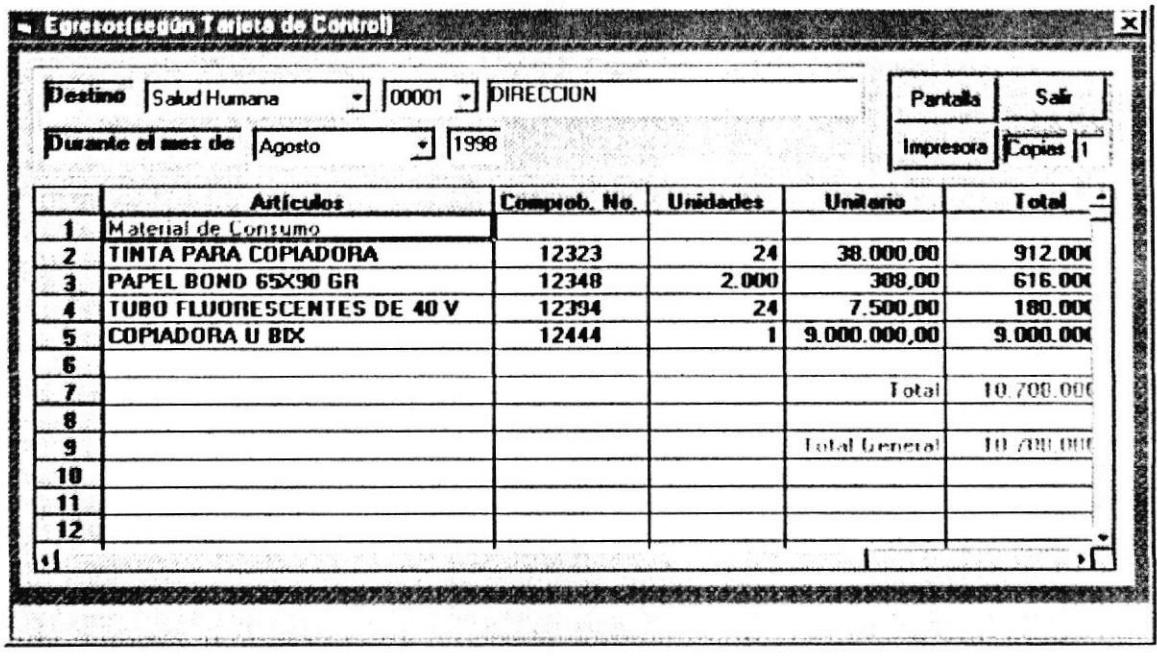

- 1. Escoja el Tipo de División del departamento a consultar.
- 2. Escoja el código del departamento a consultar.
- 3. Escoja el mes.
- 4. Ingrese el año.
- 5. Si desea ver en pantalla la consulta, haga clic en el botón "Pantalla".

Pantalla

6. O, si desea imprimir la consulta, haga clic en el botón "Impresora"

Impresora

No existen egresos para el mes solicitados: No se puede ejecutar la consulta/reporte de un departamento específico si este no tiene pedidos.

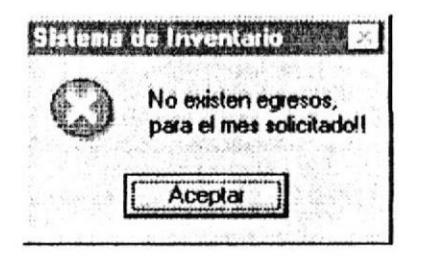

 $\overline{\phantom{a}}$ 

Kardex de un artículo determinado por rango de fechas.

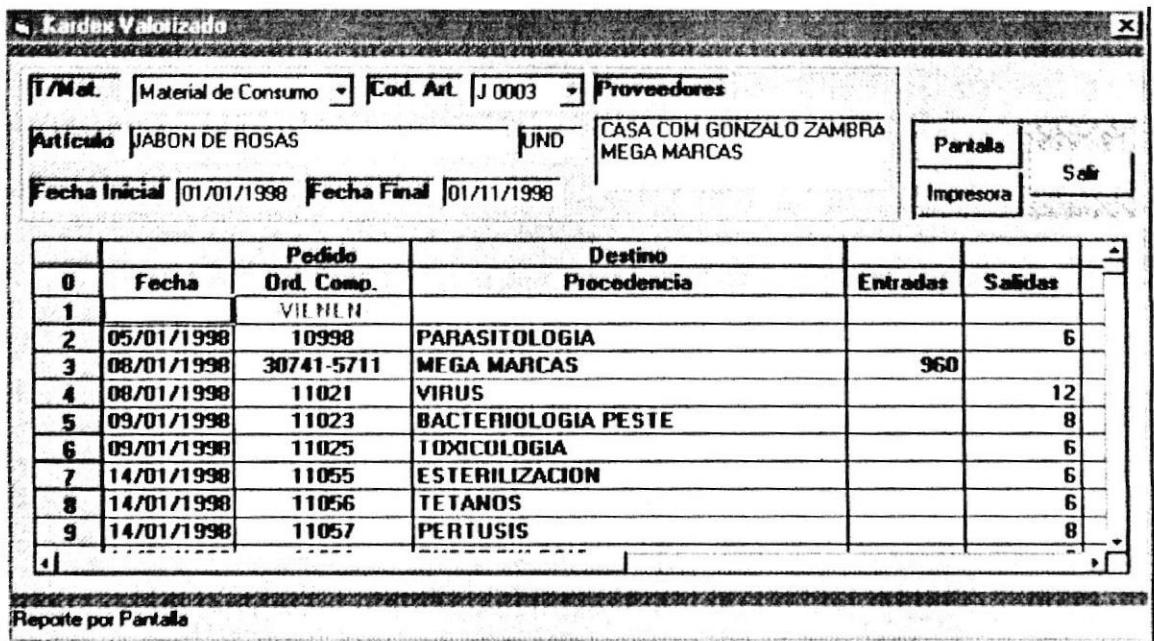

- 1. Escoja el Tipo de Material del artículo a consultar.
- 2. Escoja el código del artículo a consultar.
- 3. Ingrese la fecha inicial. Formato dd/mm/yyyy.
- 4. Ingrese la fecha final. Formato dd/mm/yyyy. La fecha final no puede ser menor a la fecha inicial.
- 5. Si desea ver en pantalla la consulta, haga clic en el botón "Pantalla".

### Pantalla

6. O, si desea imprimir la consulta, haga clic en el botón "Impresora".

Impresora

Primeramente debe valorizar las órdenes de ingreso en espera: No se puede ejecutar la consulta/reporte en caso de que existan órdenes de ingreso por valorizar dentro del rango de fechas especificado.

Sistema de Inventario Primeramente debe valorizar, ordenes de ingreso en espera,<br>de este artículo! Aceptar

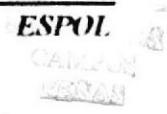

## 3.4.8.5. Resumen del Kardex al Cierre

Lista de artículos con sus respectivas unidades y saldos a fecha de cierre.

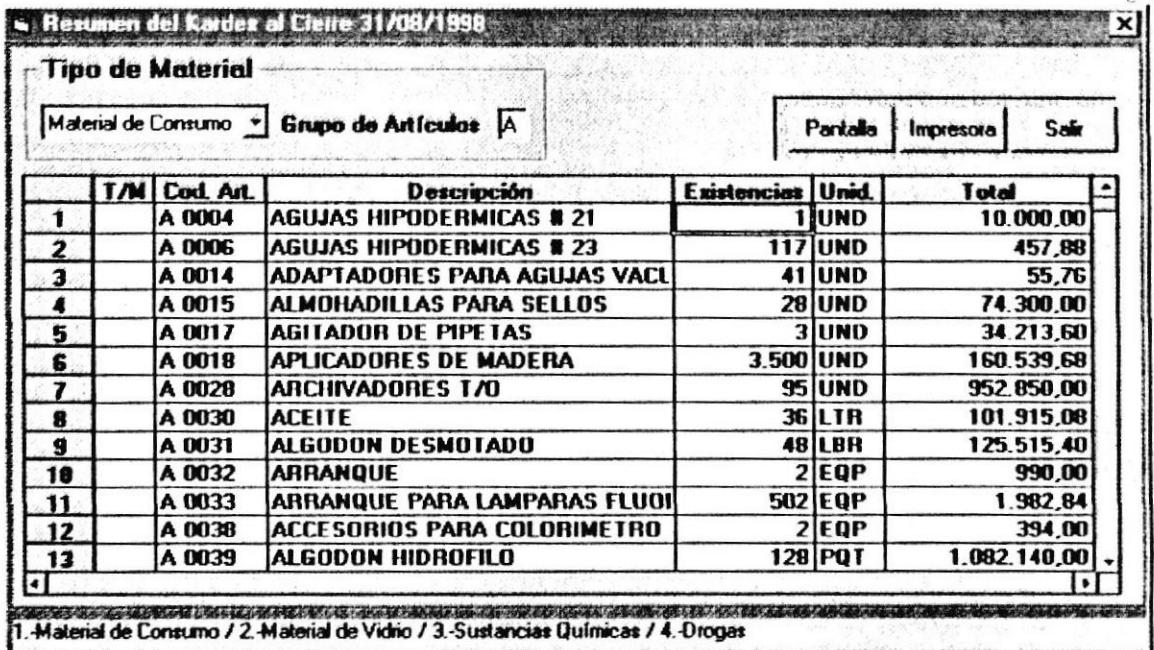

- 1. Escoja el Tipo de Material de los artículos a consultar.
- 2. Si desea ver en pantalla la consulta, haga clic en el botón "Pantalla".

Pantalla

3. O, si desea imprimir la consulta, haga clic en el botón "Impresora". Impresora

# MÓDULO SISTEMAS

÷,

### 3.4.9. Numeración de Documentos

Pantalla que inicializa el incremento secuencial de números de órdenes de ingreso y de egreso respectivamente.

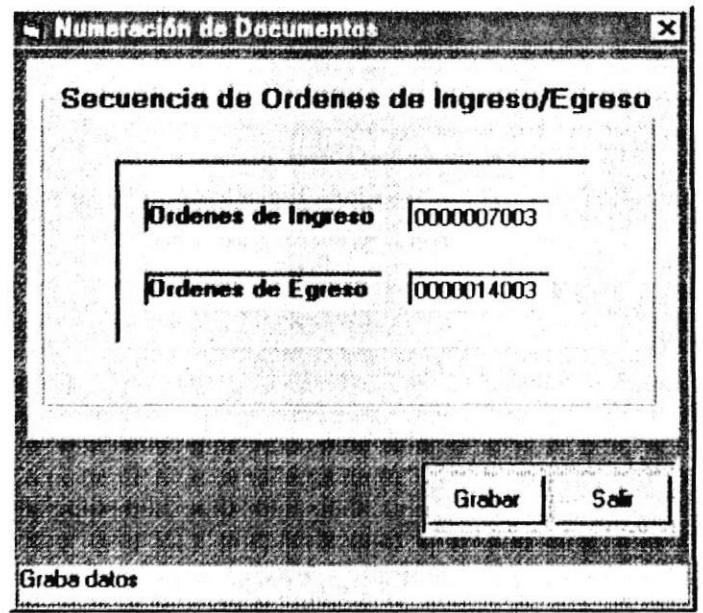

- 1. Se presentan los números actuales de las órdenes de ingreso y de egreso.
- 2. Si desea cambiar la secuencia, realice los cambios pertinentes.
- 3. Para grabar los datos ingresados haga clic en el botón Grabar.

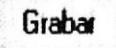

 $\overline{a}$ 

### 3.4.10. Restauración

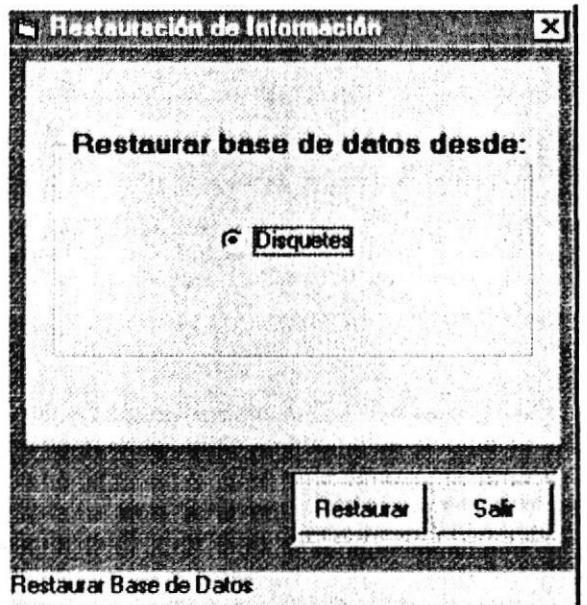

Para restaurar la base de datos, haga clic en la opción "Disquetes" y luego haga clic  $\bullet$ en el botón "Restaurar".

Deberá proceder con los siguientes pasos:

- $\mathbf{1}$ Inserte el primer disquete.
- $\overline{2}$ Inserte el último disquete y presione cualquier tecla.
- Vuelva a insertar el primer disquete y presione cualquier tecla.  $\overline{\mathbf{3}}$

#### Nota:

Cada vez que se quede parada la pantalla del programa pkunzip, Ud. deberá ejecutar el paso correspondiente.

Existen dos causas: Este mensaje se presentará por las razones explicadas en el mensaje.

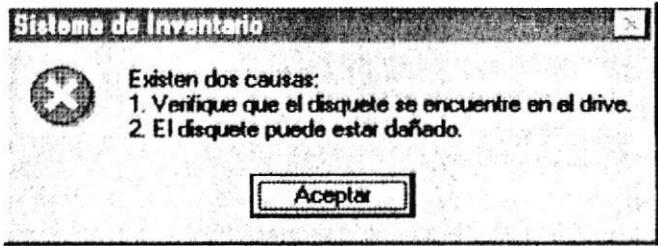

Nota: Para que exista una restauración, primero debió de existir un respaldo."

Verificación: Mensaje que se presentará si el programa no encuentra el archivo ZIP en el disquete.

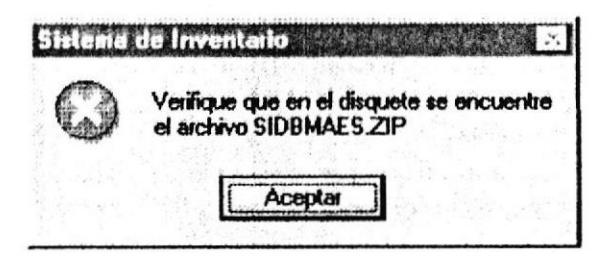

Esta pantalla se presentará cada vez que se haga una restauración.

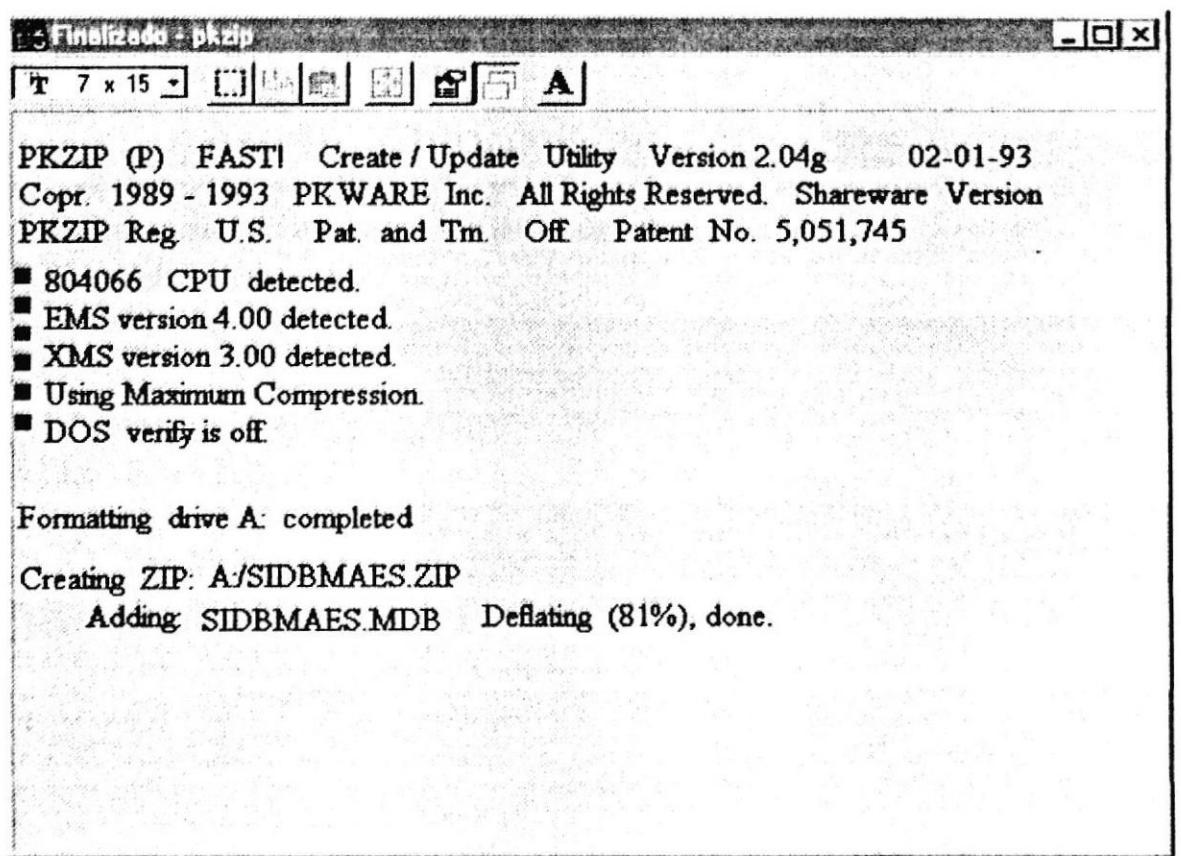

Ud. Cerrará esta ventana cuando en la barra de título de la misma se presente la palabra finalizado. Entonces podrá continuar operando normalmente a SINV.

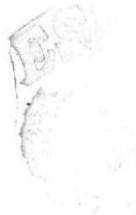

### 3.4.11. Respaldos

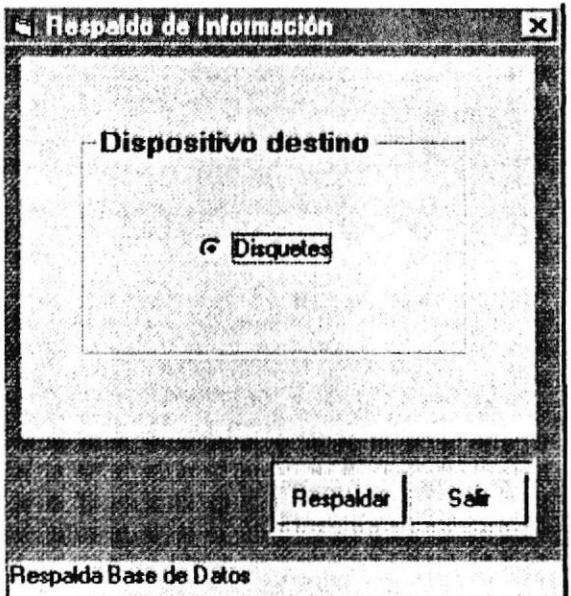

Para respaldar la base de datos, haga clic en la opción "Disquetes" y luego clic en el  $\bullet$ botón "Respaldar".

#### Mensajes que se pueden dar:

Existen dos causas: Este mensaje se presentará por las razones explicadas en el mensaje.

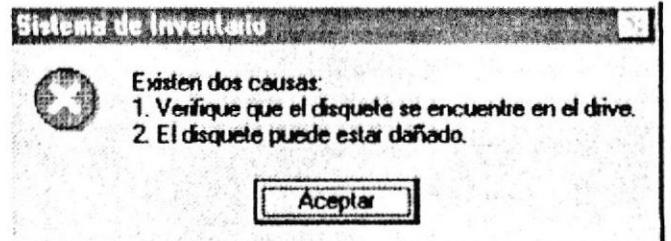

Comentarios:

La base de datos en un momento dado puede requerir para el respaldo respectivo más de un disquete.

Nota: Los disquetes son primeramente formateados automáticamente por el Sistema luego el Sistema graba la información.

En los disquetes se almacenará el archivo de la base de datos en forma empaquetada con nombre SIDBMAES.ZIP.

Esta pantalla se presentará cada vez que se haga un respaldo ya sea en disco duro o en disquete.

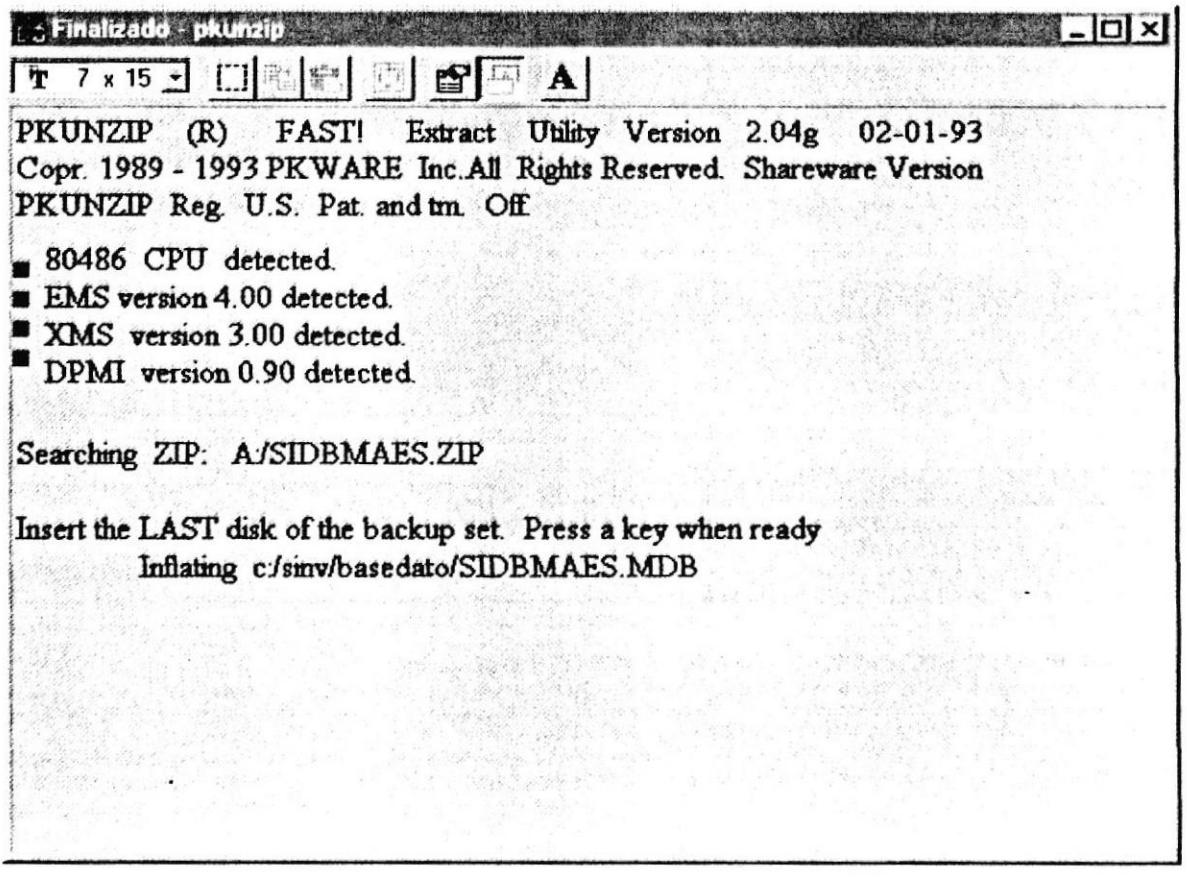

Ud. Cerrará esta ventana cuando en la barra de título de la misma se presente la palabra finalizado. Entonces podrá continuar operando normalmente a SINV.

 $\ddot{\phantom{0}}$ 

# **MÓDULO SEGURIDADES**

### 3.4.12. Contraseñas

Luego de ingresar al menú de seguridades señale con el mouse en Contraseñas o presione la tecla C. A continuación se mostrará la siguiente pantalla:

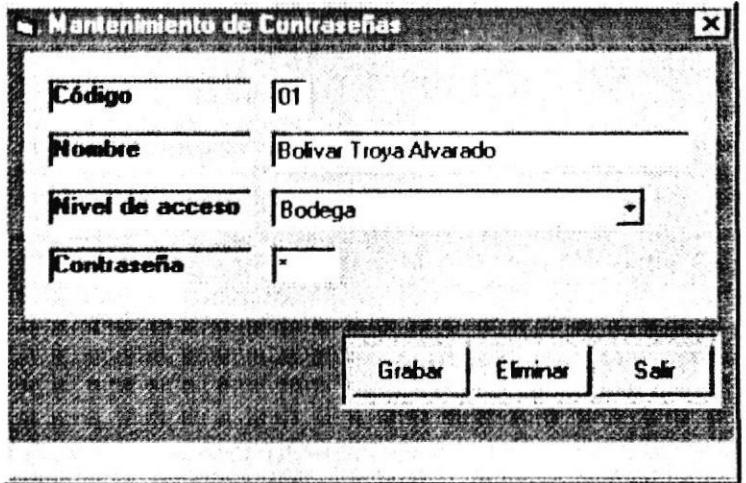

### 3.4.12.1. Ingreso de Usuarios

Permite ingresar a las personas que utilizaran el Sistema.

- 1. Ingrese el código del usuario.
- 2. Ingrese el nombre del usuario.
- 3. Escoja el nivel de acceso que va a asignar al usuario.
- 4. Ingrese la contraseña.
- 5. Para grabar los datos ingresados haga clic en el botón "Grabar".

Grabar

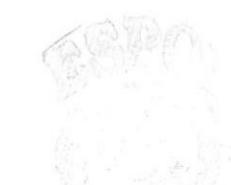

Í.

No existe el registro del usuario: Si el código del usuario que ingresó no existe aparecerá el siguiente mensaje:

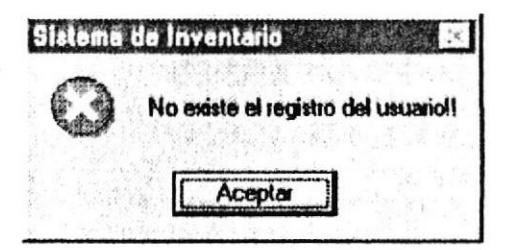

Dé clic o enter en el botón aceptar e ingrese un código válido.

Existen campos vacíos!!: Si hacen faltan datos por llenar aparecerá el siguiente mensaje:

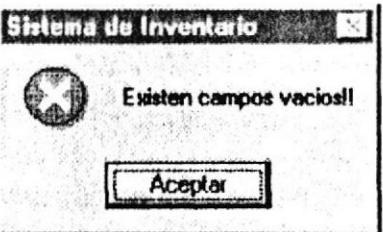

Dé clic o enter en el botón aceptar e ingrese el dato que falta. Mientras no esté el campo lleno el registro no se grabará.

 $\ddot{\phantom{0}}$ 

### 3.4.12.2. Consulta de Usuarios

Permite consultar a los usuarios ingresados.

- 1. Ingrese el código del usuario y presione ENTER.
- 2. Si existe el usuario se presentaran los datos, caso contrario no se presentaran.

#### Mensajes que se pueden dar:

No existe el registro del usuario: Si el código del usuario que ingresó no existe aparecerá el siguiente mensaje:

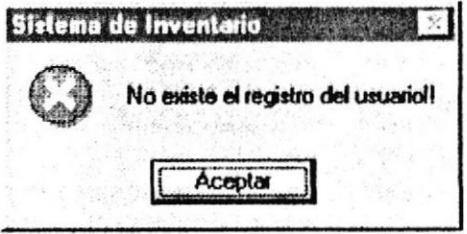

Dé clic o enter en el botón aceptar e ingrese un código válido.

Ñ.

#### 3.4.12.3. Modificación de Usuarios

Permite modificar los datos de un usuario.

- 1. Siga el procedimiento de "Consultando un usuario".
- 2. Realice los cambios.
- 3. Para grabar los datos modificados haga clic en el botón "Grabar".

Grabar

#### Mensajes que se pueden dar:

No existe el registro del usuario: Si el código del usuario que ingresó no existe aparecerá el siguiente mensaje:

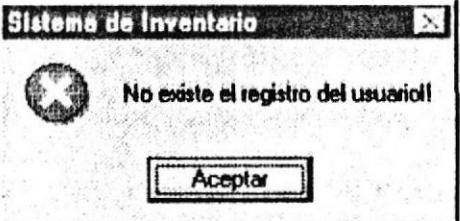

Dé clic o enter en el botón aceptar e ingrese un código válido.

Existen campos vacíos!!: Si hacen faltan datos por llenar aparecerá el siguiente mensaje:

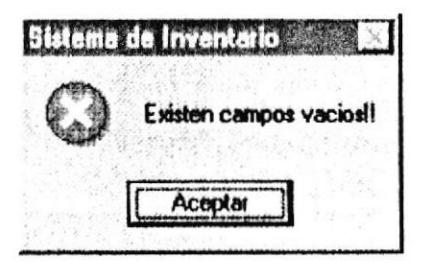

Dé clic o enter en el botón aceptar e ingrese el dato que falta. Mientras no esté el campo lleno el registro no se grabará.
### 3.4.12.4. Eliminación de Usuarios

Permite eliminar un usuario anteriormente ingresado.

- 1. Siga el procedimiento de "Consultando un usuario"
- 2. Haga clic en el botón "Eliminar".

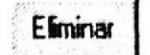

3. Se presentará un mensaje de confirmación "Desea eliminar el registro?". De ser afirmativa la respuesta, el registro se eliminará, caso contrario no se eliminará.

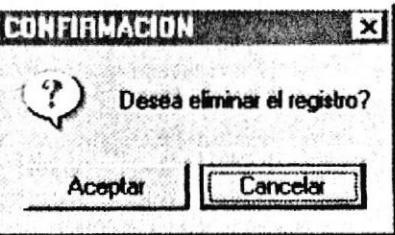

### Mensajes que se pueden dar:

No existe el registro del usuario: Si el código del usuario que ingresó no existe aparecerá el siguiente mensaje:

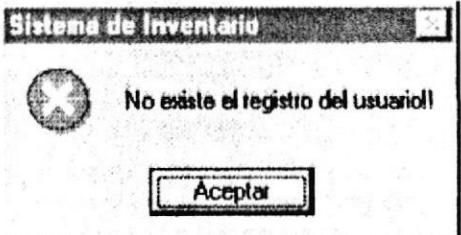

Dé clic o enter en el botón aceptar e ingrese un código válido.

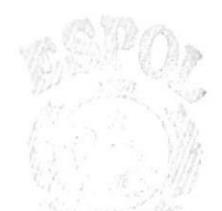

**ESPOL** 

Child **US** ERAS

# 3.4.13. Consulta de Usuarios

Luego de ingresar al menú de seguridades señale con el mouse en Consulta de Usuarios o presione la tecla U. A continuación se mostrará la siguiente pantalla:

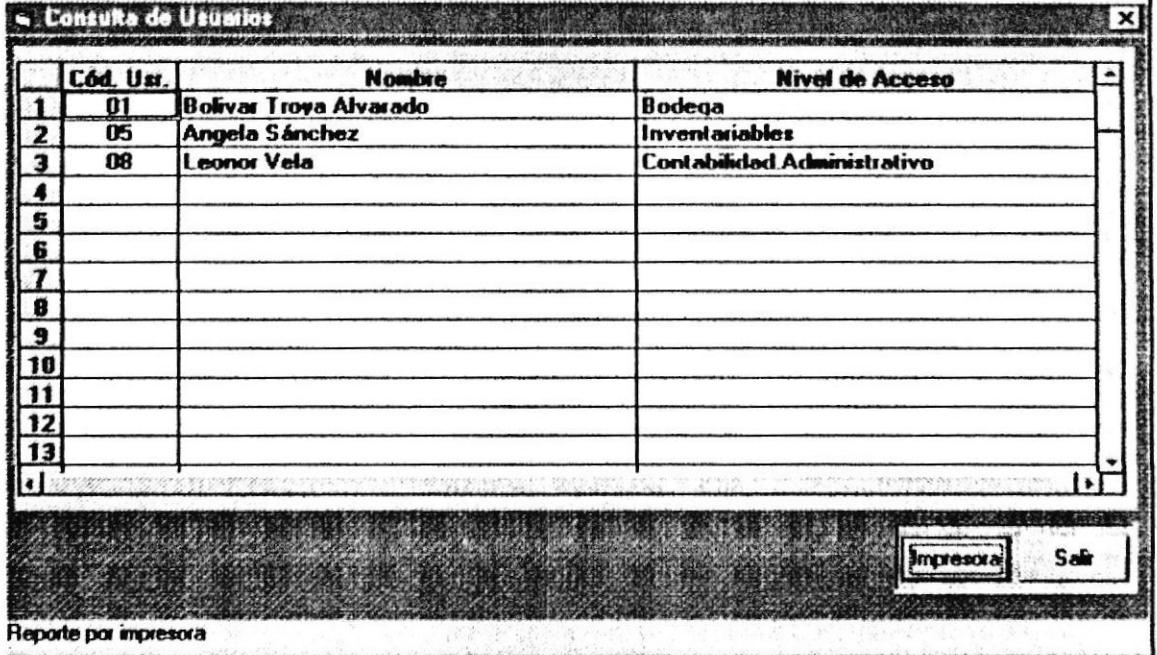

- 1. Los datos de los usuarios del Sistema, se presentaran automáticamente en la pantalla.
- 2. Si desea imprimir la consulta, haga clic en el botón "Impresora".

Impresoral

 $\ddot{\phantom{0}}$ 

# **3.5. PANTALLA PARA MODIFICACION DE PARAMETROS**

# 3.5.1. Numeración de Documentos

Pantalla que inicializa el incremento secuencial de números de órdenes de ingreso y de egreso respectivamente.

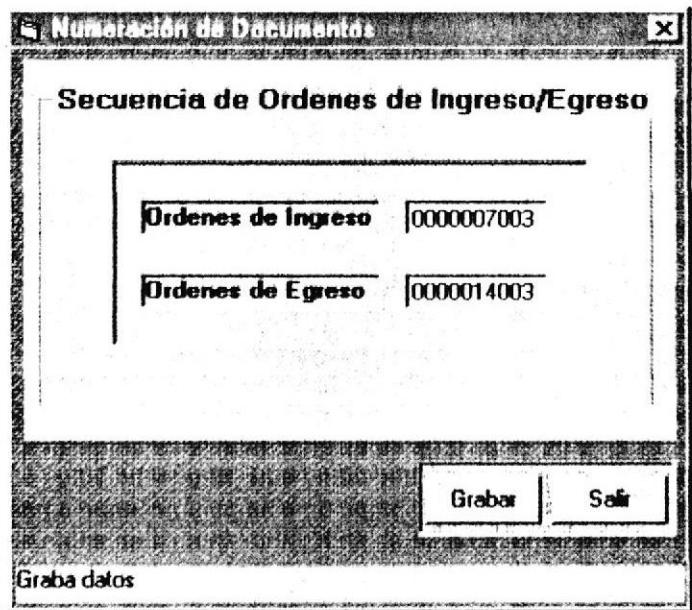

- 1. Se presentan los números actuales de las órdenes de ingreso y de egreso.
- 2. Si desea cambiar la secuencia, realice los cambios pertinentes.
- 3. Para grabar los datos ingresados haga clic en el botón "Grabar".

Grabar

# ANEXOS

### A

# RECONOCIMIENTO DE LAS PARTES DEL HARDWARE

# A.1. CONOCIMIENTOS BÁSICOS

Antes de definir y dar a conocer el funcionamiento y ventajas del Sistema de Inventario (SINV), damos a conocer las partes de una computadora, de tal manera que el usuario se ambiente de la mejor manera posible.

### A.I.I. CONCEPTO DE COMPUTADOR

Una computadora es un aparato electrónico, que procesa datos, realiza cálculos matemáticos y obtiene información a través de un conjunto de instrucciones llamadas programas.

### **A.1.2. PARTES DE UN COMPUTADOR**

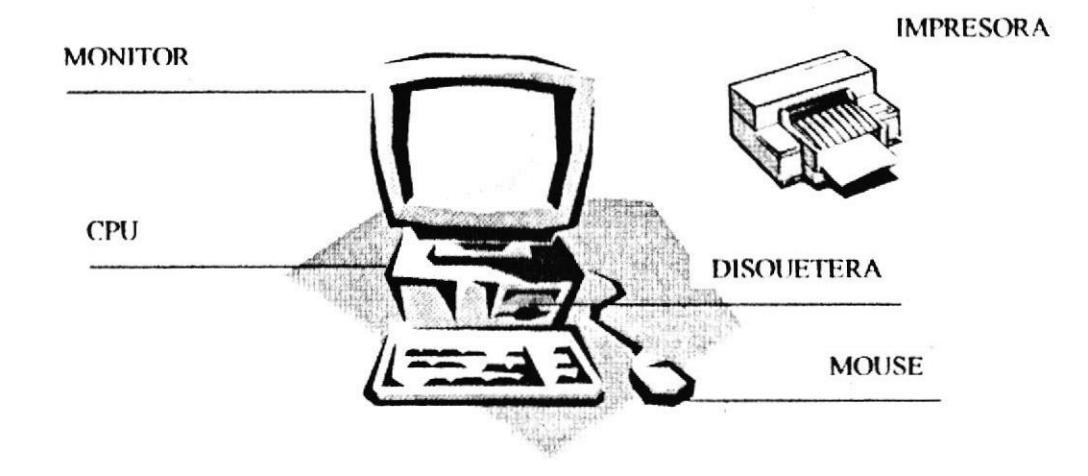

Una computadora está compuesta básicamente de:

- Dinidad Central de Proceso (C.P.U.)
- <br />
Monitor
- <br />
Teclado
- <br />
Mouse
- <br />
Impresora

### A.1.3. MONITOR

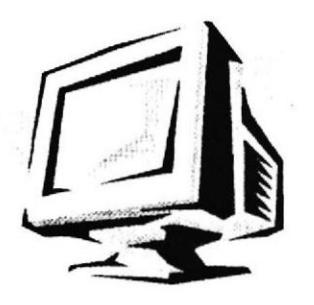

Es un dispositivo que permite visualizar en la pantalla datos, información, instrucciones o gráficos. Existen monitores monocromáticos y a colores.

Para poder ubicarse en la pantalla, existe un indicador móvil denominado cursor. La forma del cursor puede ser un punto, un cuadrado o un triángulo que señala en qué punto de la pantalla aparecerá el siguiente carácter.

# A.I.4. TECLADO.

El Teclado, es uno de los principales medios para el ingreso de datos al Sistema por parte del usuario, por tal razón es importante conocer como está subdividido. Cada una de sus partes son:

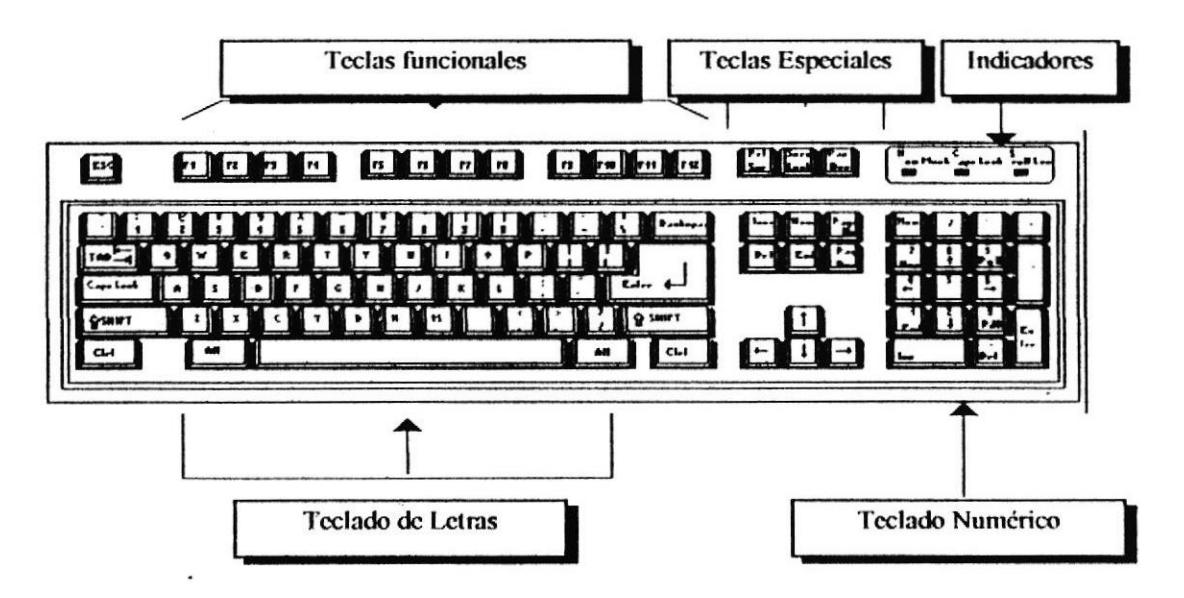

# **A.1.5. TECLAS ESPECIFICAS**

### A.1.5.1. TECLA ESC

Es una tecla muy utilizada para el manejo del Sistema, con la cual podrá corregir un error, cancelar las operaciones de ingreso o salir a una pantalla anterior.

### A.1.5.2. TECLA ENTER:

 $\sim$   $\sim$ 

Esta tecla permitirá aceptar algún ingreso de datos o ejecutar algún proceso escogido dentro del Sistema por el usuario.

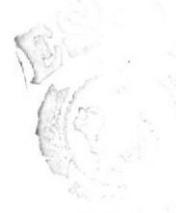

# **A.I.6. TECLAS FUNCIONALES**

Localizadas en la parte superior del teclado, son utilizadas para distintas actividades.

# A.1.6.1. TECLADO NUMÉRICO:

Es la porción de teclas que se encuentra en el lado derecho del teclado, las mismas que tienen dos funciones:

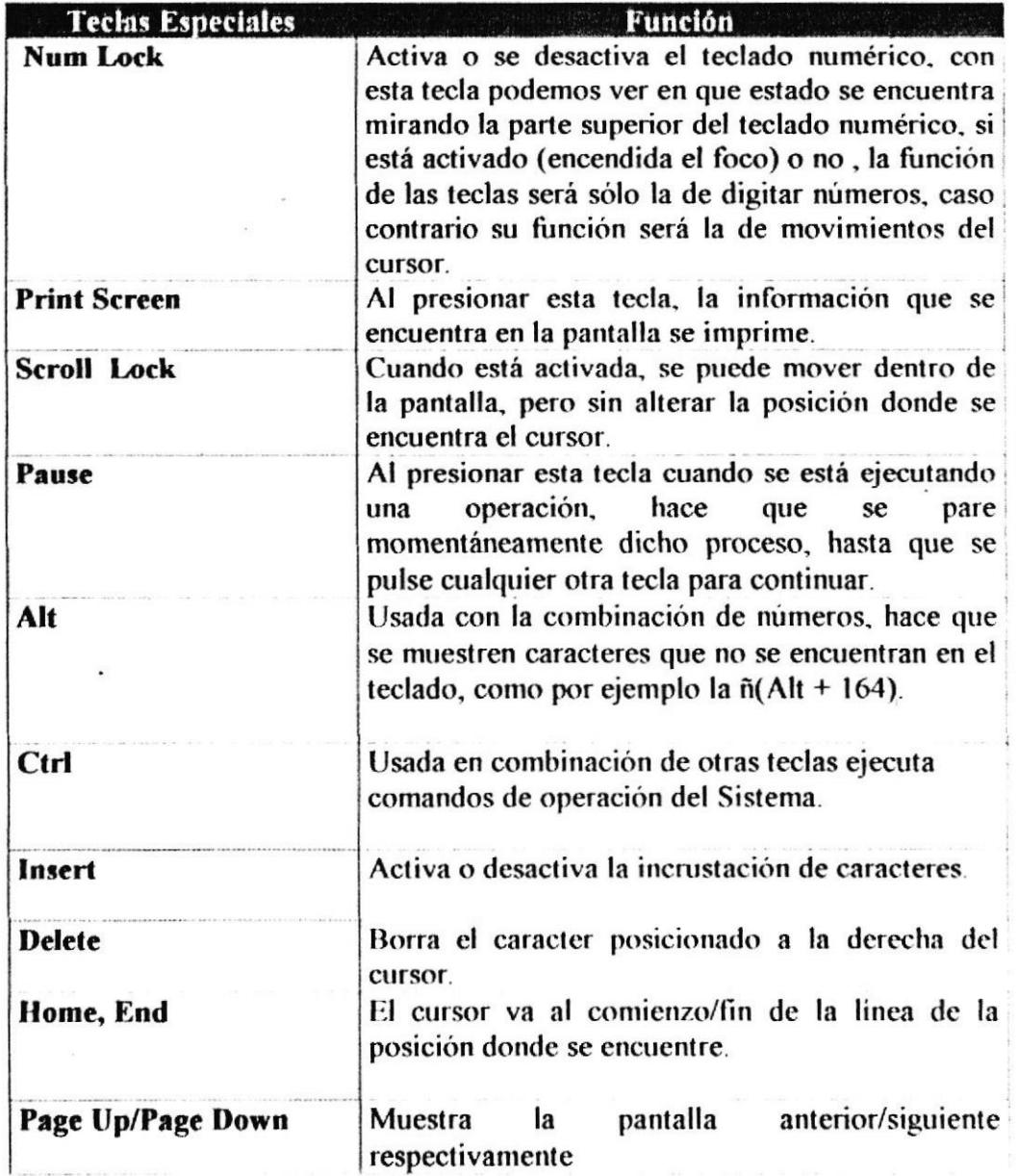

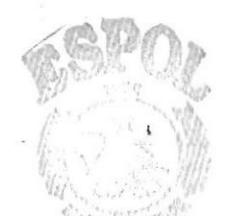

**ESPOL SIDE TO ITS**  $^4A$  $C \cdot M \geq \bigcup \S$ PENAS

**PROTCOM** 

 $\cdot$ 

### A.1.7. MOUSE

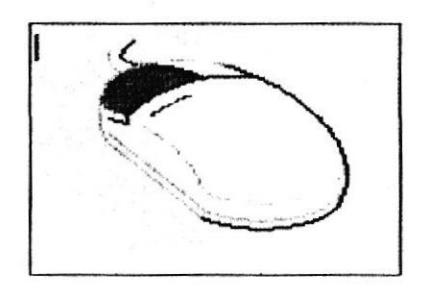

El mouse es un dispositivo que facilita la selección e ingreso de datos, es necesario conocer los términos utilizados.

Puntero: Es una flecha (o puede ser otra figura, depende del seteo que se le hava dado bajo Windows) que indica la posición del mouse sobre la pantalla.

Hacer clic: Consiste en presionar una vez y soltar el botón izquierdo del mouse.

Hacer doble clic: Consiste en presionar y soltar el mouse dos veces consecutivas.

Nos será de mucha ayuda el mouse, pues en el ambiente Windows así lo requiere para un rápido y fácil acceso a cada una de las opciones que nos brinda. El usuario debe identificar que el mouse en la pantalla aparecerá en forma de puntero o flecha (1), esta forma le indicará que está listo para escoger una de las opciones del menú o de la barra de herramientas.

En caso de que la forma del mouse cambie y se convierta en un reloj de arena (2), le indicará que en ese momento se está procesando la información y que debe esperar, esta forma la mantiene hasta que el proceso que se está realizando llegue a su fin.

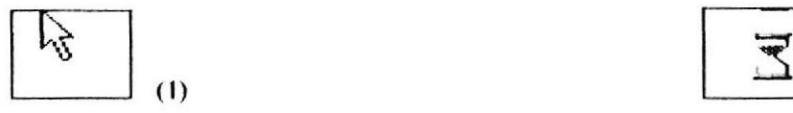

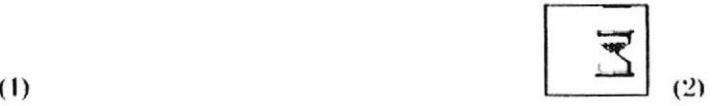

Debe presionarse el botón derecho cuando se decida hacer una selección, mientras no lo haga mantendrá la forma de una flecha.

# A.I.8. IMPRESORA

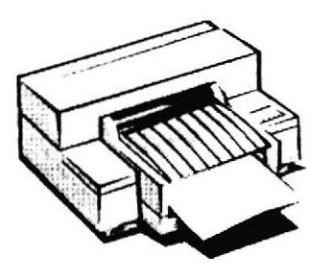

Existen diferentes tipos de impresora, la diferencia radica en la tecnología que utilizan para imprimir. A saber:

- Impresoras matriciales
- Impresoras de invección de tinta.
- <sup>4</sup> Impresoras láser.

Se recomienda revisar el manual de la impresora que tenga el usuario para conocer su modo de operación específico.

Antes de realizar cualquier impresión asegúrese de cumplir los siguientes pasos:

- Tener encendida la impresora: la impresora está encendida o apagada cuando está prendido o apagado el indicador (luz amarilla) que se encuentra a un lado del botón Power, Encendido o ON/OFF.
- Tener la impresora en línea: la impresora está ON/OFF LINE activa o desactiva la recepción de información, cuando el indicador que se encuentra a un lado de las palabras ON LINE esté encendido o apagado.
- Si está en ambiente multiusuario, asegúrese de que esté conectado a la impresora en la que desea imprimir.
- Tener suficiente papel para que la impresión de los reportes sea completa y asegurarse de que esté bien colocado.
- Solution Asegurarse de que tenga suficiente tinta o una cinta en buen estado, según el tipo de impresora que tenga.

Si en algún momento se le llegara a acabar el papel, realice los siguiente pasos:

- Donga a la impresora fuera de linea, esto es, que el indicador de ON LINE/OFF LINE se encuentre apagado.
- NO APAGUE LA IMPRESORA porque al hacerlo la información que iba a ser impresa se perderá y deberá repetir lo que hizo para que pueda imprimir nuevamente.
- Coloque el papel en la impresora.
- Donga a la impresora en línea, es decir, que el indicador ON LINE/OFF LINE se encuentre encendido. Al poner la impresora en línea, se imprimirá lo que faltaba.

# **GLOSARIO**

#### Acceso, accesar

Es la facultad que nos permite almacenar, cambiar o recuperar información. Se tiene acceso a un computador o algún periférico cuando podemos darle un uso práctico en una labor específica.

#### Almacenamiento auxiliar

Se refiere a dispositivos externos de almacenamiento de información como el disco y la cinta, que funcionan como auxiliares de la memoria del computador.

#### Archivo

Grupo de registros (datos, textos o instrucciones) relacionados entre ellos y que pueden ser dentro o almacenados fuera del computador, en un disco o cinta.

#### **Bases de datos**

Organización y conservación de datos e información a través de un control central, el cual permite a diversos usuarios del acceso a los datos, de acuerdo a sus atributos.

#### **Byte**

La unidad básica de almacenamiento en la memoria de un computador.

#### Captura de datos

Introducción de datos o información en el computador, a través del teclado por un operador o a través de un programa.

#### Computadora

Sistema electrónico manipulador de símbolos diseñado y organizado para aceptar y almacenar automáticamente datos de entrada, procesarlos y producir resultados de salida bajo la dirección de un programa de instrucciones almacenadas que detalla todos los pasos que se han de seguir.

#### Consulta

Interrogación que se hace a un archivo o base de datos, la cual implica una respuesta o un listado de datos seleccionados.

### Dato

Caracteres: números, letras o símbolos que al ser procesados por un computador dan lugar a la información.

- ESPOU

SE FIS

### Manual de Usuario

### **Disco Flexible**

Conocidos también como disquetes, son medios magnéticos que pueden ser grabados y borrados muchas veces.

### **Editar**

Corregir o modificar información, un programa o un texto.

### Hardware

Todos los equipos y componentes físicos de un Sistema de computo. El hardware contrasta con el software que esta constituido por las instrucciones que indican al computador lo que debe hacer.

#### Impresora

Dispositivo que transforma la información procesada por el computador en impresos, generalmente textos, aunque algunas impresoras también imprimen gráficos y diagramas.

### Información

Es el resultado final del procesamiento de datos. Los datos, un texto o la voz son información si tienen un significado que pueda definirse con precisión.

### Inicializar

Poner al computador en condiciones de iniciar un programa determinado.

### Lenguaje de Programación

Una serie específica de caracteres utilizada para formar palabras o símbolos, que le permiten a un programador dar instrucciones a un computador para efectuar una serie de operaciones aritméticas y lógicas

### Microcomputador

Véase Computador.

### Operador de computadora

Véase Usuario

Ordenador

Véase Computador.

### Password(Contraseña)

Clave confidencial que permite al personal autorizado el acceso a un programa, archivo, base de datos, etc., así como la conexión desde un terminal a un Sistema multiusuario de cómputo.

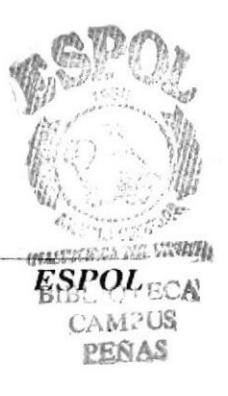

#### Manual de Usuario

### $P<sub>C</sub>$

Véase Computadora.

#### Programación

Desarrollo de un programa de computador, que incluye la lógica del programa, su expresión en términos de un lenguaje de programación específico, pruebas y depuración del programa, y realización de la documentación necesaria.

#### Salida

Resultado final del procesamiento, datos e información generados por el computador, que se visualizan en pantalla, se envían a la impresora, o a algún otro periférico para su transmisión o su almacenamiento.

#### **Software**

Programas para aplicaciones especificas ejecutadas por un computador o relacionados con la forma en que este opera.

#### **Tarea**

Cada uno de los trabajos, mediante una programación específica, que debe ejecutar un computador.

#### Usuario

Cualquier persona que utilice o maneje un computador, que no pertenece al personal técnico pero que proporciona entradas y recibe salidas del computador.

**ESPOL** 

 $\overline{\phantom{a}}$ 

 $\delta_{\rm s}$ 

 $\mathbf C$ 

# **REPORTES**

 $\alpha$ 

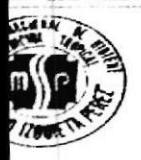

# I.N.H.M.T SISTEMA DE INVENTARIO **Solicitud Previa de Materiales**

### **PARTAMENTO** Bodega

FECHA 29/Nov/1998

JEFE DEPARTAMENTAL

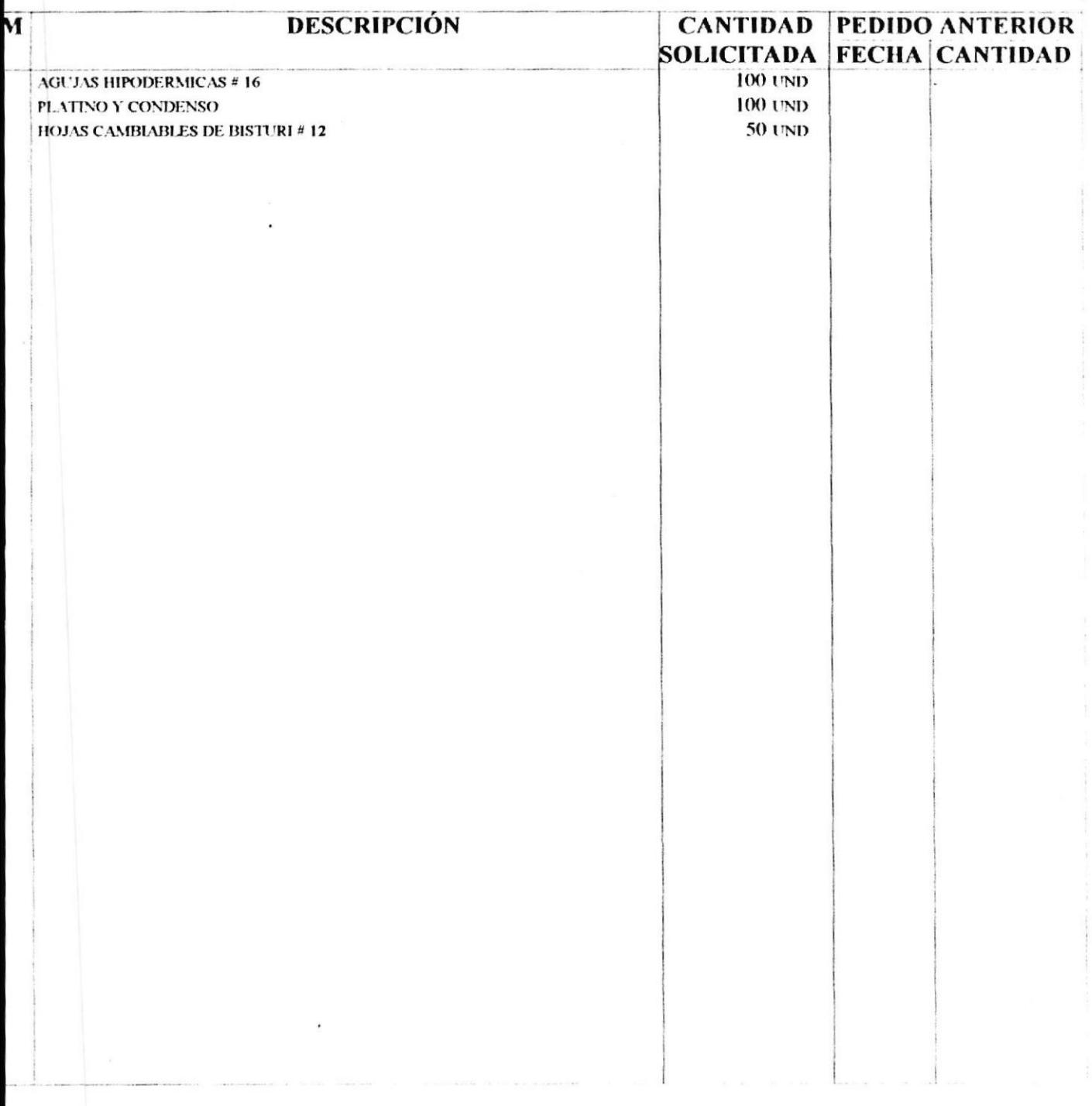

### DIRECTOR DEL INSTITUTO NACIONAL DE HIGIENE

#### **SPLICACIÓN**

NPLICACION<br>ipartamentos deberán elaborar hoja de solicitud previa.<br>irección: Estudia y aprueba solicitud.<br>isa solicitud a oficina de Bodega, a fin de que establezca disponibilidades en sus tarjetas.<br>i caso de no haber en e

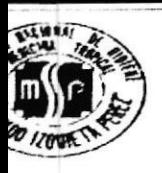

# I.N.H.M.T **SISTEMA DE INVENTARIO General de Artículos**

29/Nov/1998

Pág #  $\mathbf{I}$ 

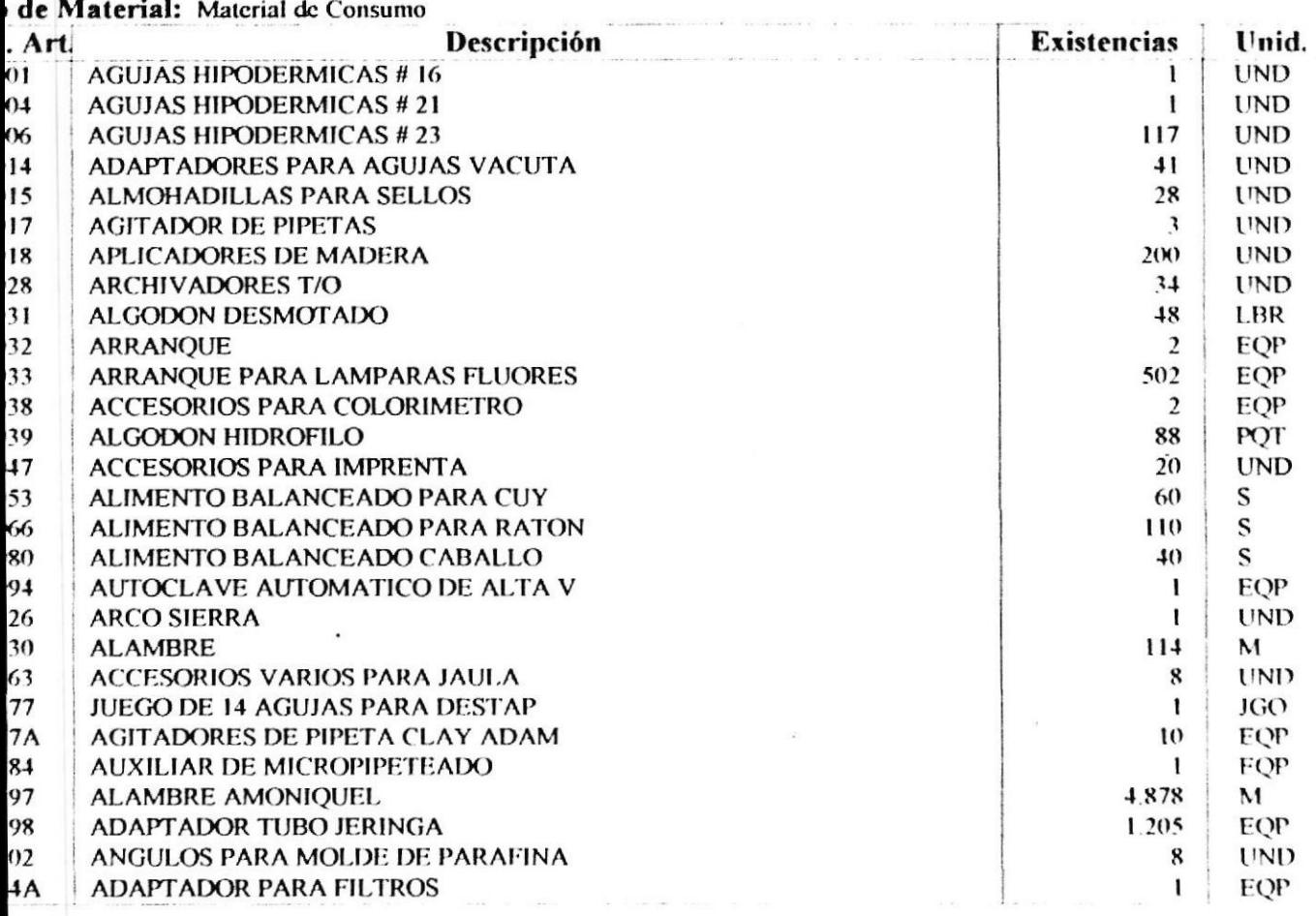

**Total General:** 

28 artículos

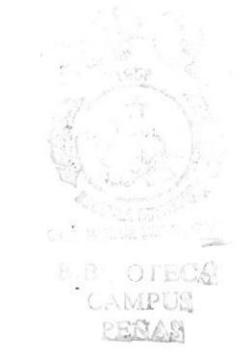

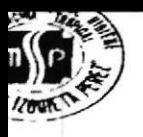

# SISTEMA DE INVENTARIO Artículos bajo Reorden

29/Nov/1998

Pág #

 $\mathbf{I}$ 

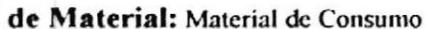

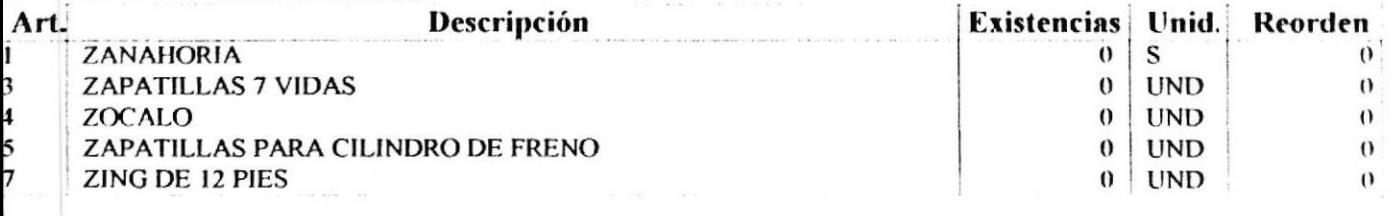

**Total General:** 5 artículos

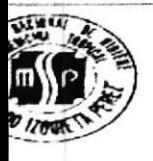

# I.N.H.M.T **SISTEMA DE INVENTARIO Bajas de Artículos**

29/Nov/1998

Desde: 1/1/1998 Hasta: 29/11/1998

Pág #

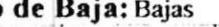

V

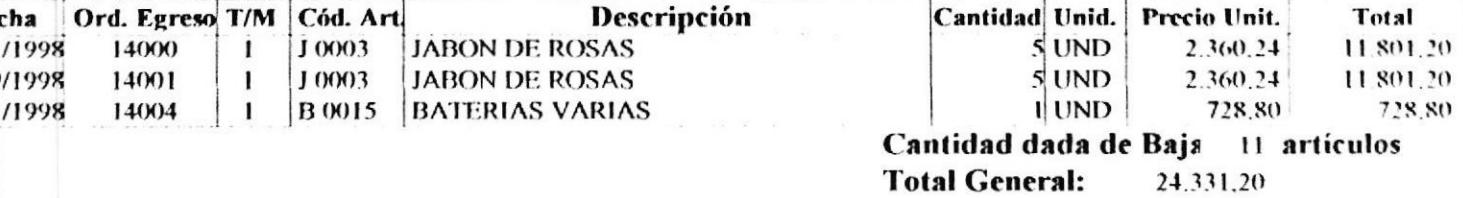

/ 1.- Material de Consumo / 2.- Material de Vidrio / 3.- Sustancias Químicas / 4.- Drogas

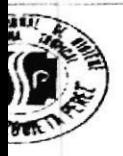

# I.N.H.M.T **SISTEMA DE INVENTARIO Artículos sin Movimiento**

29/Nov/1998

Desde: 01/06/1998 Hasta: 29/11/1998  $P$ ág#  $\mathbf{I}$ 

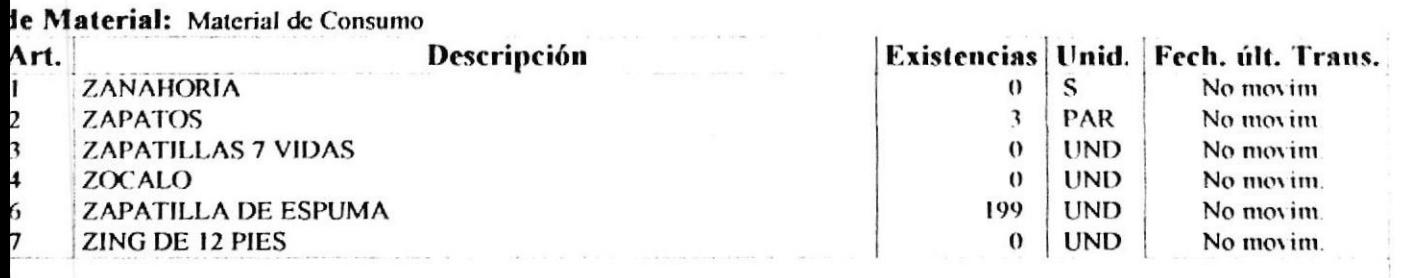

**Total General:** 

6 artículos

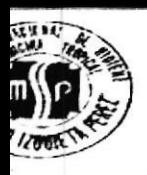

# **I.N.H.M.T SISTEMA DE INVENTARIO** Mínimo y Máximo de Artículos 29/11/1998

Pág #

Desde: 01/06/1998 Hasta:29/11/1998

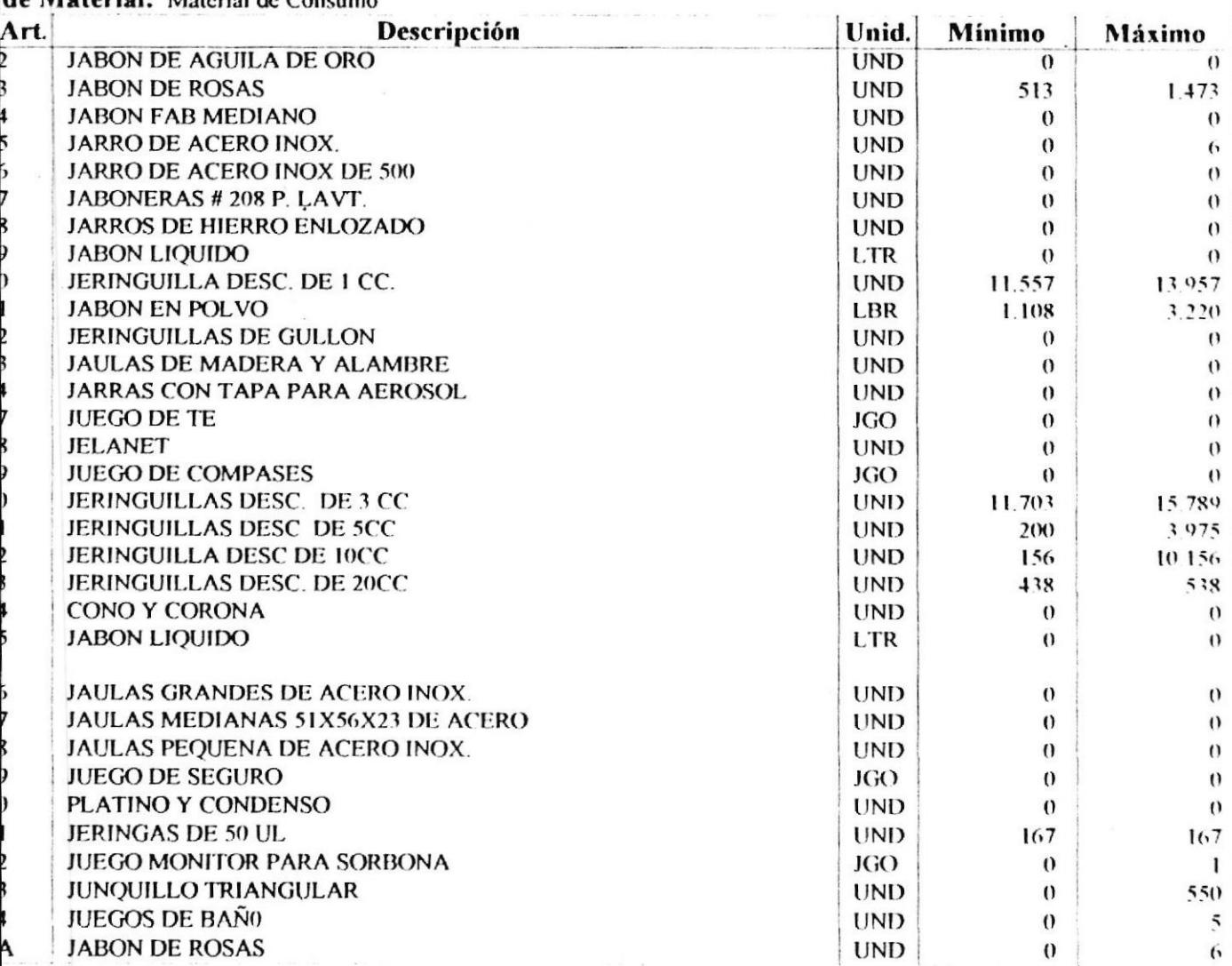

 $\ddot{\phantom{1}}$ 

Total General: 32 artículos

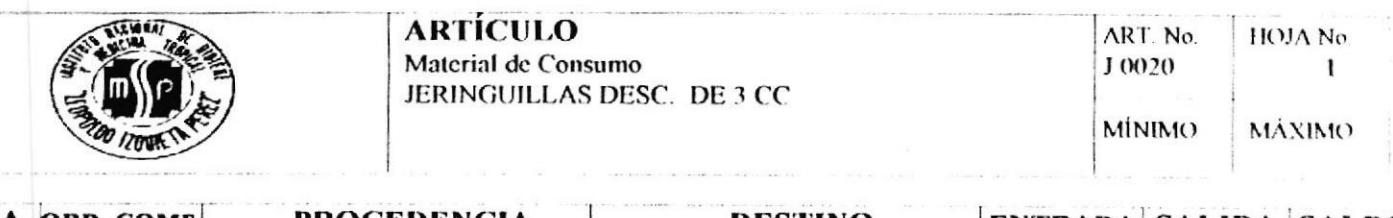

....

 $\ddot{\phantom{0}}$ 

 $\sim 10$ 

 $\overline{\mathbf{r}}$ 

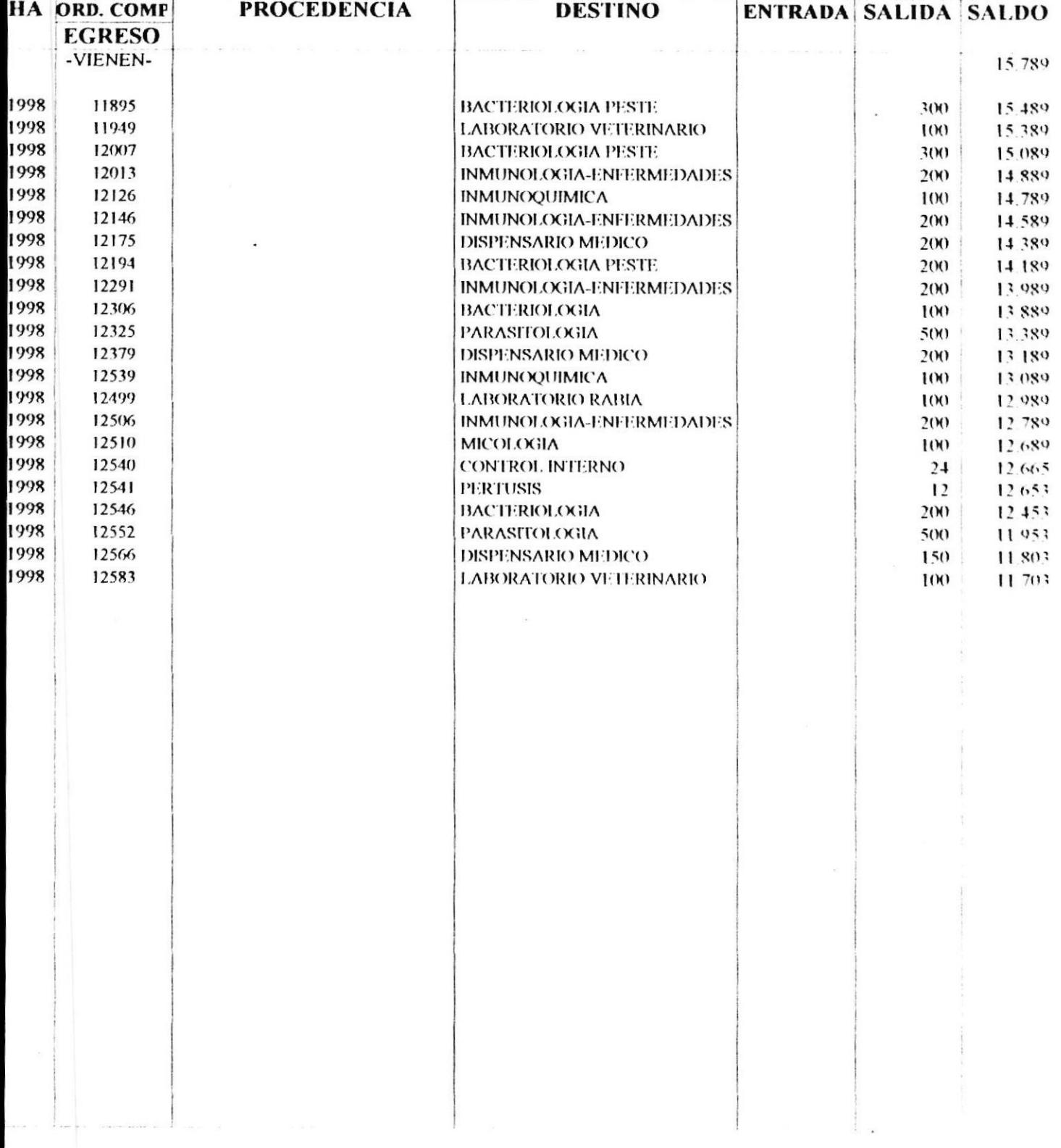

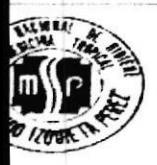

# I.N.H.M.T **SISTEMA DE INVENTARIO Consumo de Artículos**

29/Nov/1998

 $P$ ág#  $\mathbf{I}$ 

# Desde: 01/09/1998 Hasta: 15/09/1998

### o de Material: Material de Consumo

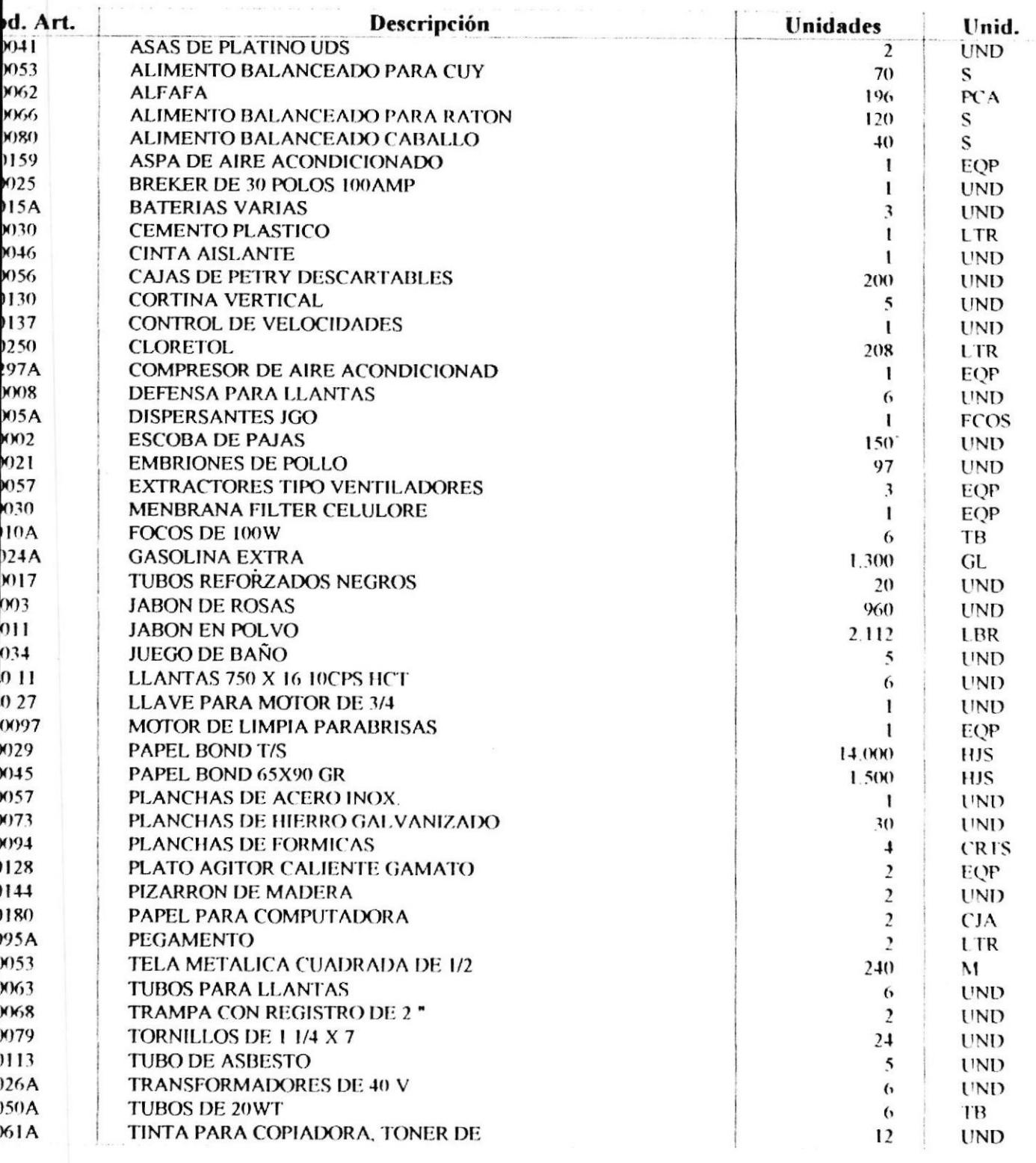

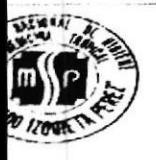

# I.N.H.M.T **SISTEMA DE INVENTARIO** Por Comparación de Precios

29/Nov/1998

Desde: 06/01/1998

Pág# ł

Hasta: 29/11/1998

po de Material: Material de Consumo rtículo: J 0003 JABON DE ROSAS Proveedor

**GA MARCAS** 

Precio Promediado S/ 816,50

**Valor Mínimo Total General** 

S/.816.50 1 proveedores

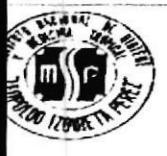

29/Nov/1998

 $\mathbf{I}$ 

Pág #

 $\mathbf{I}$ 

Desde: 01/09/1998 Monto desde:

 $\ddot{\phantom{a}}$ 

Monto hasta: : 999.999.999

Hasta: 30/09/1998

po de Ingreso: Compras Locales

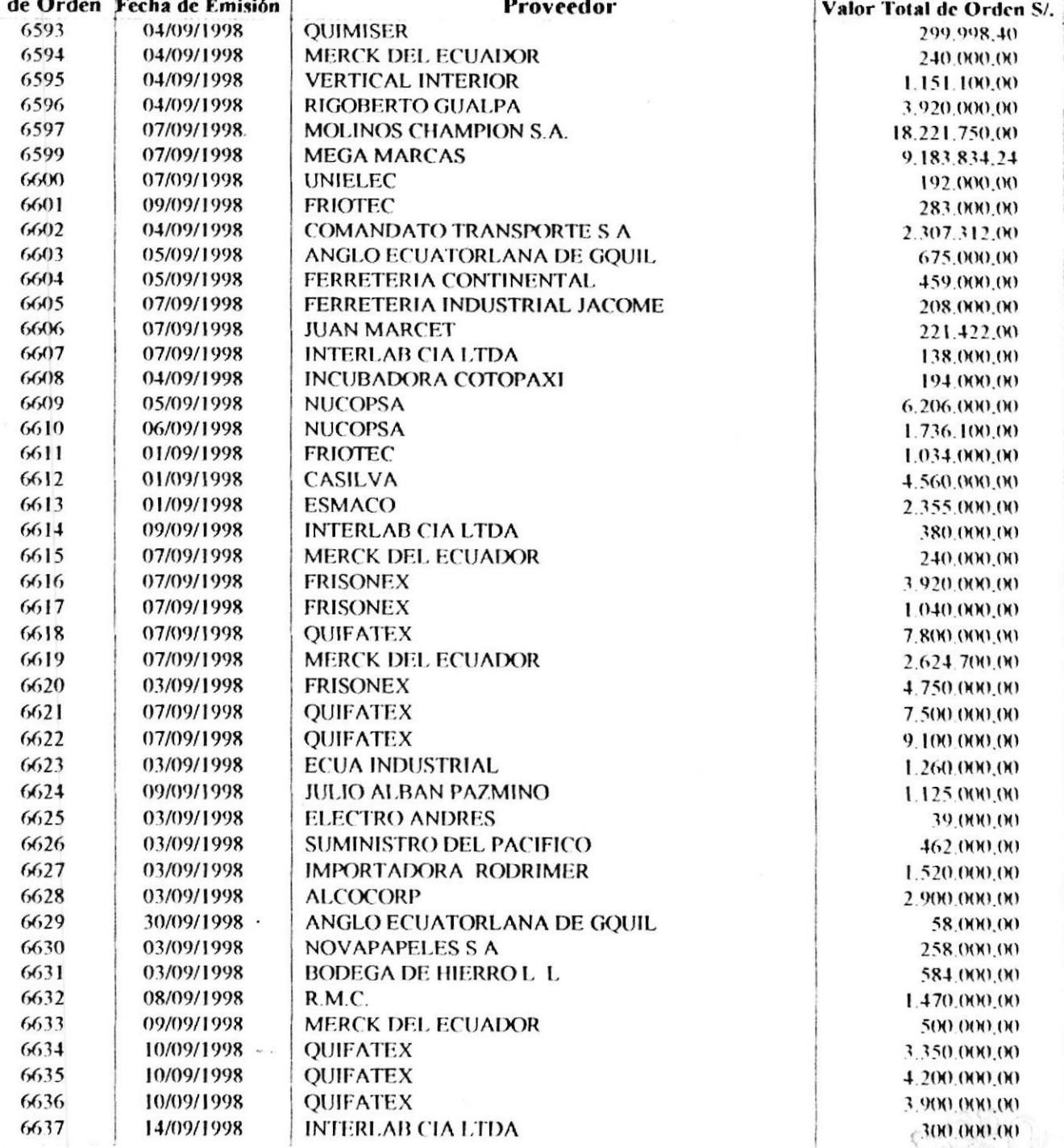

BIBL O E CAM: **RENA** 

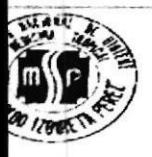

29/Nov/1998

 $\mathbf{1}$ 

Pág #

 $\overline{2}$ 

Desde: 01/09/1998 Monto desde:

Hasta: 30/09/1998 Monto hasta: .999.999.999

o de Ingreso: Compras Locales

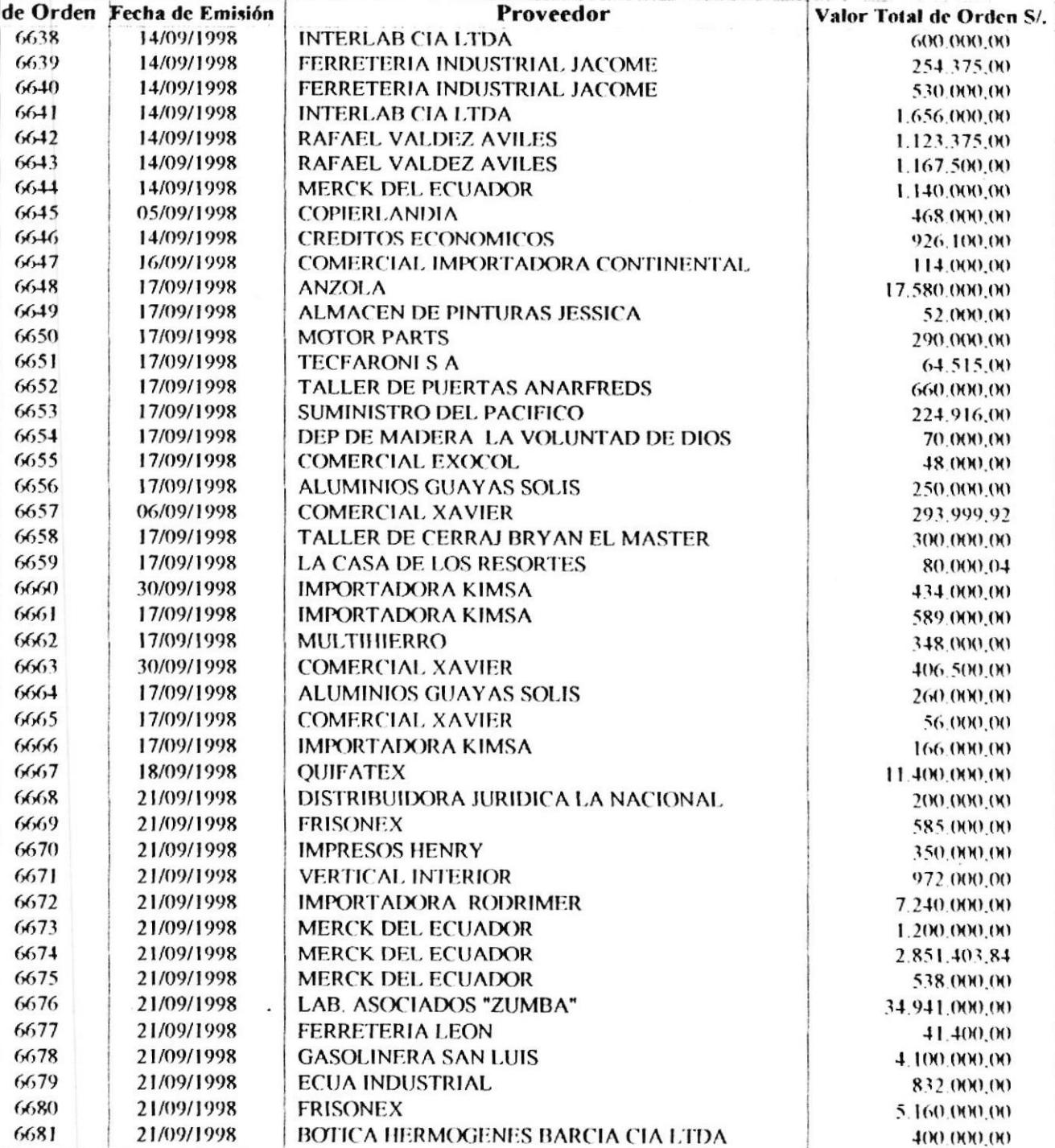

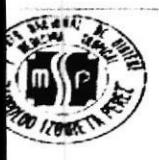

29/Nov/1998

 $\mathbf{I}$ 

Pág #

3

Desde: 01/09/1998

Monto desde:

Monto hasta: 999.999.999

**Hasta: 30/09/1998** 

o de Ingreso: Compras Locales

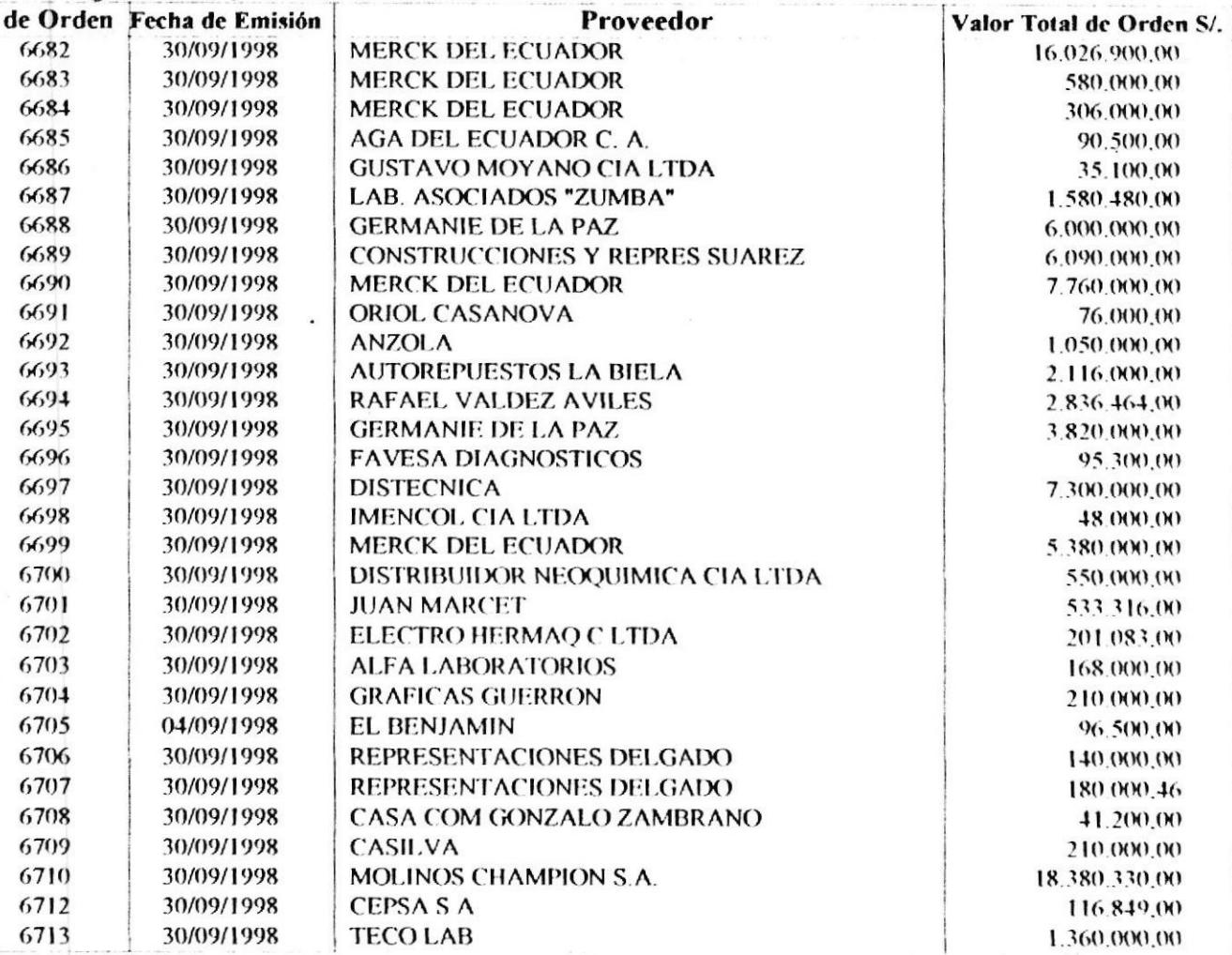

Total de Órdenes: S/.297.207.323.90

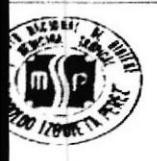

o de Egreso: Entrega

# I.N.H.M.T SISTEMA DE INVENTARIO General por Tipo de Egreso

29/Nov/1998

 $\mathbf{1}$ 

Pág #

 $\mathbf{I}$ 

Desde: 9/1/98 Monto desde:

Monto hasta999,999,999

Hasta: 9/30/98

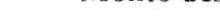

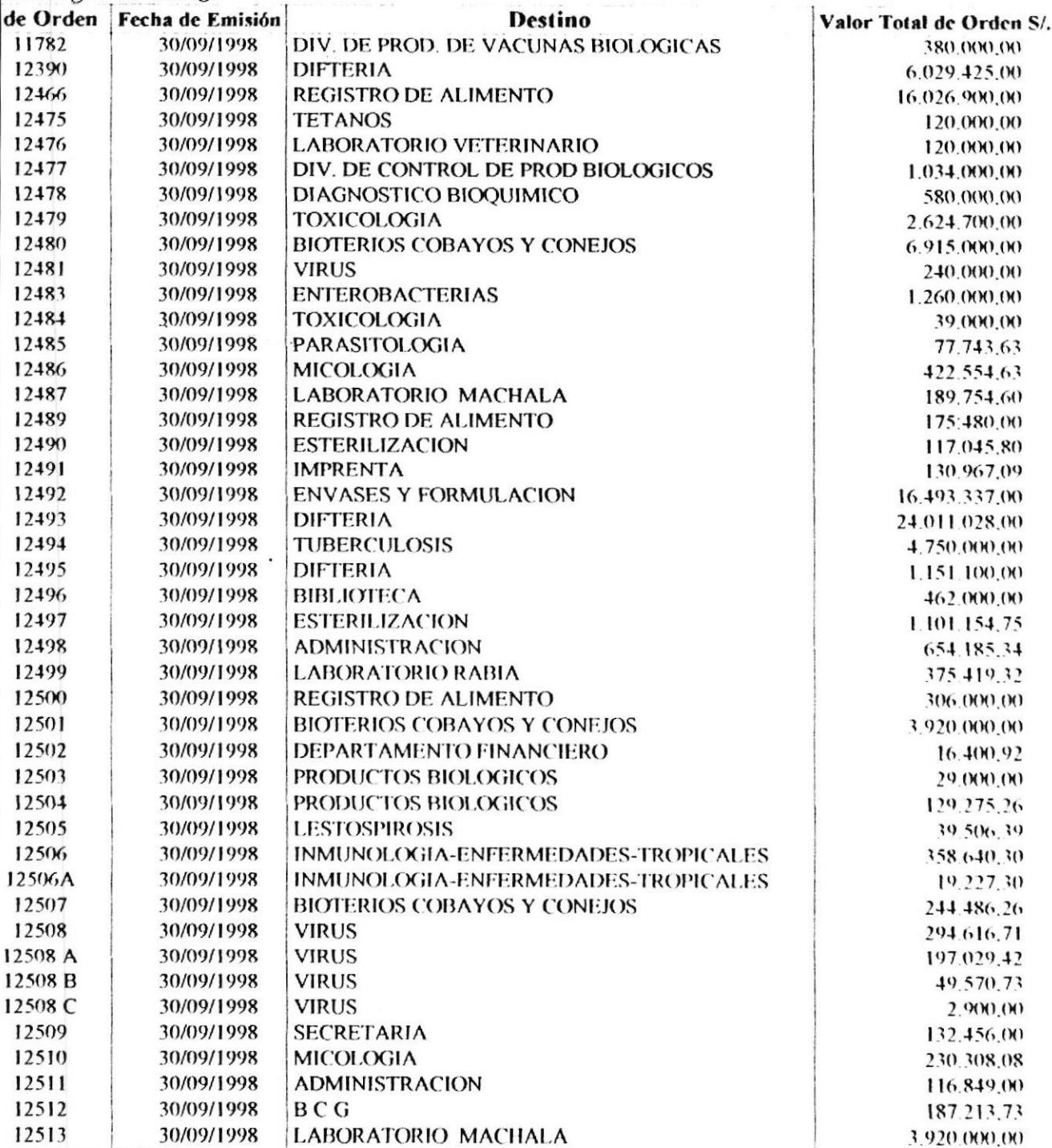

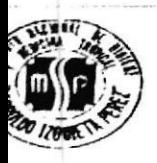

 $\mathbf{I}$ 

Pág #

 $\overline{2}$ 

Desde: 9/1/98 Monto desde:

**Hasta: 9/30/98** 

Monto hasta.999.999.999

o de Egreso: Entrega

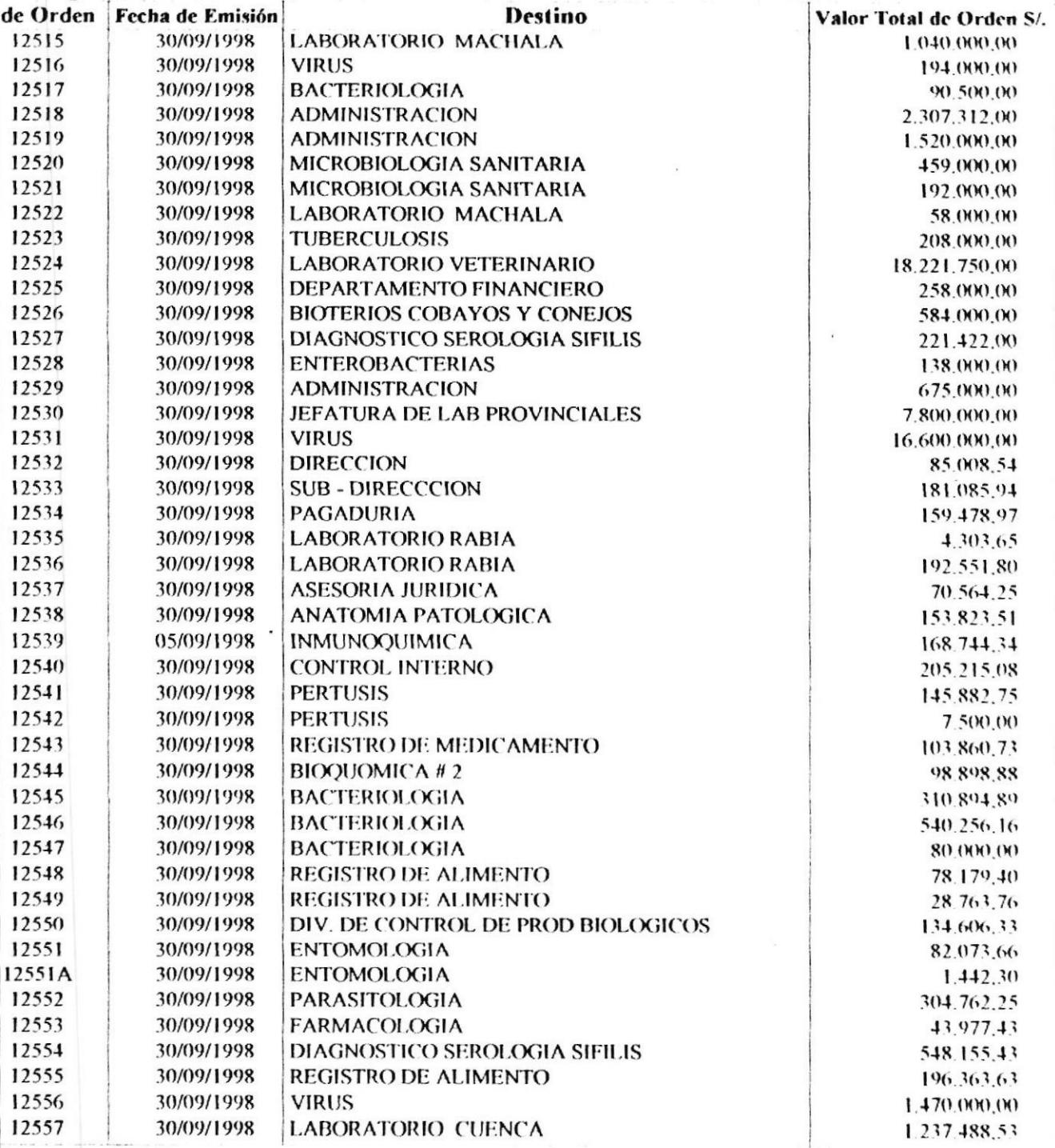

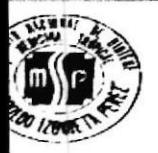

 $\bf{l}$ 

Pág #  $\mathfrak{Z}$ 

· Desde: 9/1/98 Monto desde:

Hasta: 9/30/98 99

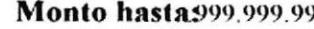

o de Egreso: Entrega

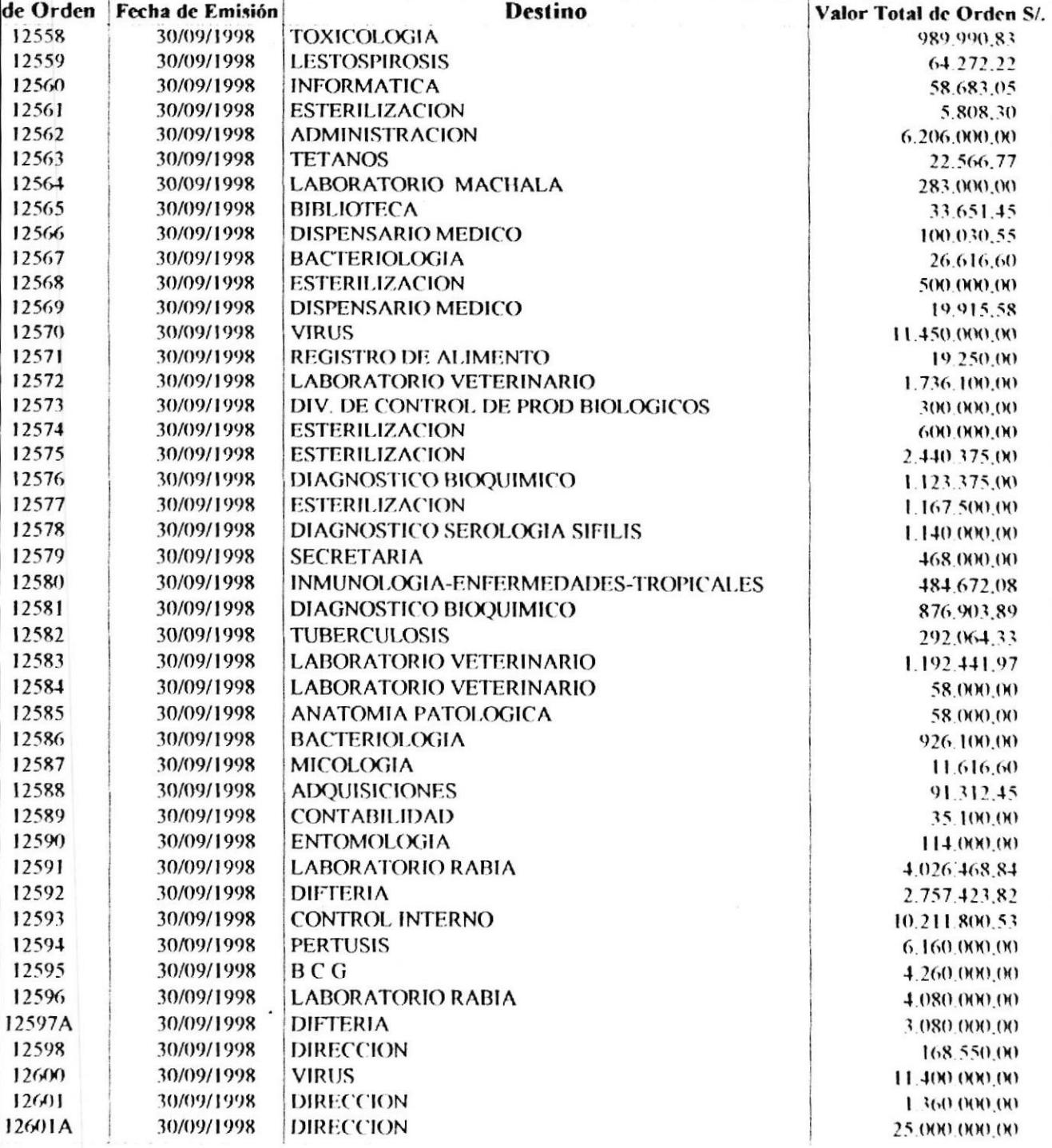

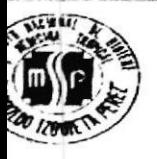

 $\mathbf{1}$ 

Pág #

**Desde: 9/1/98** Monto desde:

Hasta: 9/30/98

Monto hasta.999.999.999

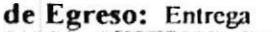

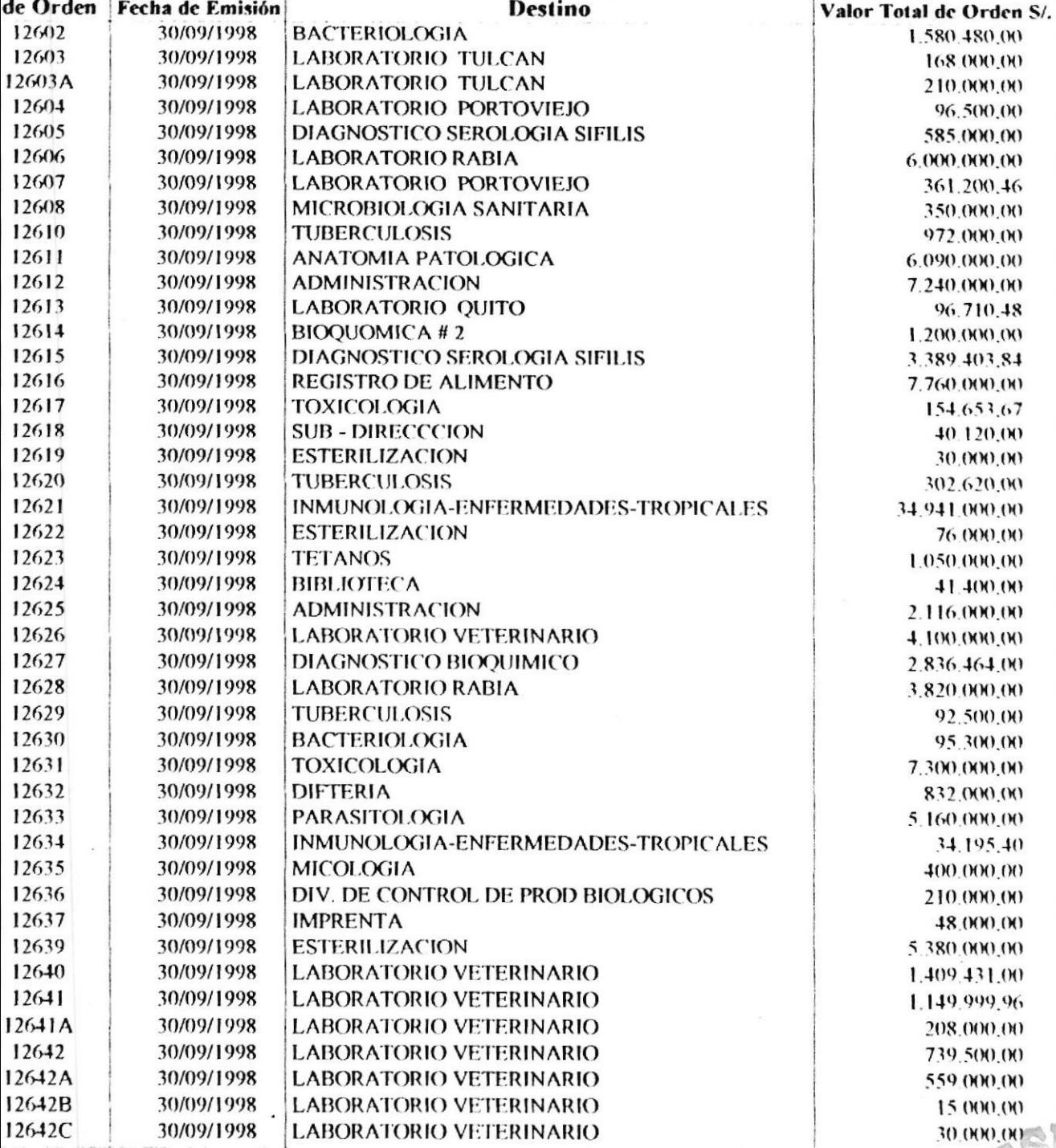

**WATES** 

30

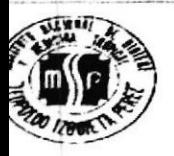

 $\mathbf{I}$ 

Pág # 5

Desde: 9/1/98 Monto desde:

**Hasta: 9/30/98** Monto hasta.999.999.999

po de Egreso: Entrega

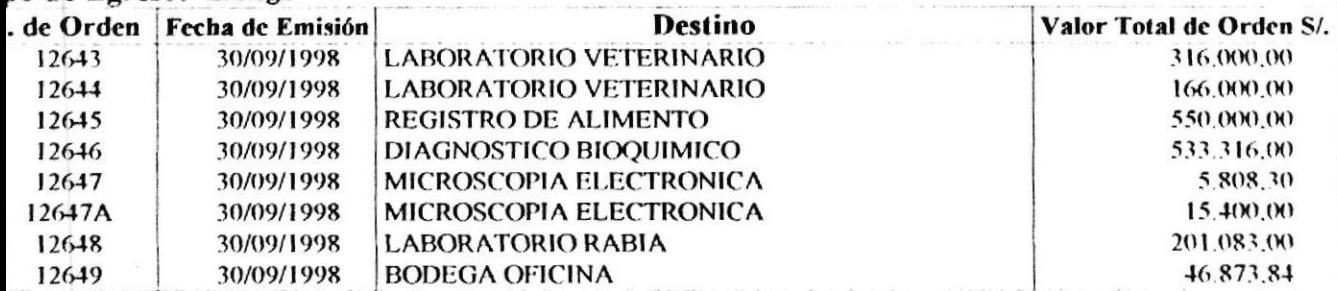

Total de Ordenes: /369.379.691.28

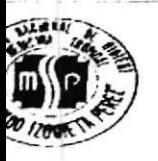

# **I.N.H.M.T SISTEMA DE INVENTARIO General de Departamentos**

29/Nov/1998

Pág #

 $\overline{\mathcal{L}}$ 

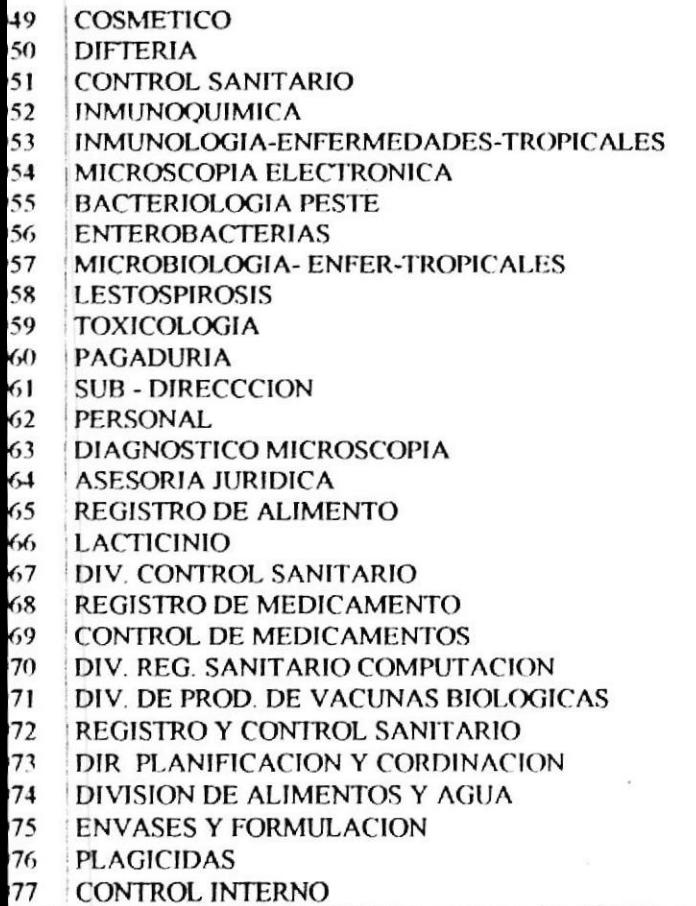

QF. GEOCONDA JARAMILLO G. DR. HUGO PROAÑO MORALES DRA. ELVIRA MARCHAN C. DRA. JANETH RIVERO S. DR. IVAN TORRES ORDOÑEZ DR, GUSTAVO RUBIO C. No asignado!! QF. VILMA PALACIOS P. No asignado!! DR. WASHINGTON YEPEZ PLASCENCIO No asignado!! EC. JOSE SANCHEZ GAVILANEZ DRA.ELIZABETH BENITEZ E. LC. JOSE MURILLO MORAN No asignado!! AB. ALFREDO BORBOR Z. QF. MEYRA MANZO CHERREZ No asignado!! No asignado!! QF. BOLIVAR GONZALEZ M. No asignado!! DRA. ELVIRA MARCHAN C. No asignado!! No asignado!! No asignado!! No asignado!! QF. GLADYS ALVAREZ SALAZAR No asignado!! QF. JENNY NAVAS AGUILAR

Total General: 75 departamentos

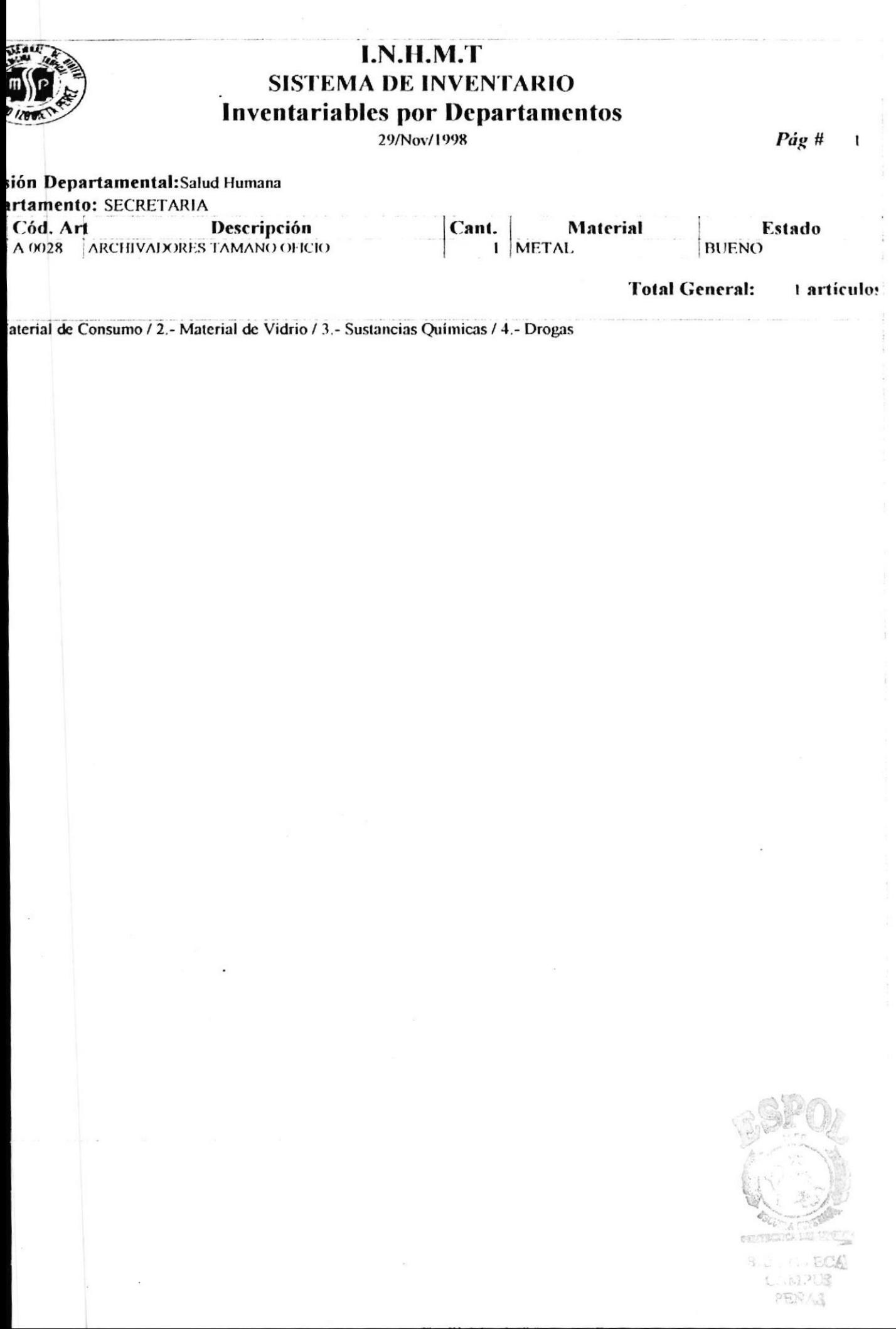

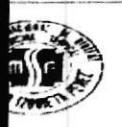

# I.N.H.M.T SISTEMA DE INVENTARIO **Consumo Monetario por Departamentos**

29/Nov/1998

Desde: 01/09/1998 Hasta: 30/09/1998 Pág #  $\mathbf{I}$ 

**Monto desde:** 1 **Monto hasta:** .999.999.999

### isión Departamental: Salud Humana

artamento 00001DIR DIRECCION

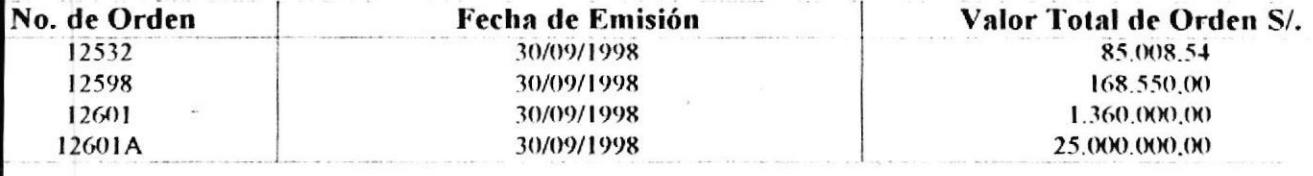

Total de Ordenes: S/.26.613.558.54

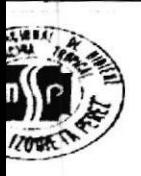

# I.N.H.M.T **SISTEMA DE INVENTARIO**

# **Consumo de Artículos por Departamentos**

29/Nov/1998

Desde: 01/09/1998 Hasta: 30/09/1998 Pág #

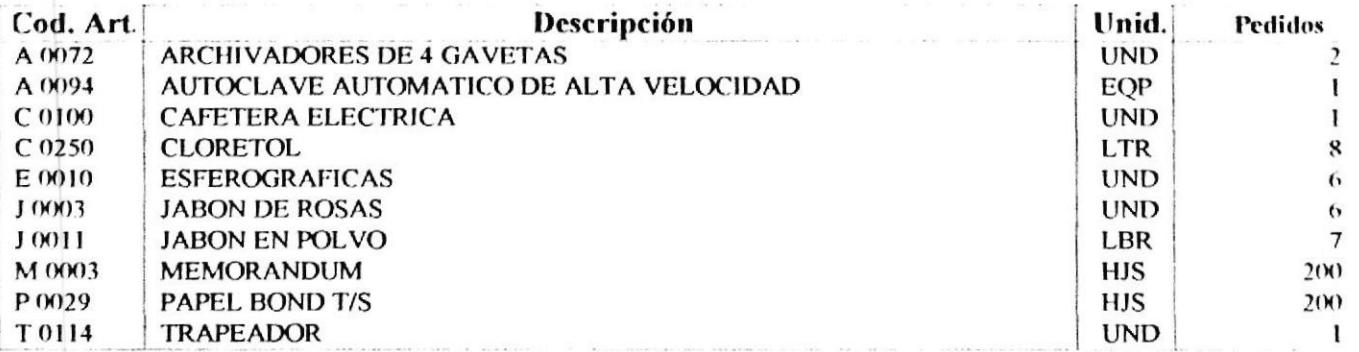

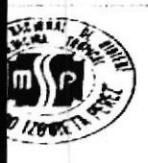

# I.N.H.M.T **SISTEMA DE INVENTARIO General de Proveedores**

### 29/Nov/1998

Pág#

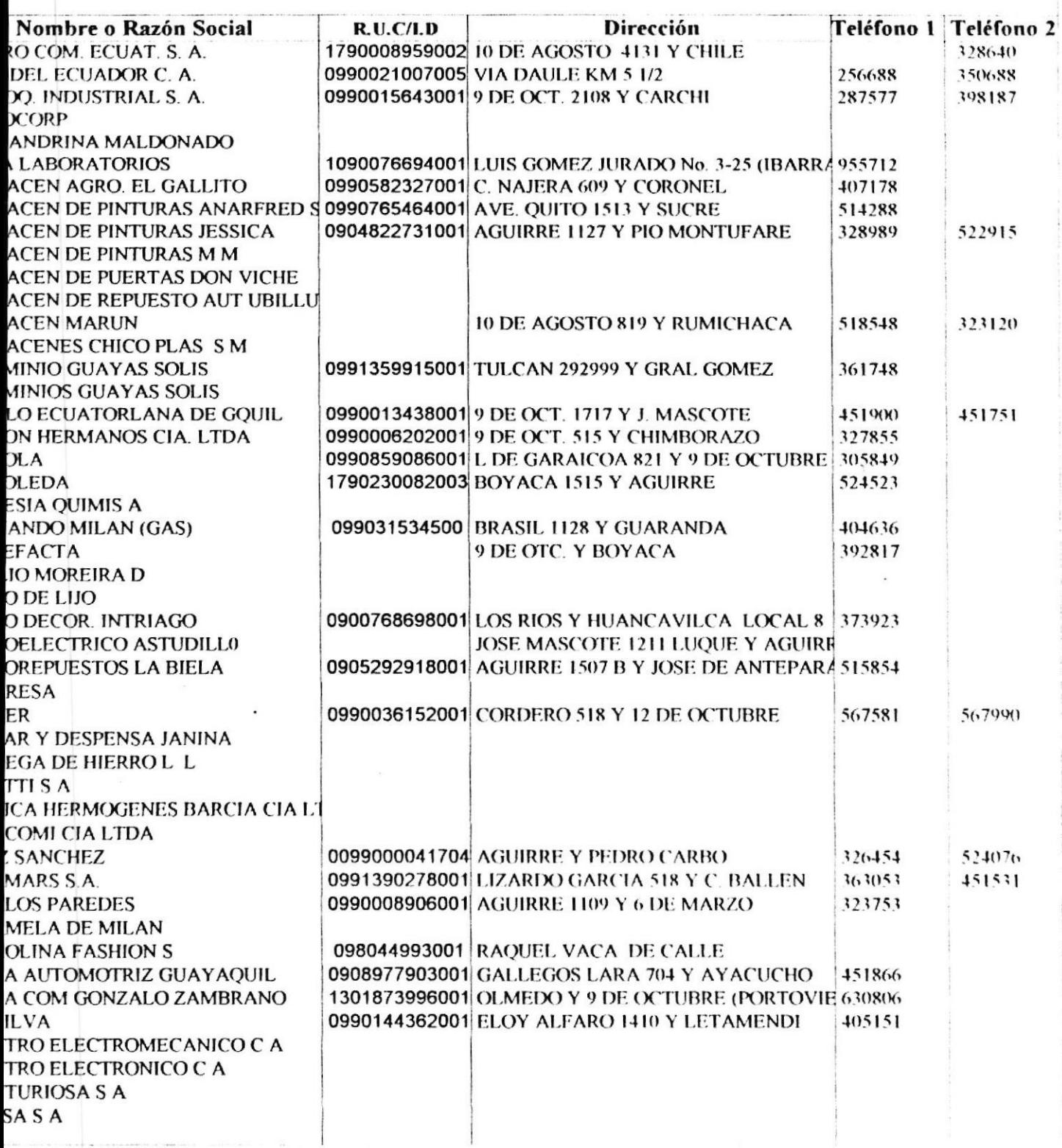
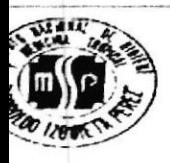

29/Nov/1998

Pág #  $\sqrt{2}$ 

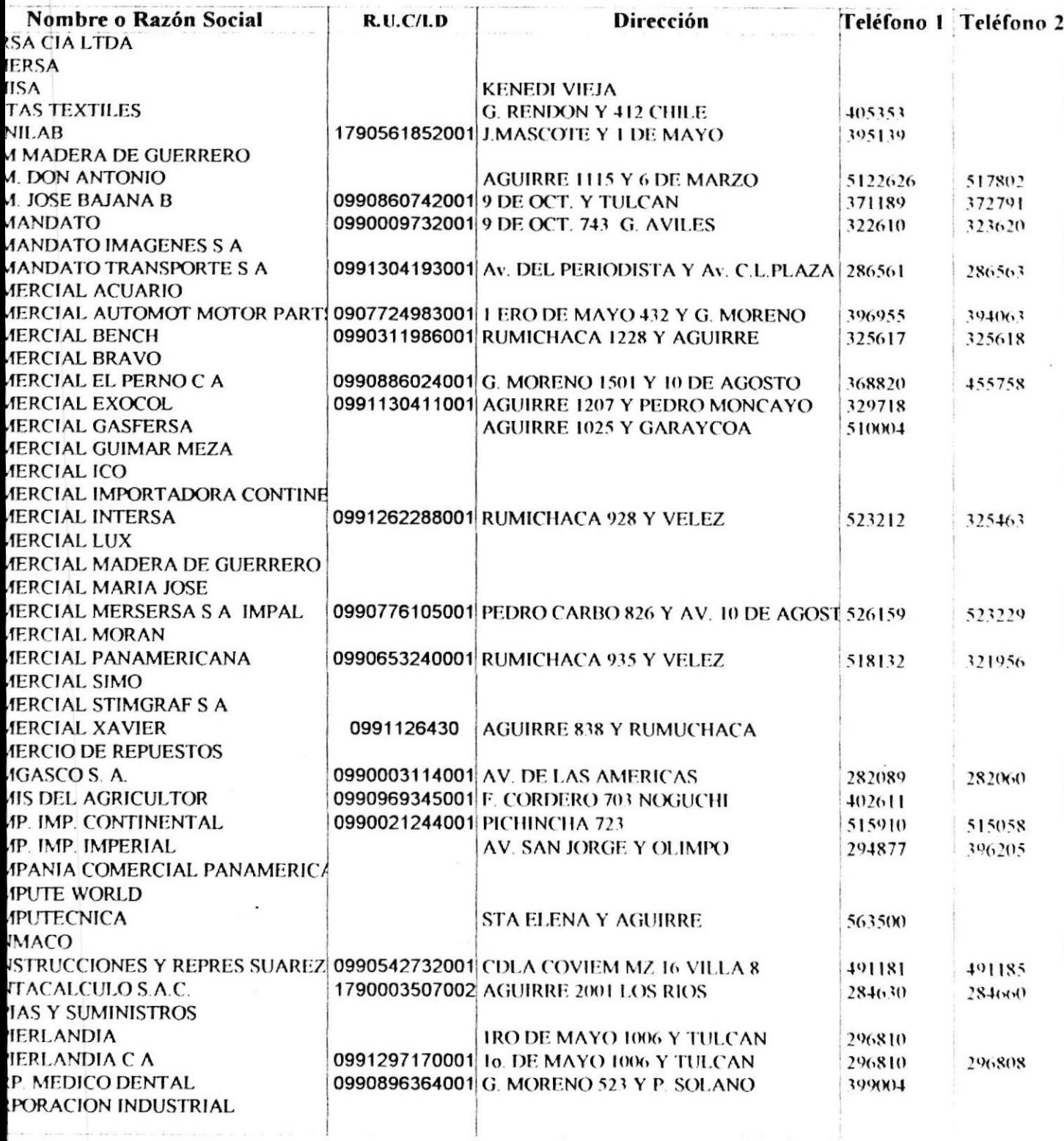

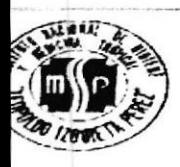

#### 29/Nov/1998

Pág#  $\mathfrak{z}$ 

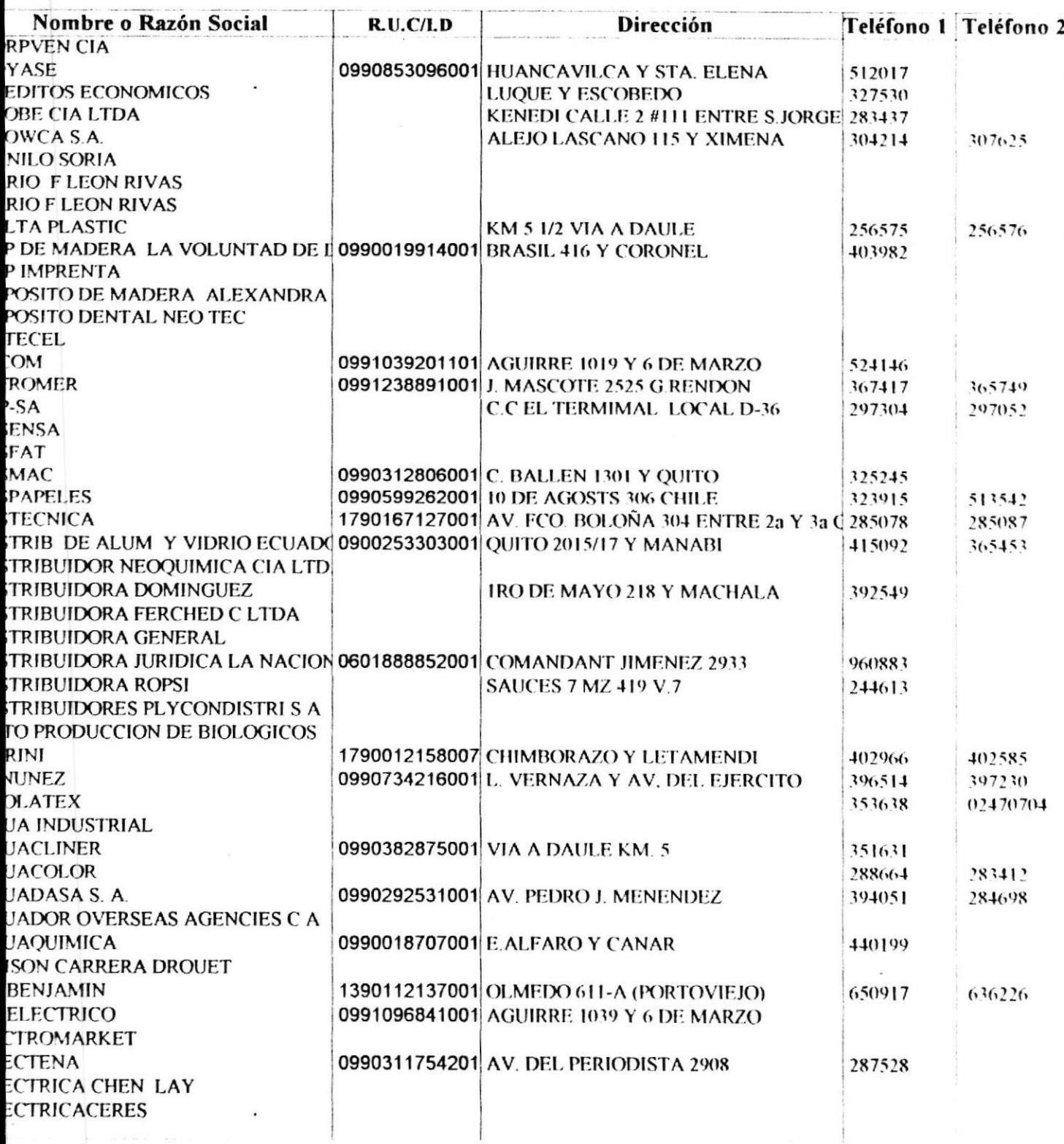

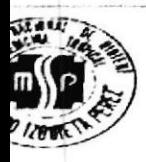

29/Nov/1998

Pág#

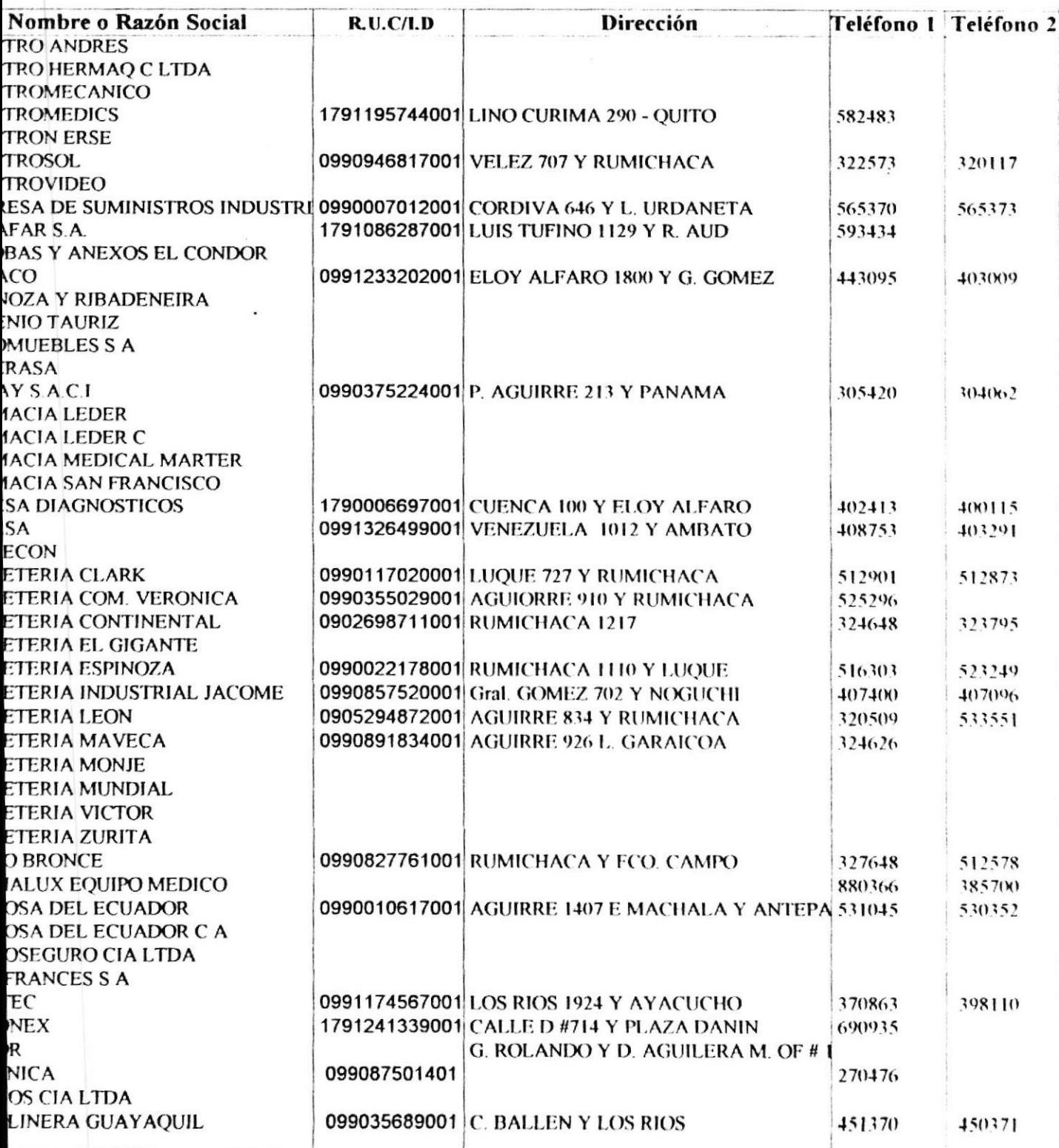

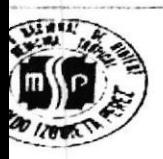

#### 29/Nov/1998

Pág#  $\mathfrak{F}$ 

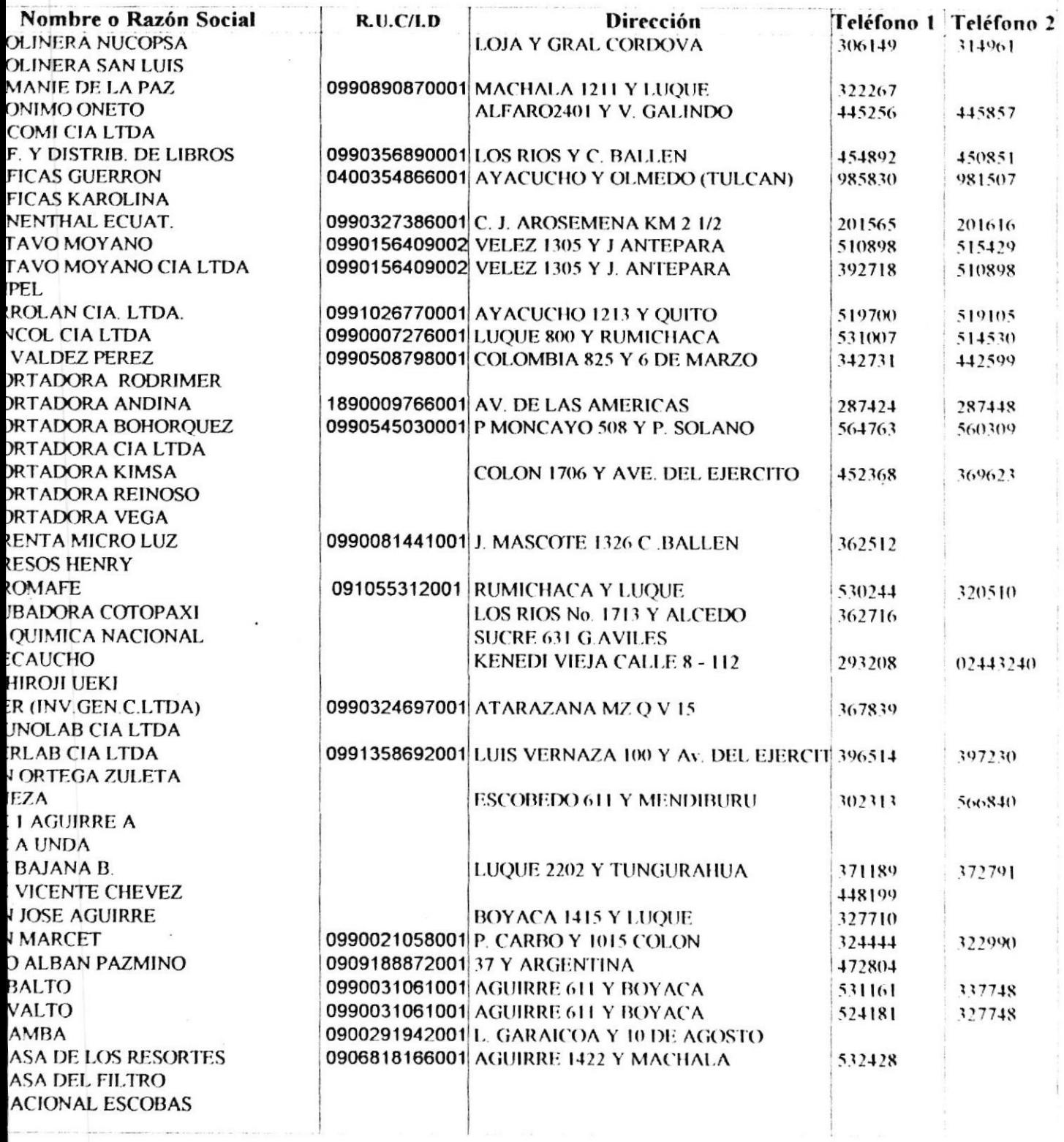

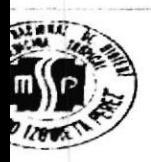

#### 29/Nov/1998

Pág#

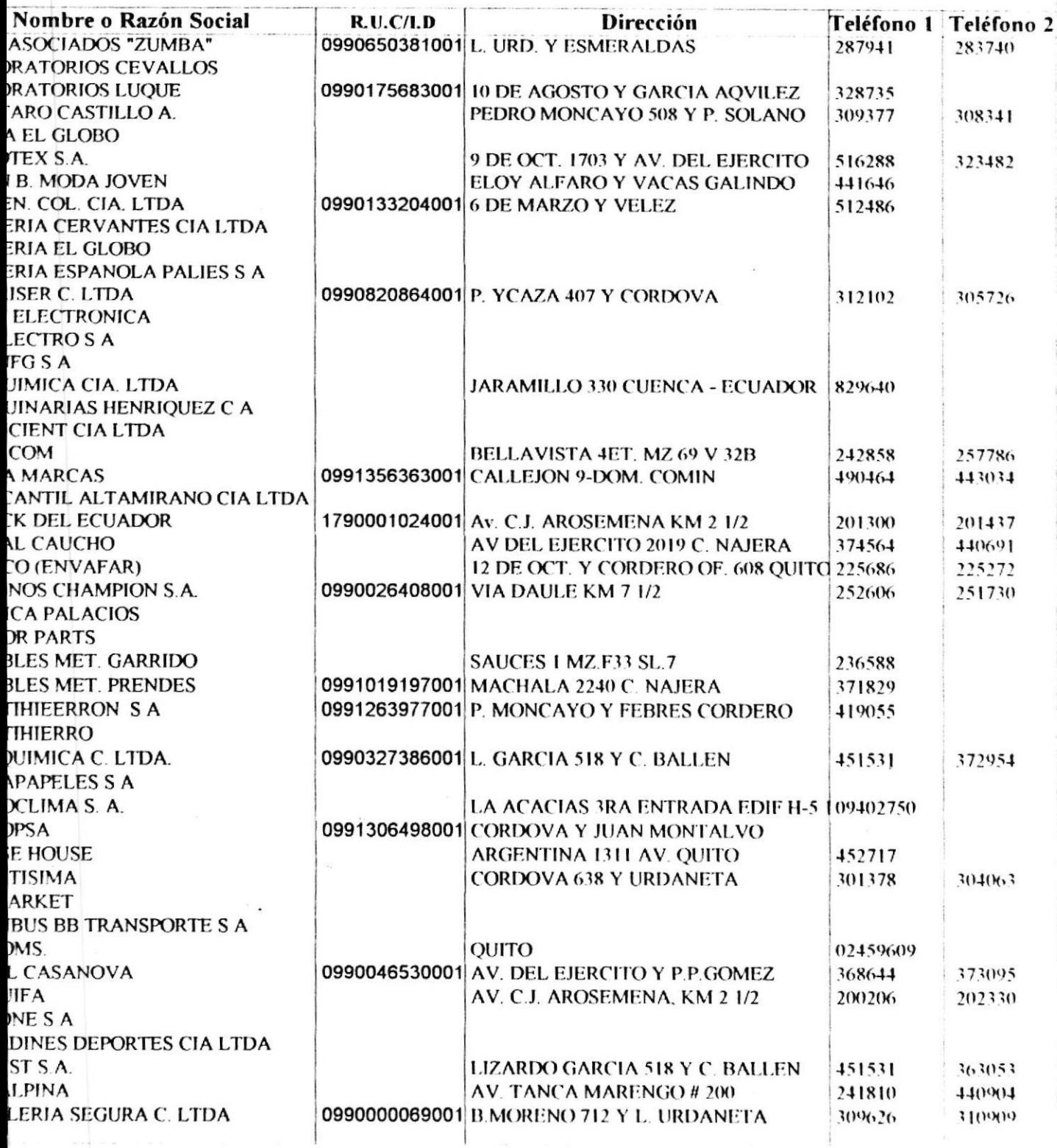

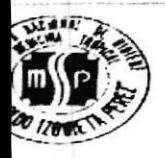

29/Nov/1998

Pág#  $\overline{7}$ 

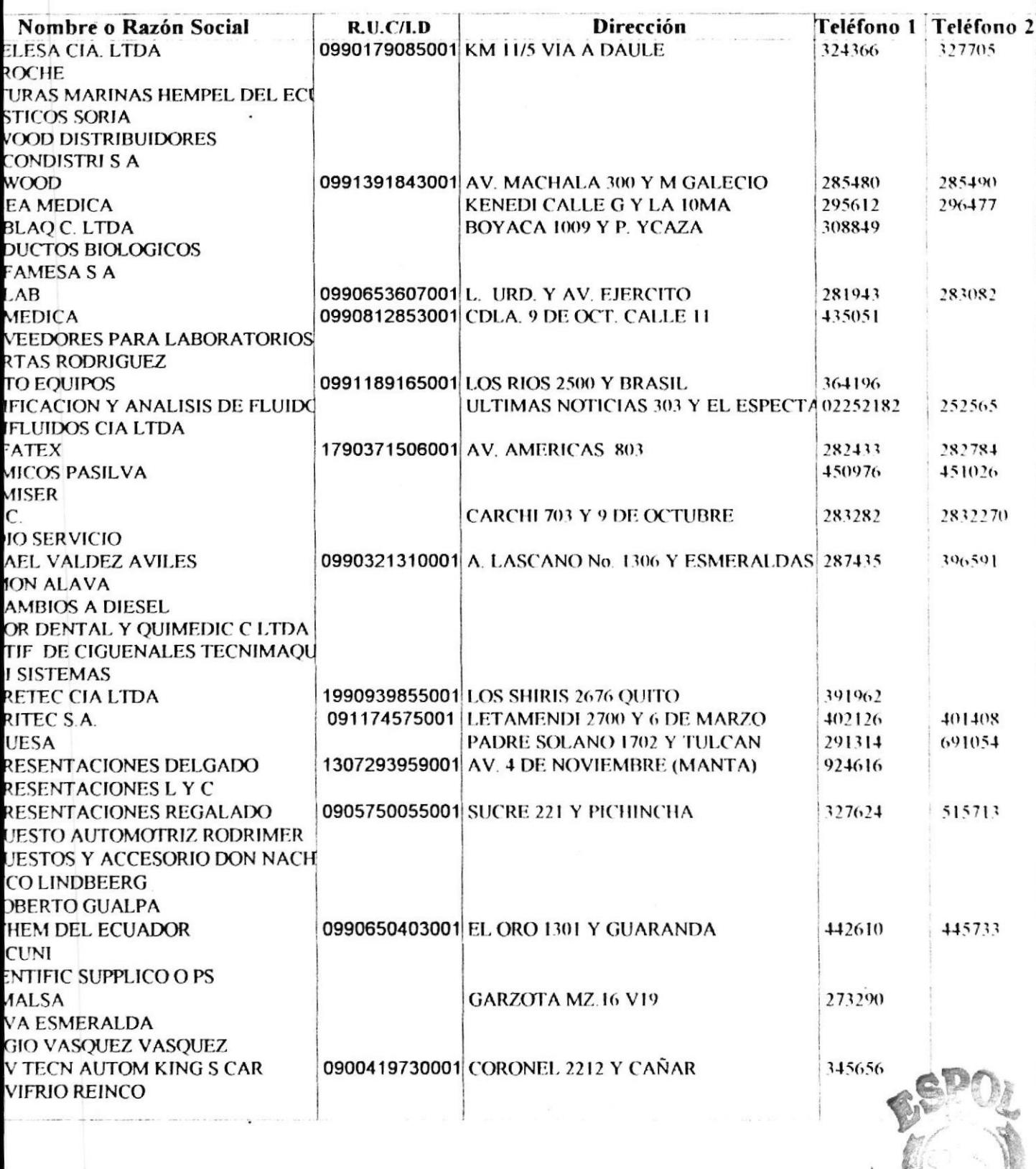

PERFECTION DES LENGEN BIB: OFFICA

CAMPUS

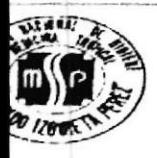

#### 29/Nov/1998

Pág #  $\boldsymbol{8}$ 

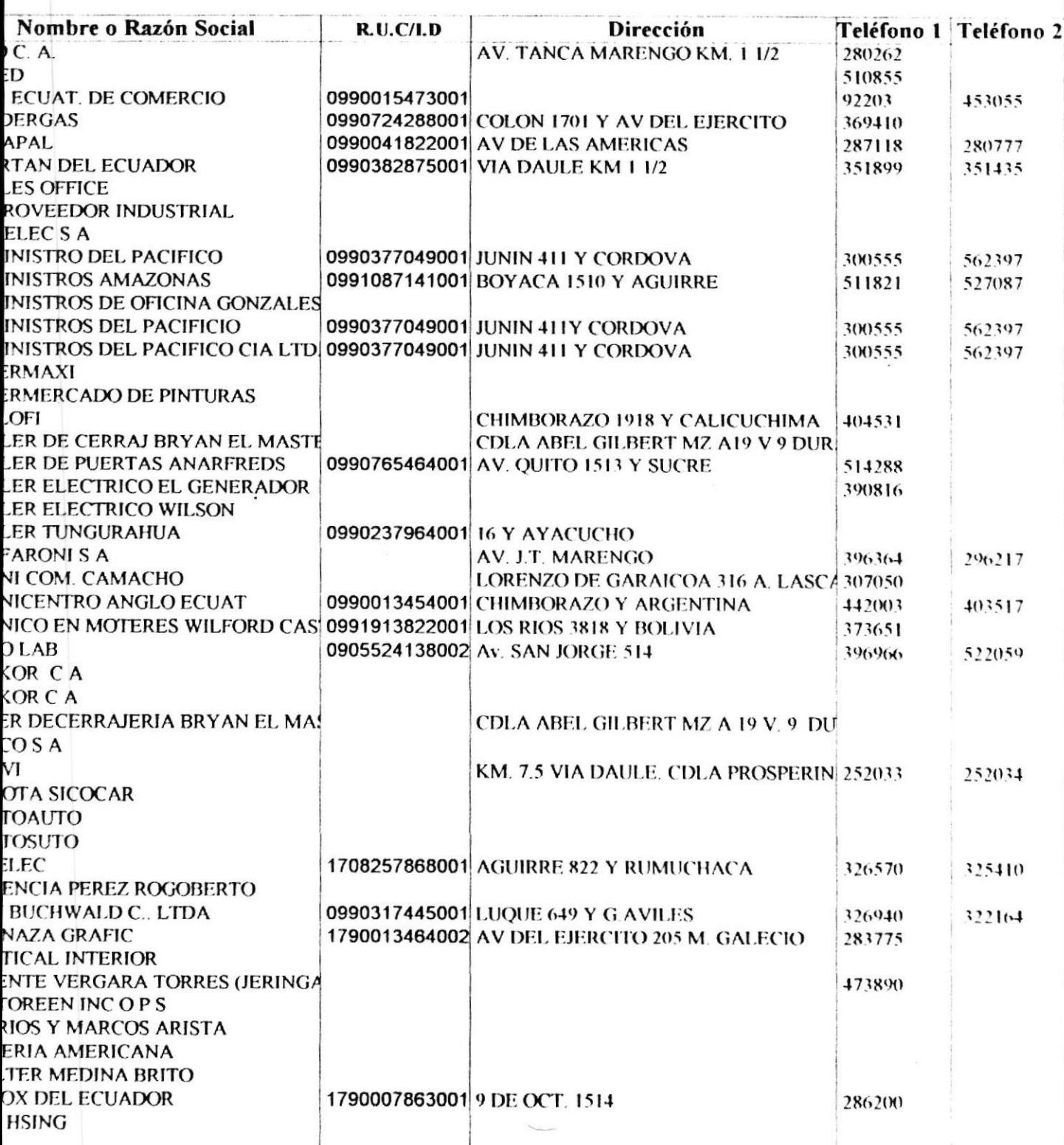

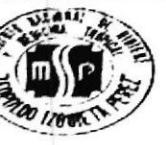

29/Nov/1998

 $P\dot{a}g$ #  $\ddot{\mathbf{v}}$ 

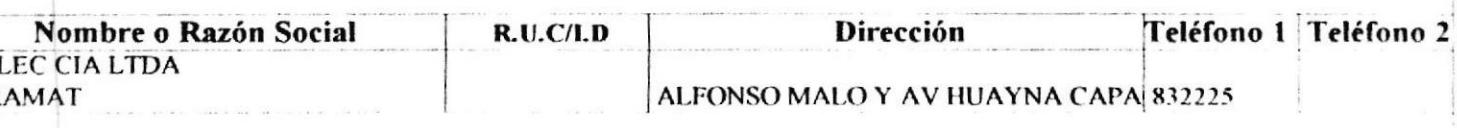

Total General 378 proveedores

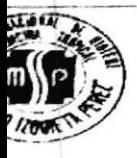

#### I.N.H.M.T **SISTEMA DE INVENTARIO Compras a Proveedores**

29/Nov/1998

Pág #  $\mathbf{I}$ 

Desde: 01/01/1998

Hasta:8/30/98

#### veedor: MEGA MARCAS

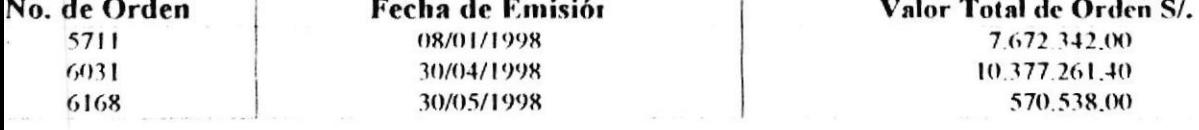

Total de Órdenes: S/.18.620.141.40

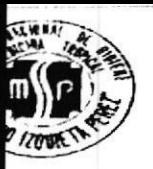

## I.N.H.M.T SISTEMA DE INVENTARIO **Compras por Artículos a Proveedores**

29/Nov/1998

Desde: 1/1/98 Hasta:11/29/98

**redor: MEGA MARCAS** 

 $\ddot{\phantom{a}}$ 

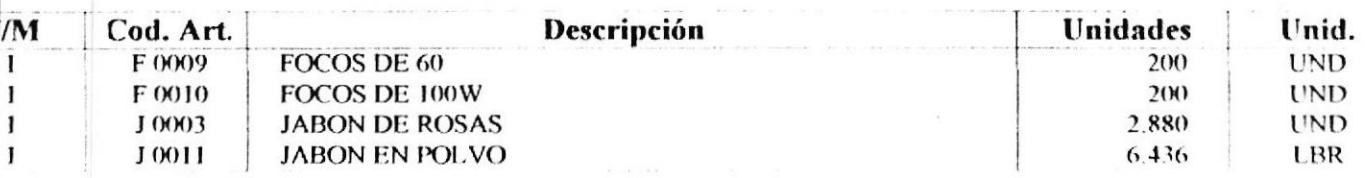

Pág#  $\mathbf{I}$ 

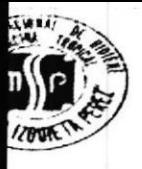

4 5

## **I.N.H.M.T SISTEMA DE INVENTARIO General de Artículos**

29/Nov/1998 Con fecha de cierre al 30/09/1998 Pág #

#### de Material:Drogas

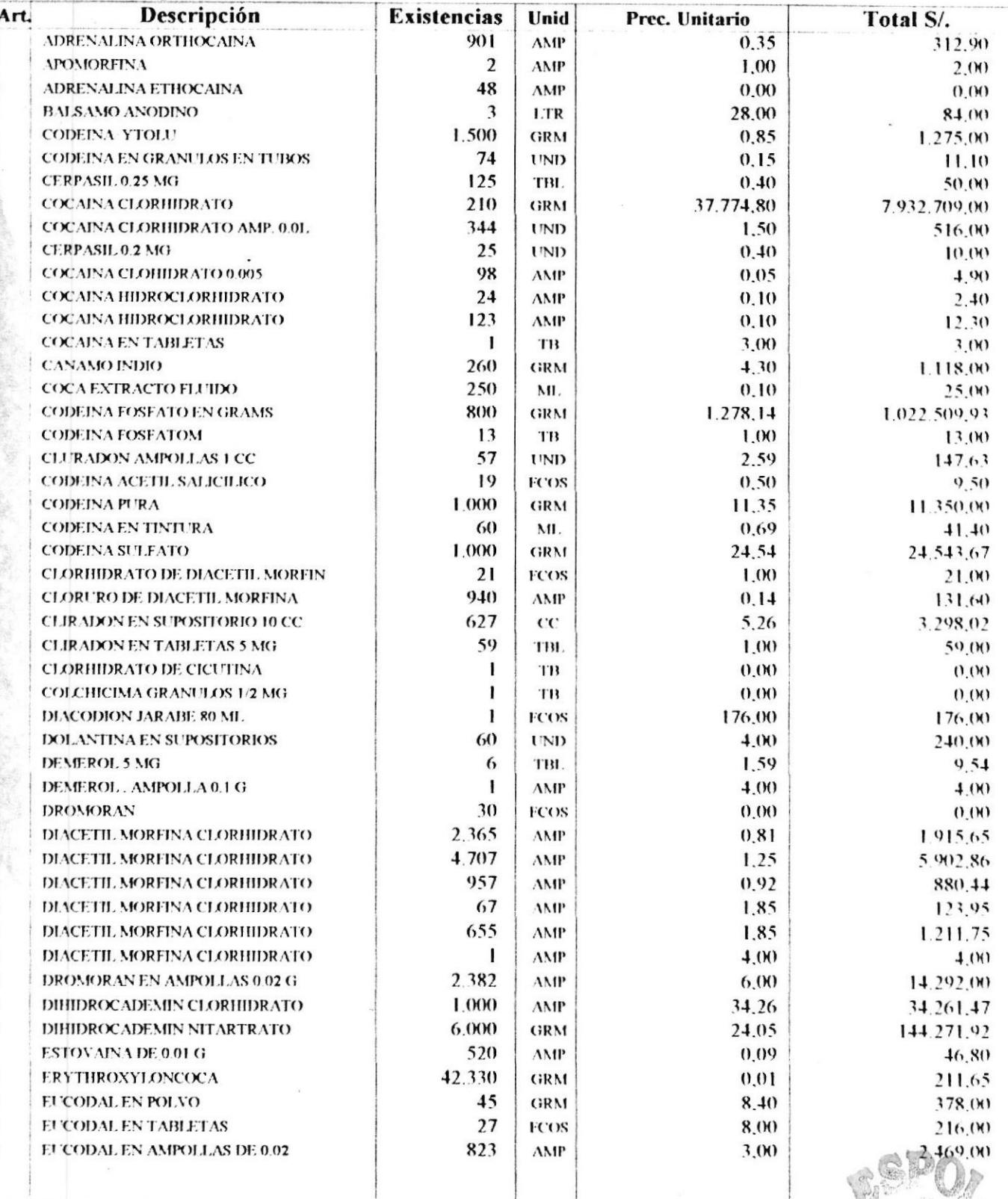

**PHATRON**CA DEL DIVERNO  $\mathsf{q}_{\mathsf{i}\mathsf{j}\mathsf{f}}$ 

**ECAL**  $C_{\rm{c}}$  ,  $\delta_{\rm{M}}$  ,  $U_{\rm{M}}^{\rm{D}}$ PENAS

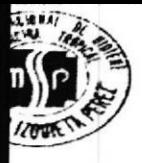

#### I.N.H.M.T SISTEMA DE INVENTARIO **General de Artículos**

29/Nov/1998 Con fecha de cierre al 30/09/1998 Pág #

#### de Material:Drogas

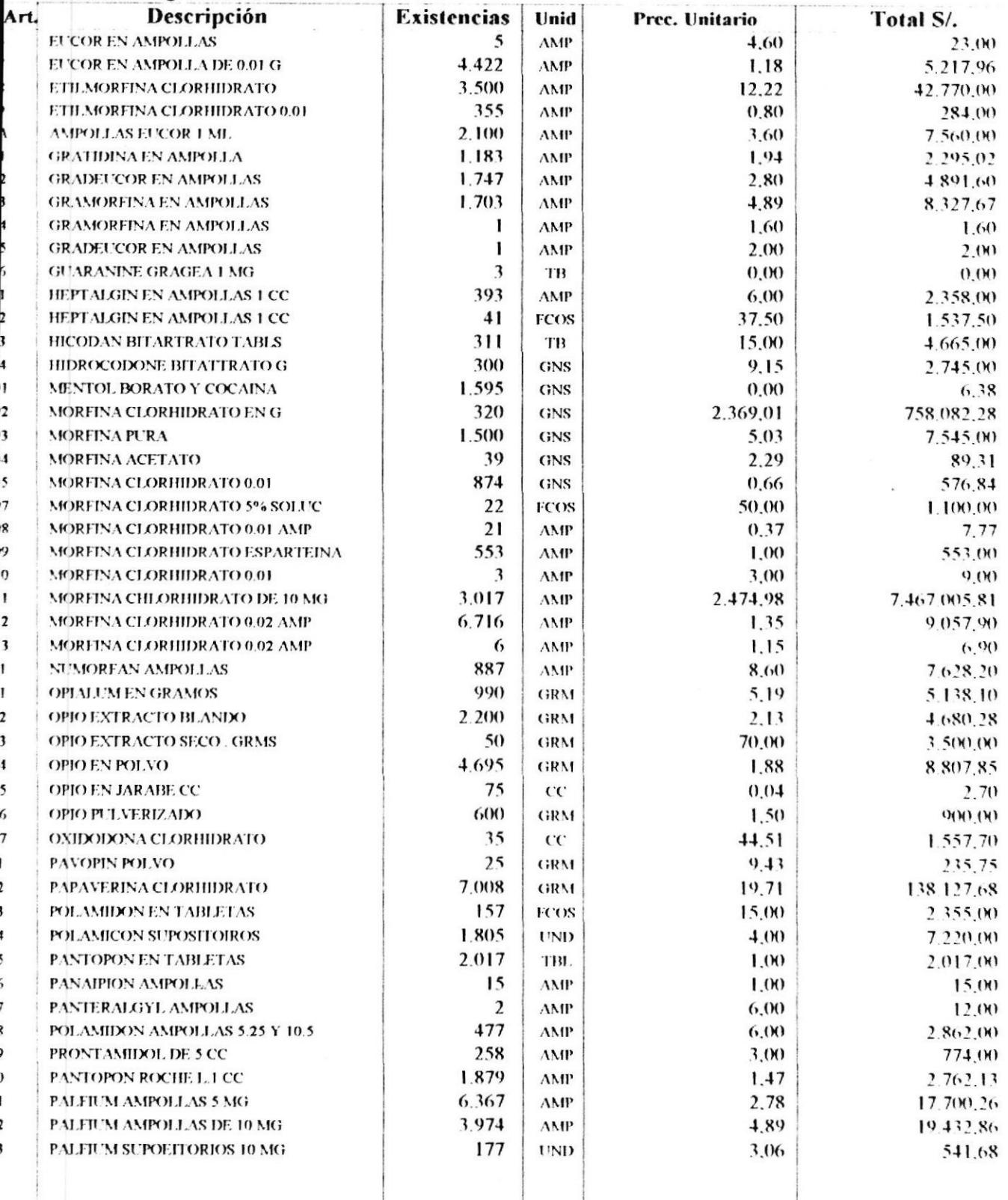

 $\overline{2}$ 

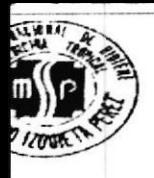

## I.N.H.M.T **SISTEMA DE INVENTARIO General de Artículos**

29/Nov/1998 Con fecha de cierre al 30/09/1998

de Material:Drogas

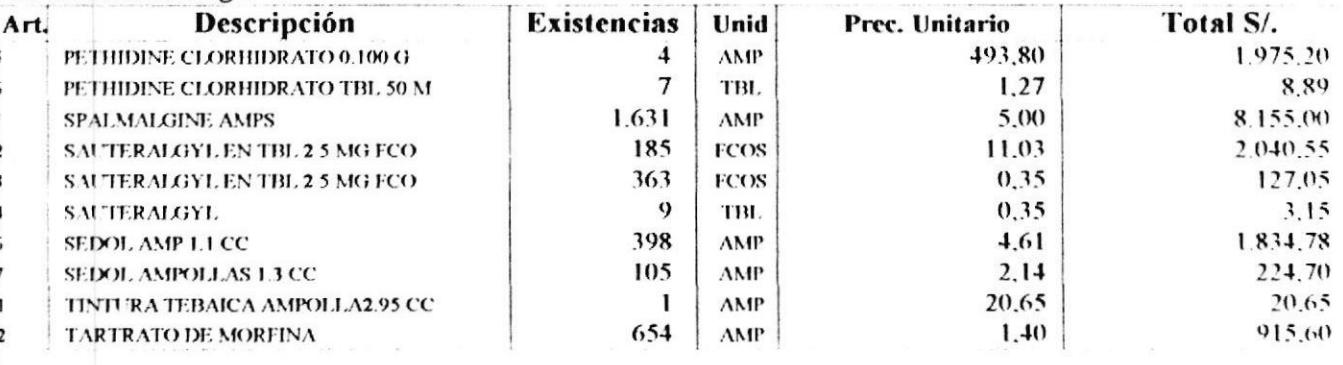

**Total Monetario: Total General:** 

17.773.170.03 106 artículos

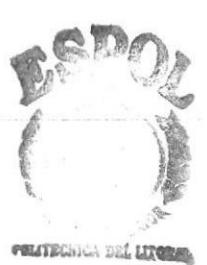

**BIB ECA**  $\mathrm{CAM},\,\mathrm{US}$ PEÑAS

 $P$ ág#  $\ddot{\cdot}$ 

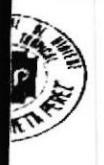

# I.N.H.M.T **SISTEMA DE INVENTARIO** Listado de Usuarios del Sistema

29/Nov/1998

Pág #  $\mathbf{I}$ 

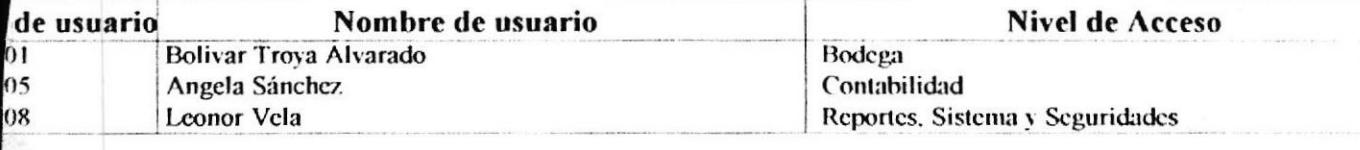

Total: 3 usuarios